217

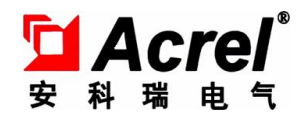

# **APM series Power Meters**

**Installation and Operation Instruction V1.1**

## 安科瑞电气股份有限公司

## 申 明

版权所有,未经本公司之书面许可,此手册中任何段落、章节内容均不得被摘抄、拷贝或以任何形式复 制、传播,否则一切后果由违者自负。

本公司保留一切法律权利。

本公司保留对本手册所描述之产品规格进行修改的权利,恕不另行通知。订货前,请垂询当地代理商以 获悉本产品的最新规格。

## **CONTENTS**

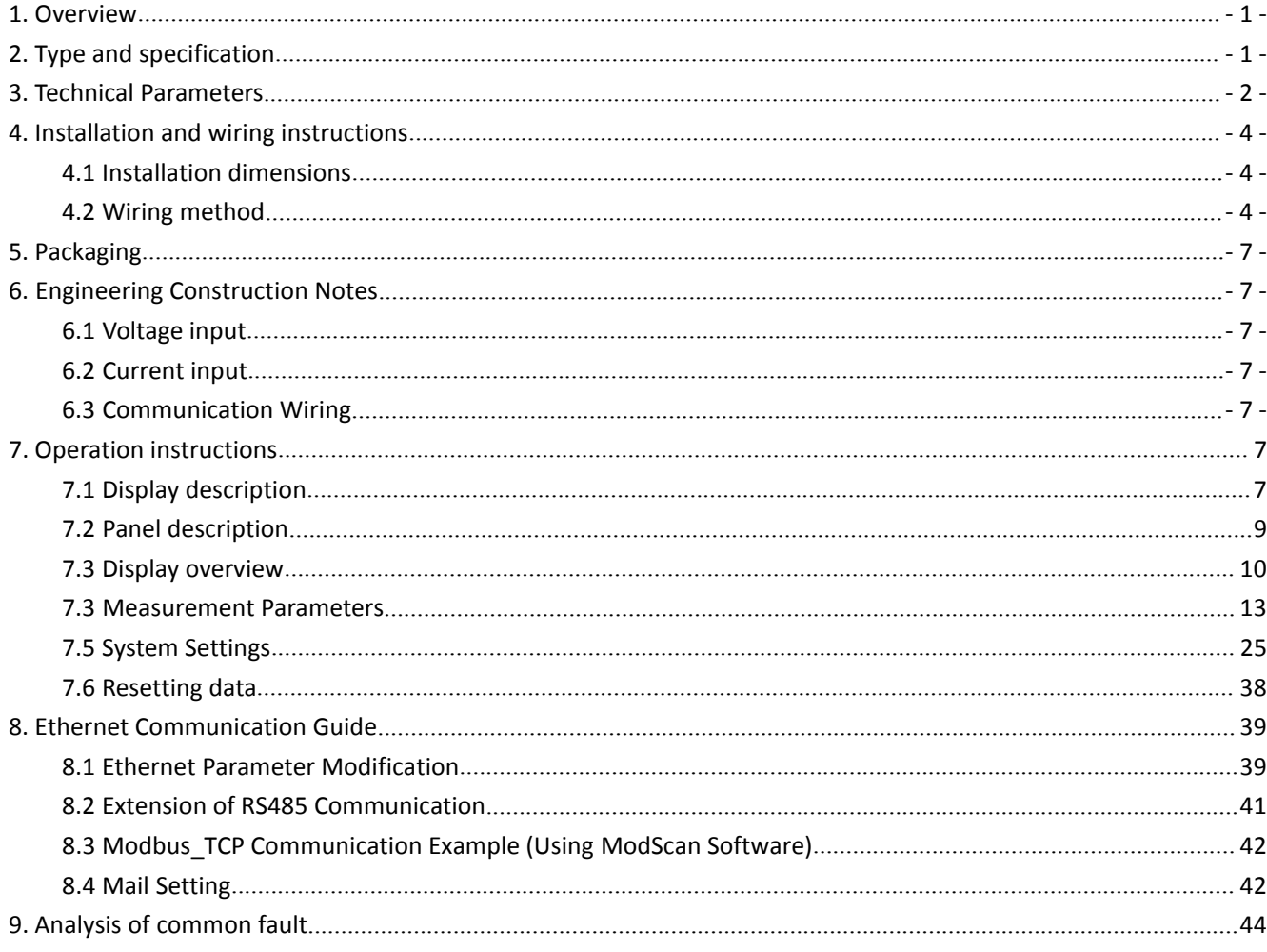

## <span id="page-3-0"></span>**1. Overview**

APM series power meters of ACREL are power meters that are designed according to IEC standards and synchronized with international advanced technology.

APM series meters have full power measurement, energy statistics, analysis of power quality and network communications and other functions, are mainly used for comprehensive monitoring of the quality of power supply network.

This series of meters use a modular design, with a rich function of the external DI / DO module, AI / AO module, event recording (SOE) module with T-Flash (TF) card, network communication module, can achieve full power measurement of electrical circuit and monitoring of switch status, Dual RS485 with Ethernet interface can realize data copying of RS485 master station, eliminating the need for data switching exchange. PROFIBUS-DP interface can realize high-speed data transmission and networking function.

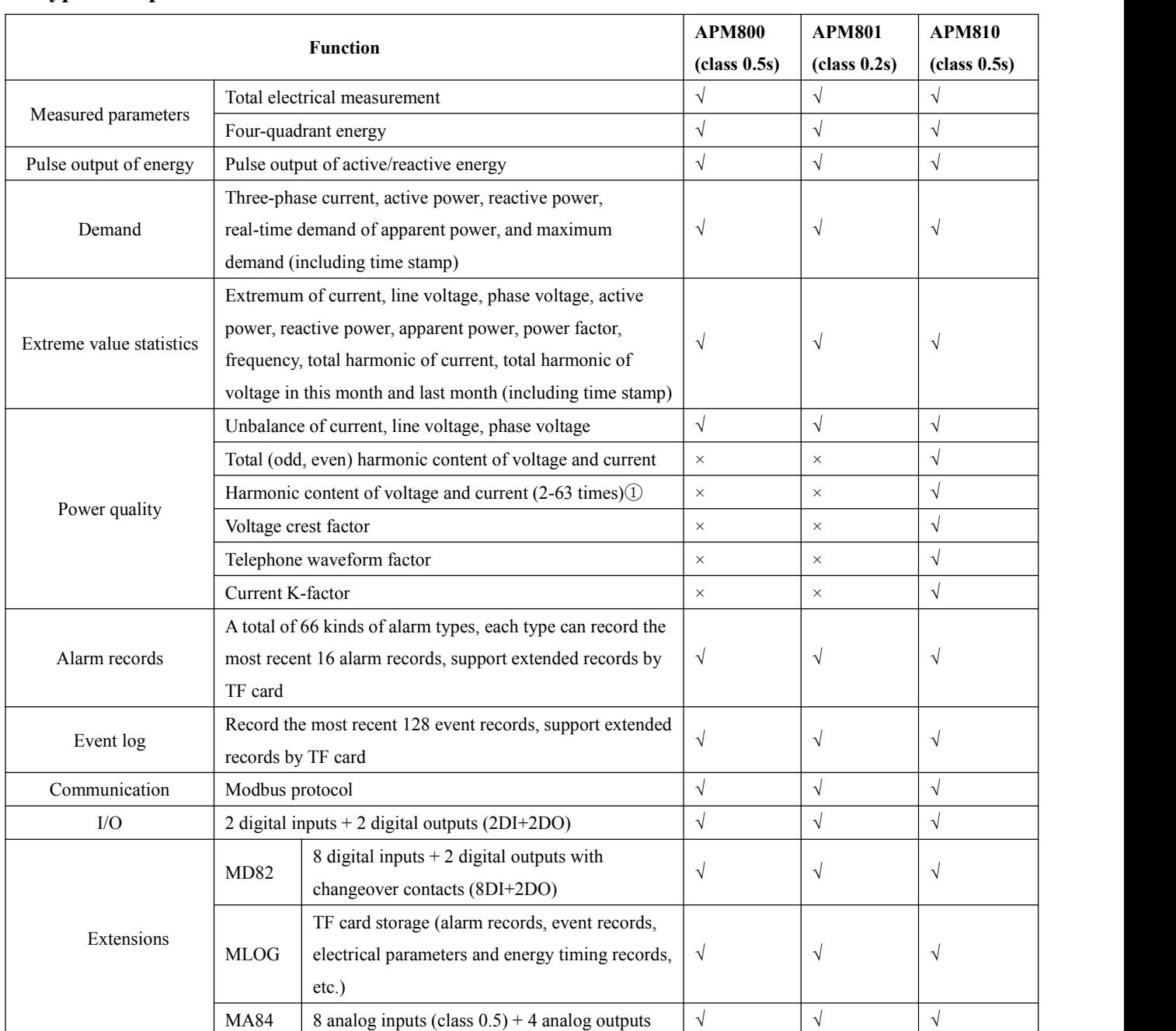

## <span id="page-3-1"></span>**2. Type and specification**

<span id="page-4-0"></span>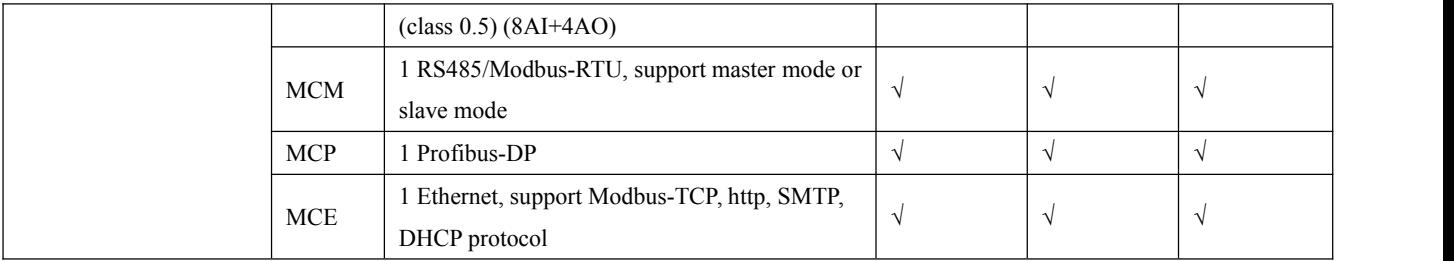

Note ①: Accuracy of 2~42 times harmonic measurement in the frequency range of 45~65Hz is 1%, accuracy of 43~63 times harmonic measurement in frequency 50Hz is 2%.

## **3. Technical Parameters**

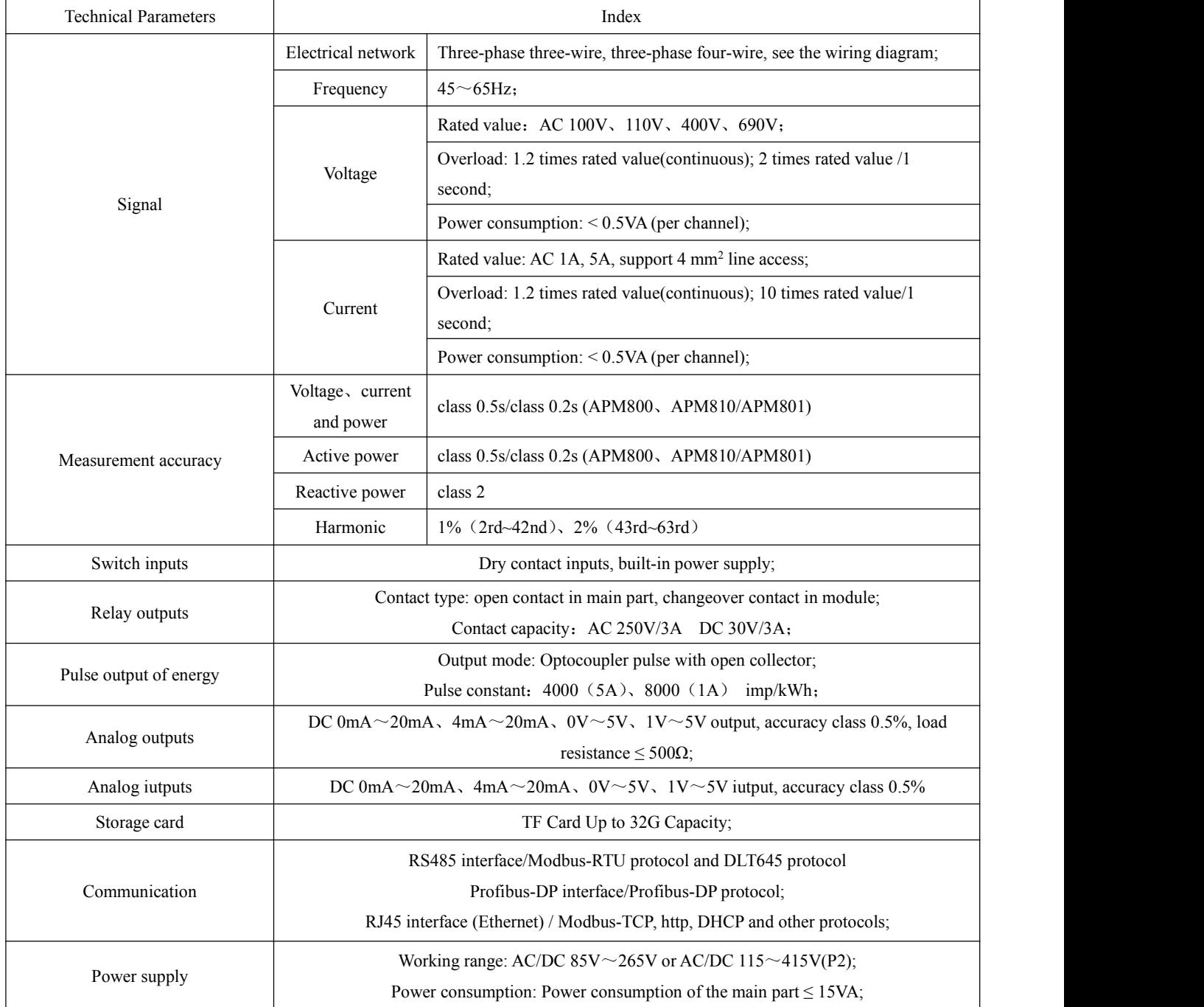

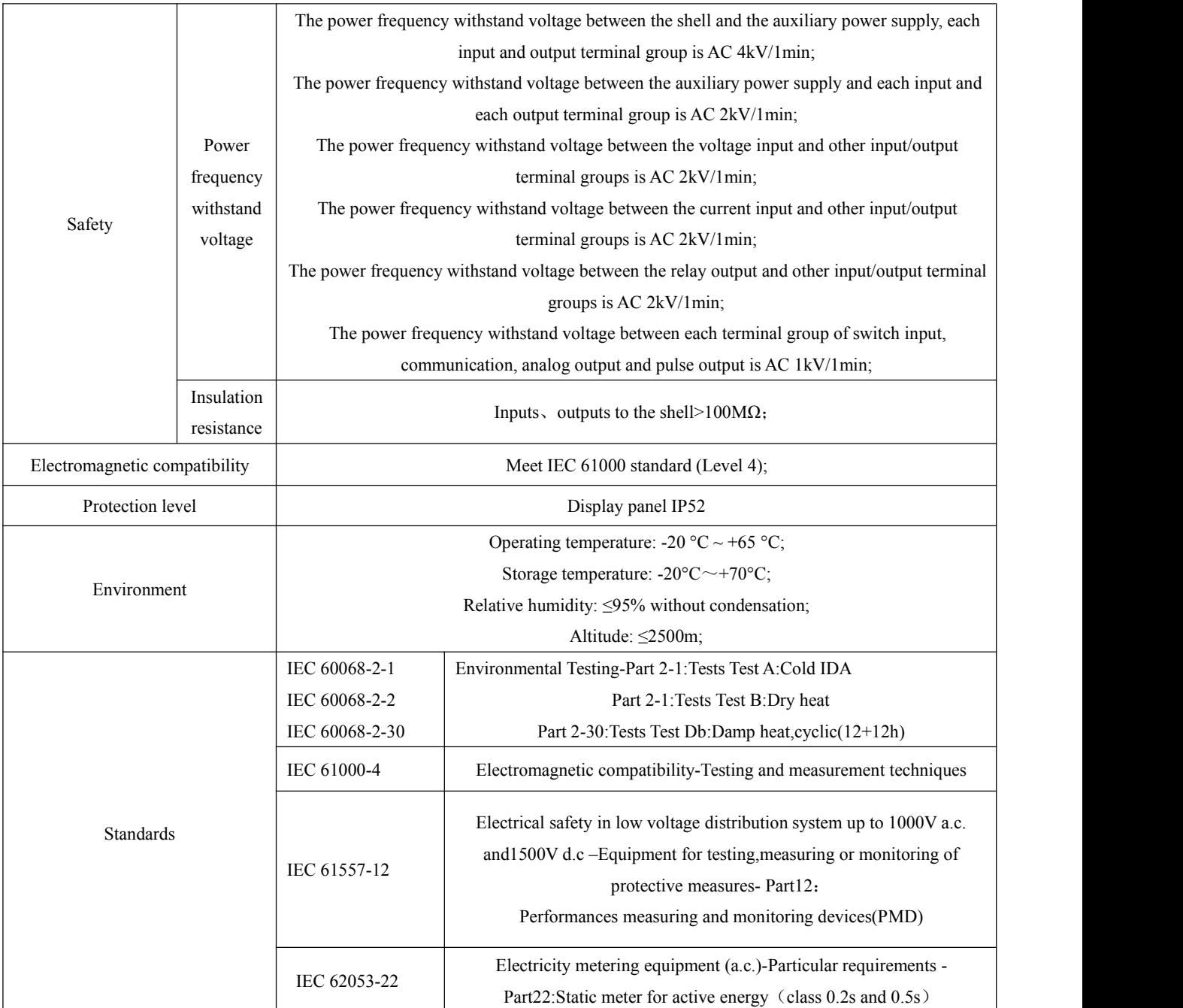

## <span id="page-6-0"></span>**4. Installation and wiring instructions**

## **4.1 Installation dimensions**

Meter and panel opening size(unit: mm(in))

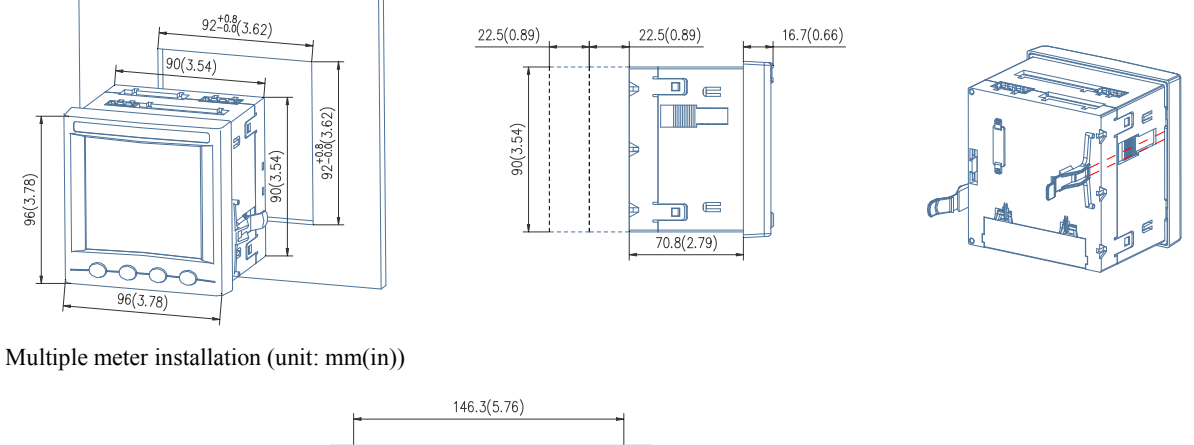

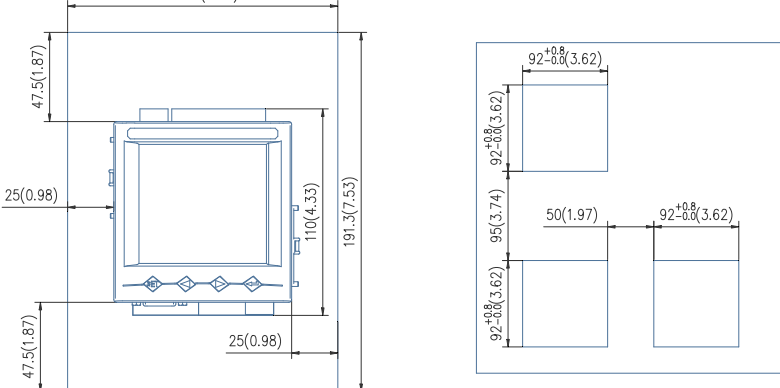

## **4.2 Wiring method**

According to different design requirements, it is recommended to add a fuse (BS88 2A gG) to the power supply and voltage input terminals to meet the safety requirements of the relevant electrical specifications.

## **4.2.1 Main part**

Terminal diagram: "4,5,6,7,8,9" is the current signal input terminal number; "11,12,13,14" the voltage signal input terminal number; "1, 2" is the meter auxiliary power terminal number. "21, 22" is the communication terminal number; "17, 18, 19, 20" is the energy pulse output terminal number; "30, 31, 39" is the switch input terminal number; "40, 41, 42, 43 " is the relay output terminal number. (Figure 1)

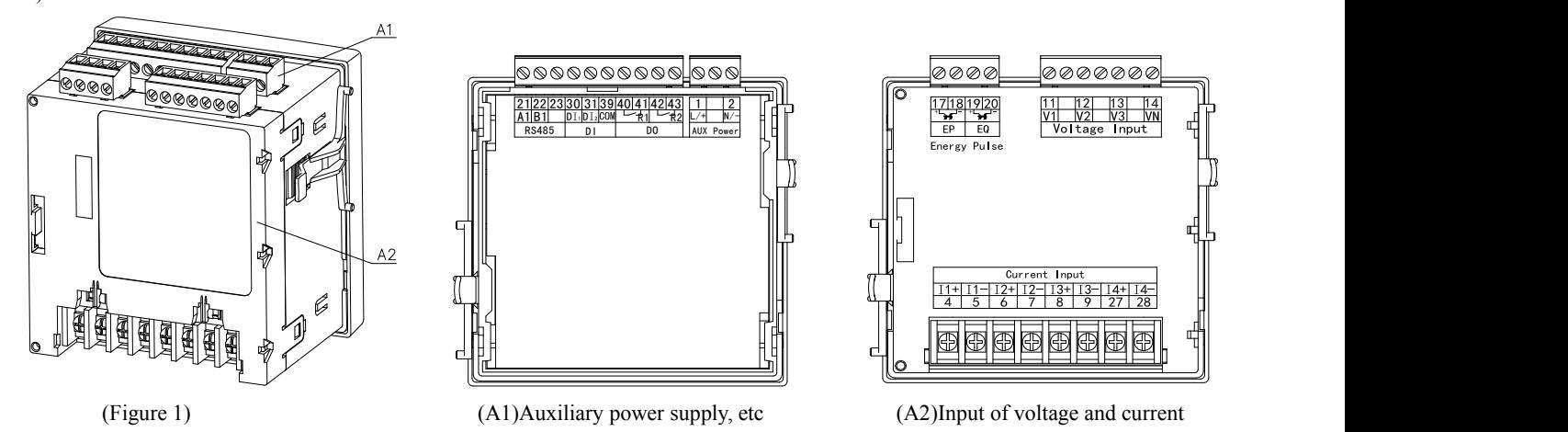

#### **Wiring method of signal input:**

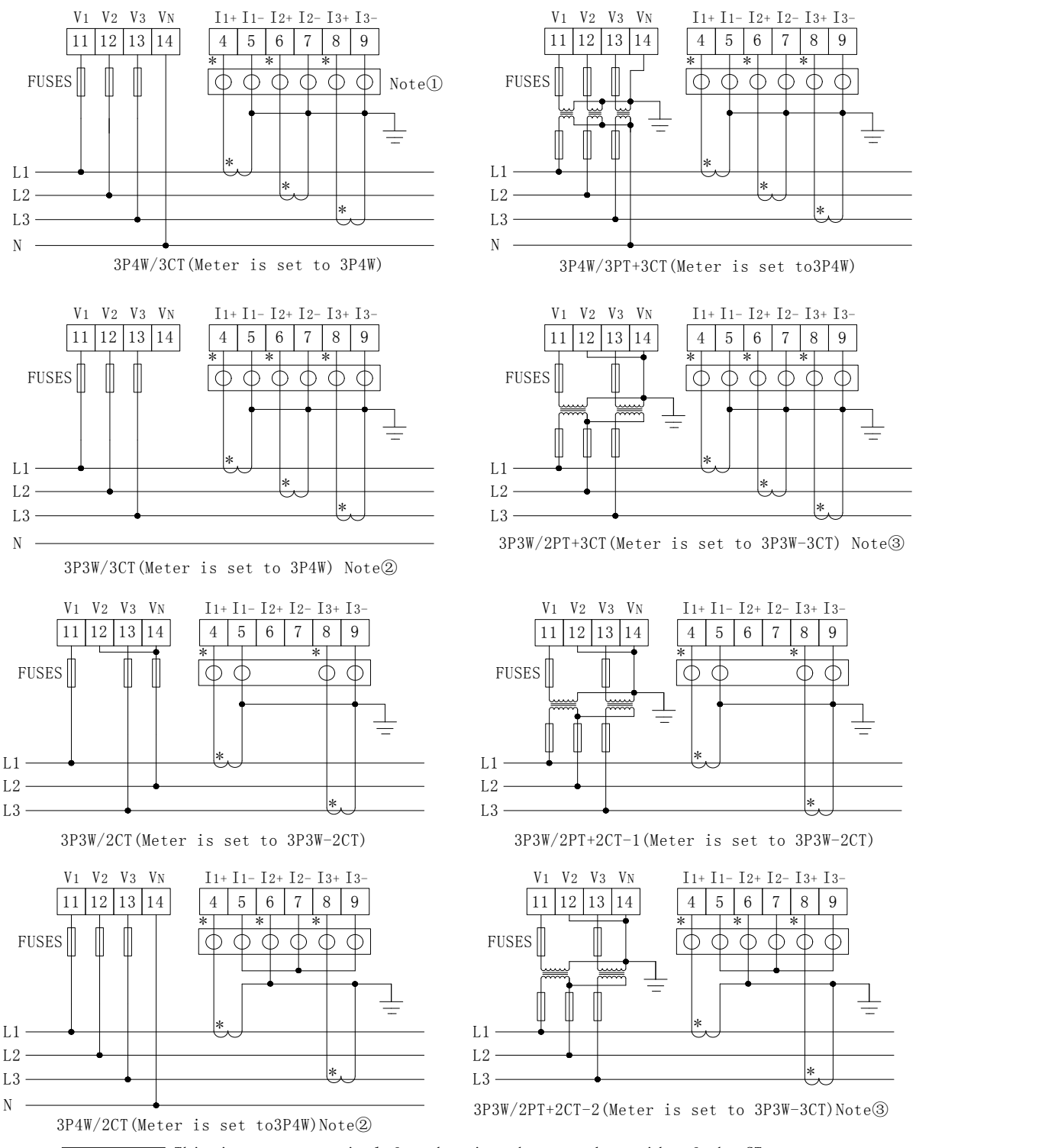

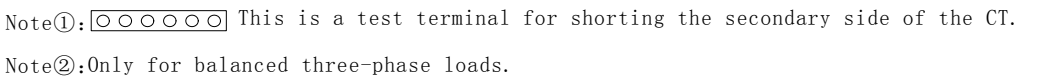

Note③: Phase B current is only displayed and does not participate in other calculations.

## **4.2.2 Module parts**

Switch module

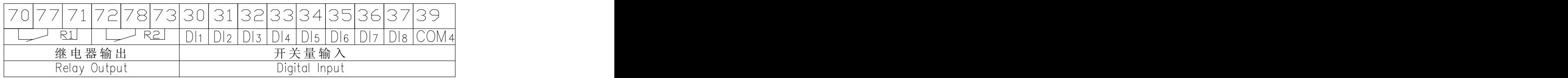

Analog input and output module

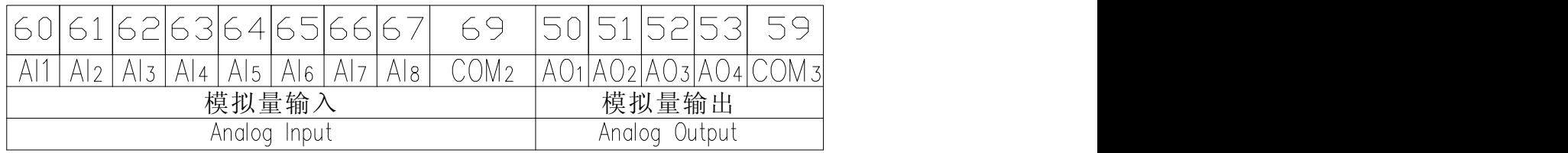

Ethernet module

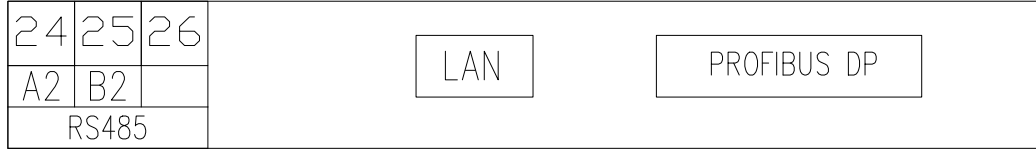

An example of wiring for the communication is shown in the figure below:

Correct wiring method: Communication Cable shield is connected to earth.

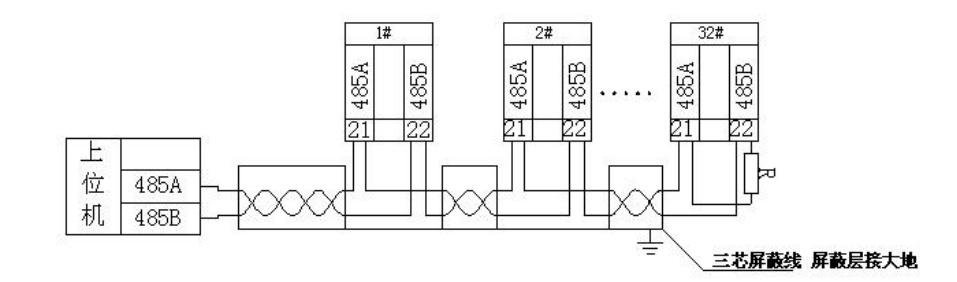

上位机: Host computer

三芯屏蔽线:Three-core shielded wire

屏蔽层接大地: Shield is connected to erath

It is recommended to add a matching resistorbetween A and B at the end of the meter. The resistance range is 120Ω~10 kΩ.

Note: 1. When the meter has Profibus function, for the related communication configuration and GSD file, please refer to the CD

## **delivered with the meter.**

**2.The second RS485 communication only supports Modbus 03 command.**

## <span id="page-9-0"></span>**5. Packaging**

The package contains the following items: Host (including plug-in terminal block), mounting brackets, factory inspection report, certificate (anti-counterfeiting label), installation instructions.

When opening the product packaging, please check carefully whether there is any damage. If any damage occurs, please inform ACREL company or agent promptly, and keep the damaged external packaging. The company will promptly replace it.

## <span id="page-9-1"></span>**6. Engineering Construction Notes**

## <span id="page-9-2"></span>**6.1 Voltage input**

<span id="page-9-3"></span>The input voltage should not exceed 120% of the rated input voltage of the product (100V or 110V or 400V or 690V). Otherwise, the PT should be used; a 1A fuse must be installed on the voltage input; the wiring method of the product must be set according to the PT wiring of the product. The wiring method is as follows:

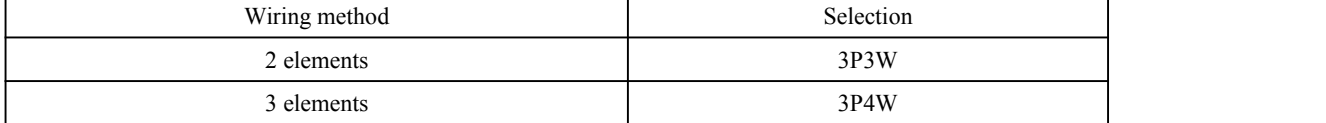

#### **6.2 Current input**

<span id="page-9-4"></span>The standard rated input current is 1A or 5A. It requires the use of an external CT (recommended to use a wiring strip, not directly connected to the CT, in order to facilitate disassembly); ensure that the input current corresponds to the voltage, the phase sequence is consistent and the direction is consistent; if There are other meters connected in t series.<br>Before removing the current input connection of the product, be sure to disconnect the CT primary circuit or short the secondary

circuit!

#### **6.3 Communication Wiring**

<span id="page-9-5"></span>The meter provides asynchronous half-duplex RS485 communication interface, using MODBUS-RTU protocol, various data information can be transmitted on the communication line.

Theoretically, up to 128 power meters can be connected simultaneously on a single line. Communication address of each power meter can be set. When wiring, keep communication lines away from power cables or other strong electric-magnetic field.

## **7 Operation instructions**

### **7.1 Display description**

APM series uses LCD segment LCD display, the following table shows the segment codes for different characters.

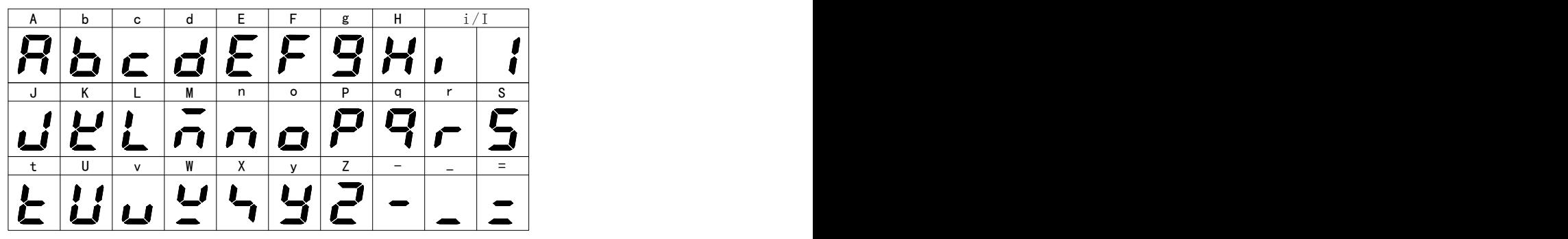

The following figure shows the screen when all character fields and indications are all lit.

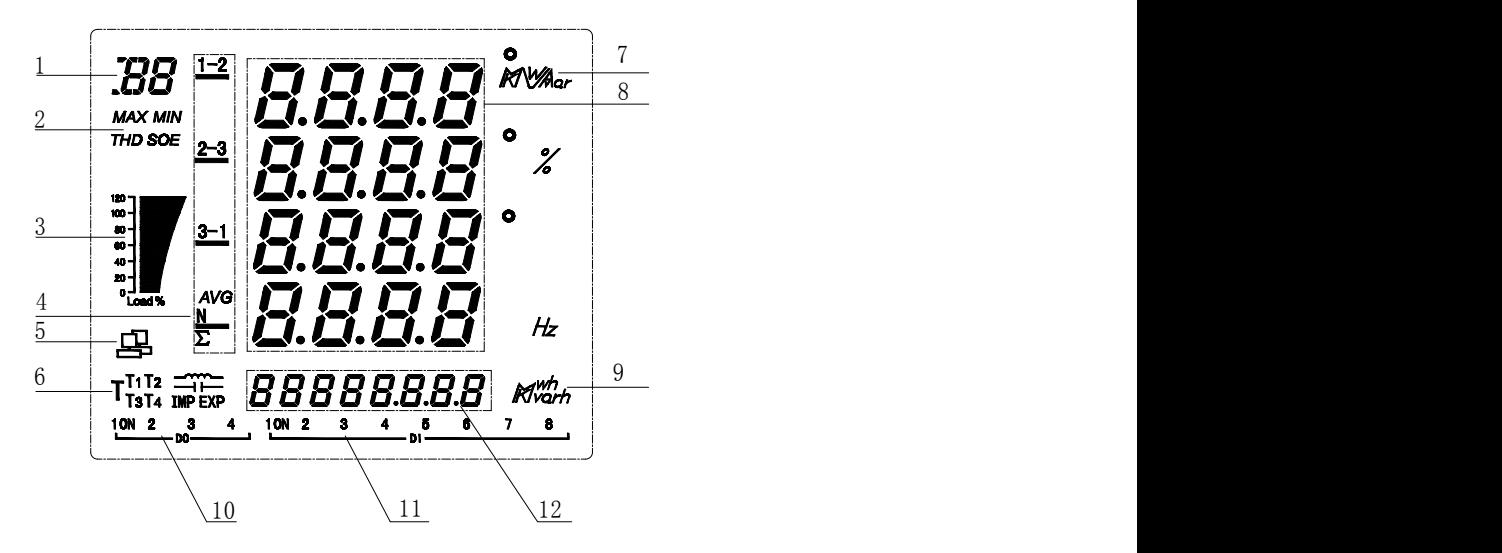

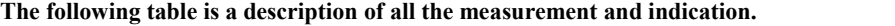

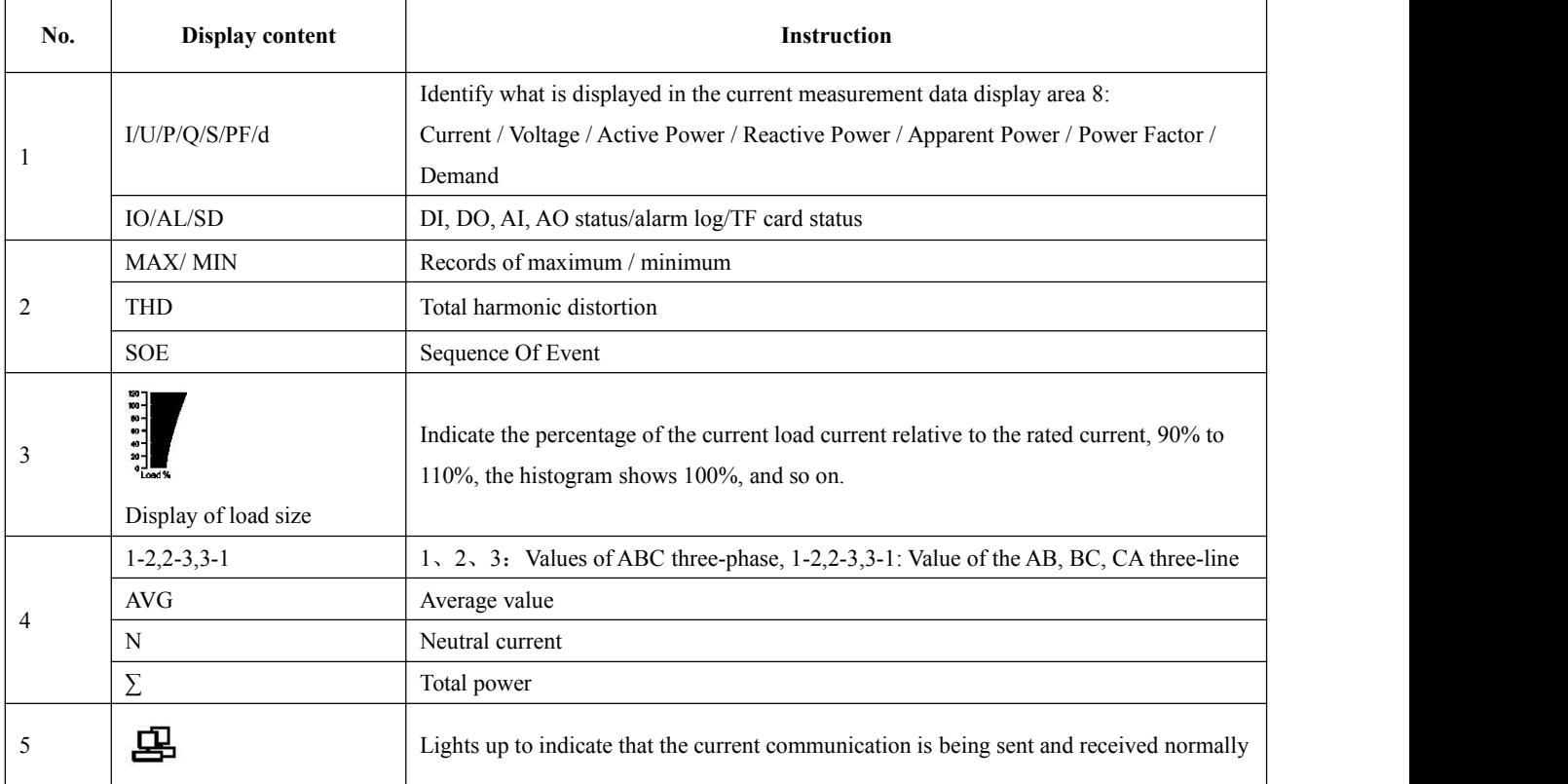

<span id="page-11-0"></span>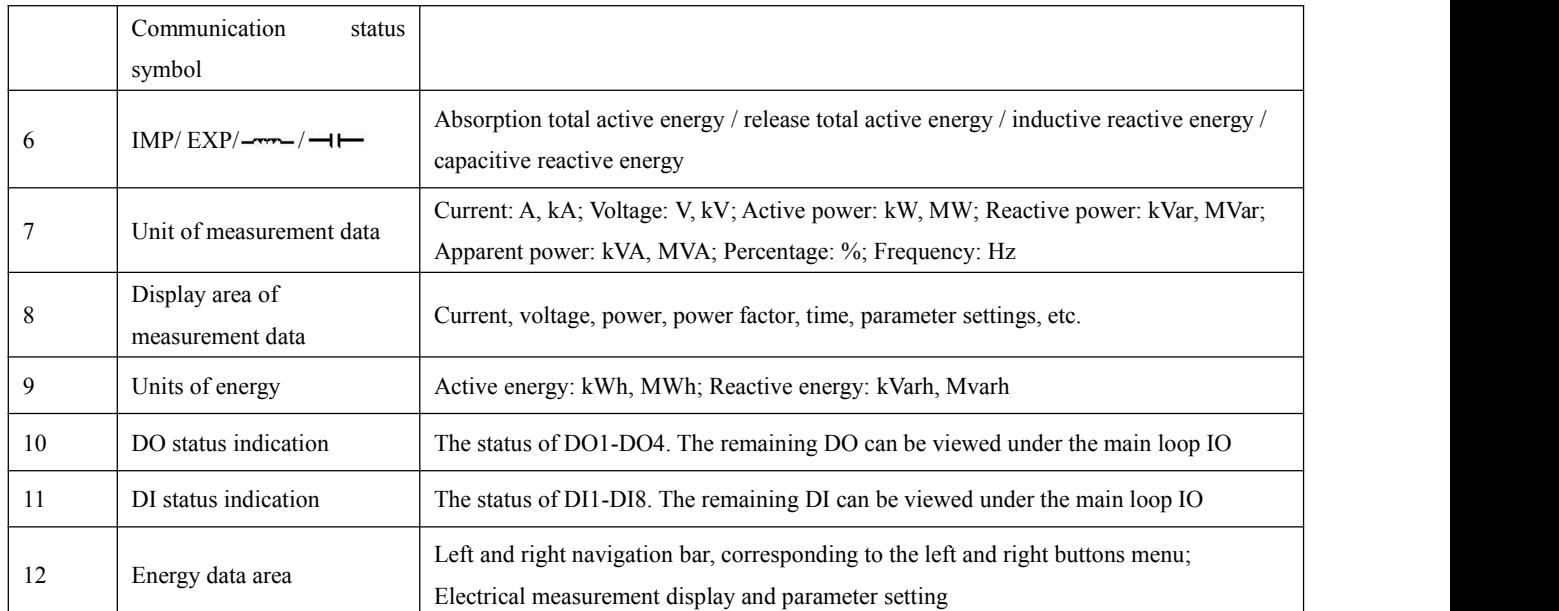

The meter will display the model number and version information, and then the current interface will be displayed.

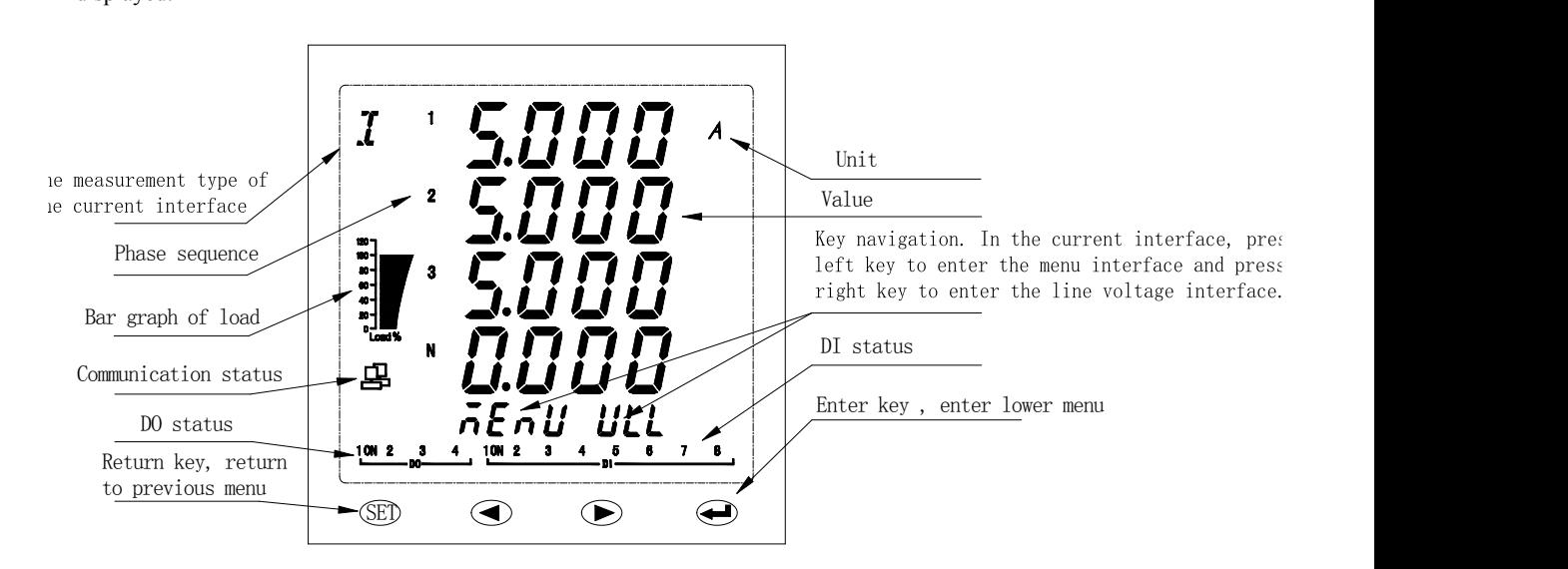

## **7.2 Panel description**

## **Key description**

The four keys are, the SET key, the left key, the right key, and the enter key from left to right.

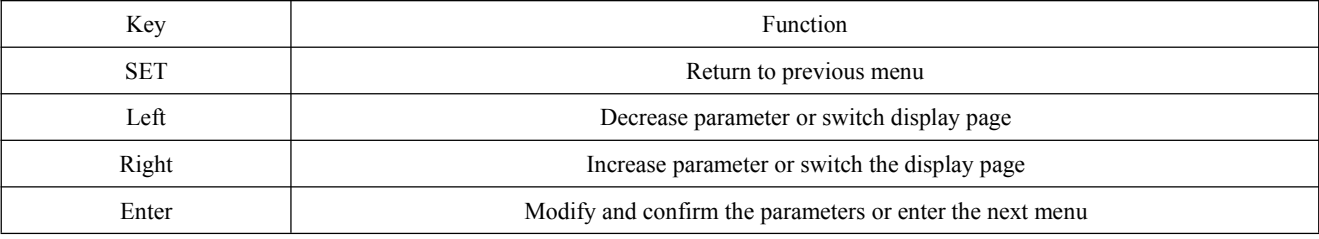

### **Extended module indicator light description**

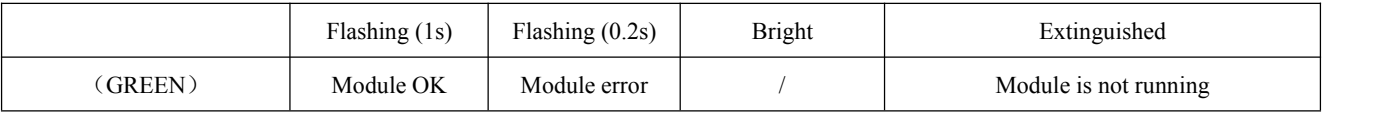

## <span id="page-12-0"></span>**7.3 Display overview**

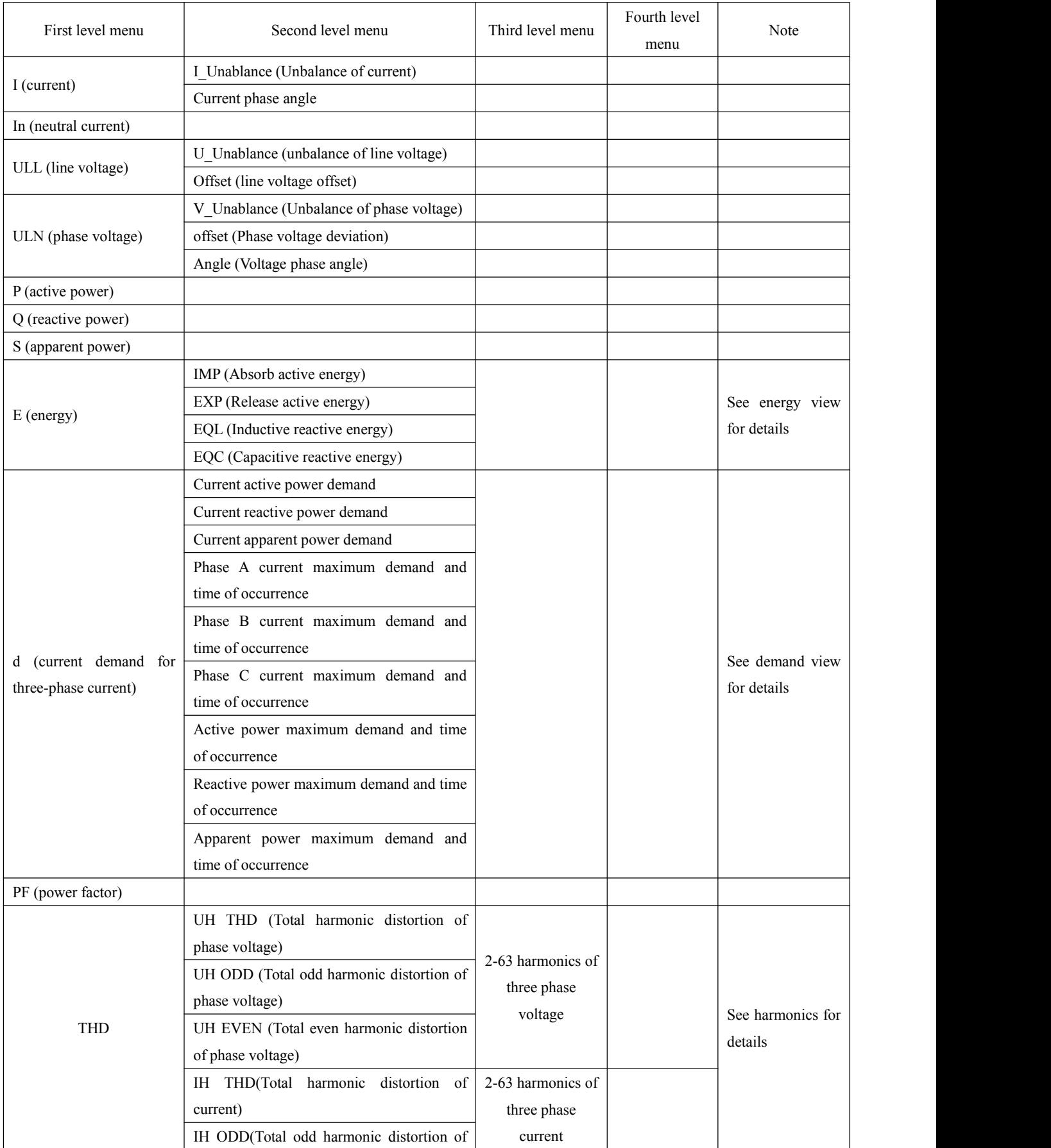

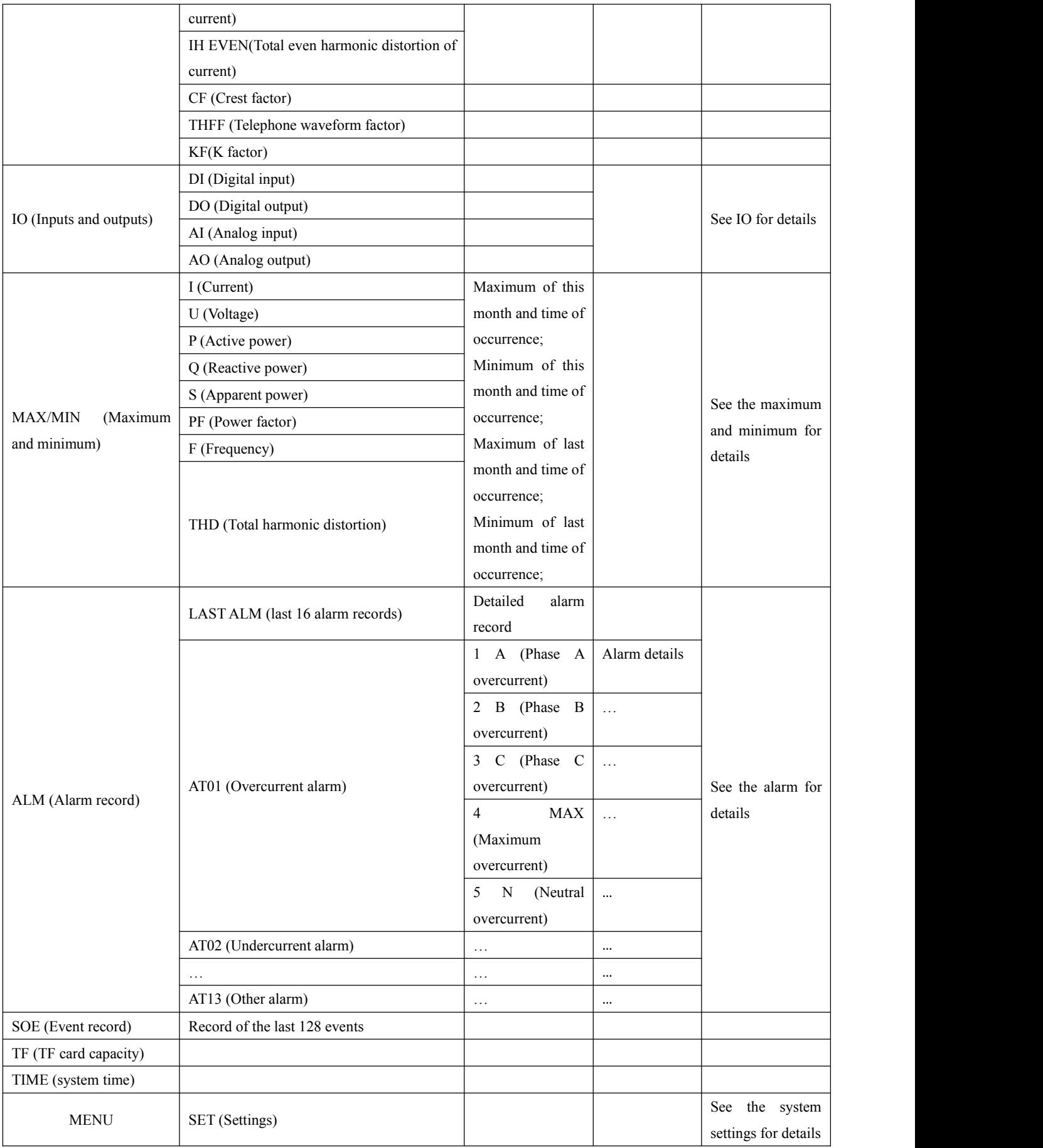

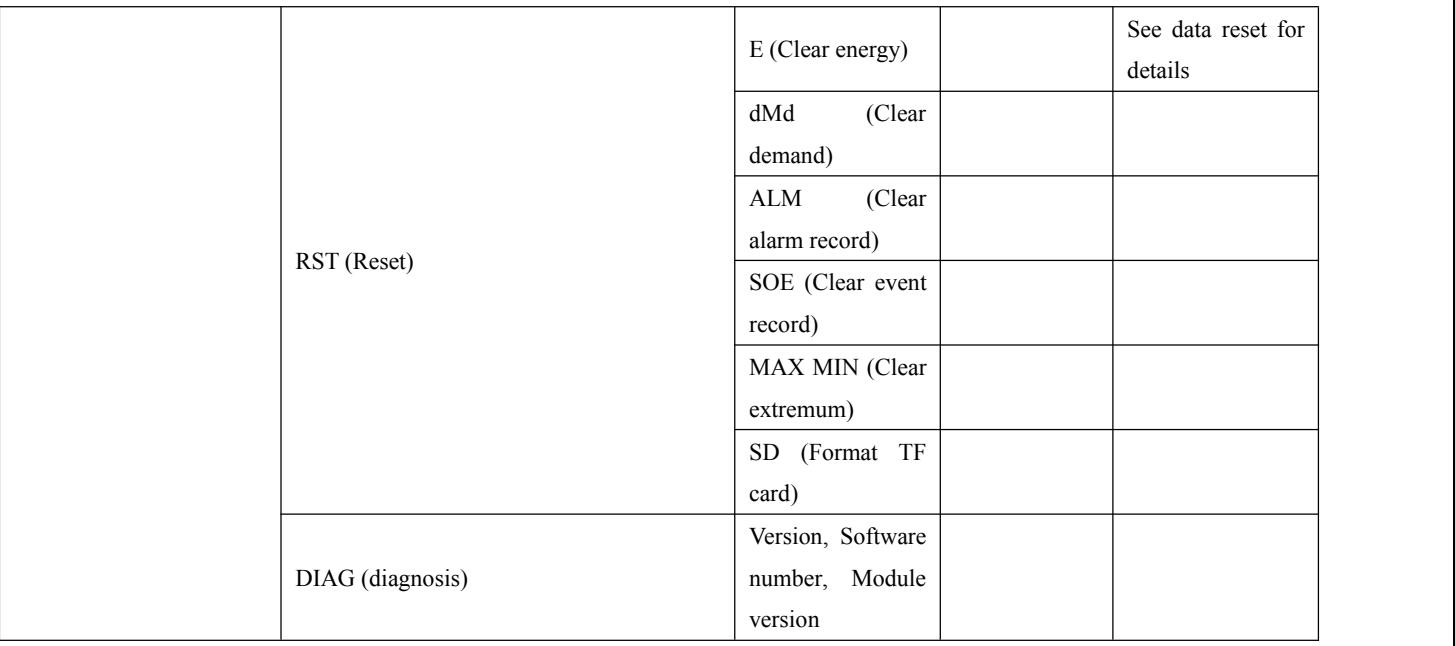

## <span id="page-15-0"></span>**7.4 Measurement Parameters**

The power parameter overview: After the meter is powered on, the current is displayed. Press the left and right keys to switch the display to the following interface (some parameters need to press the enter key to enter the next level):

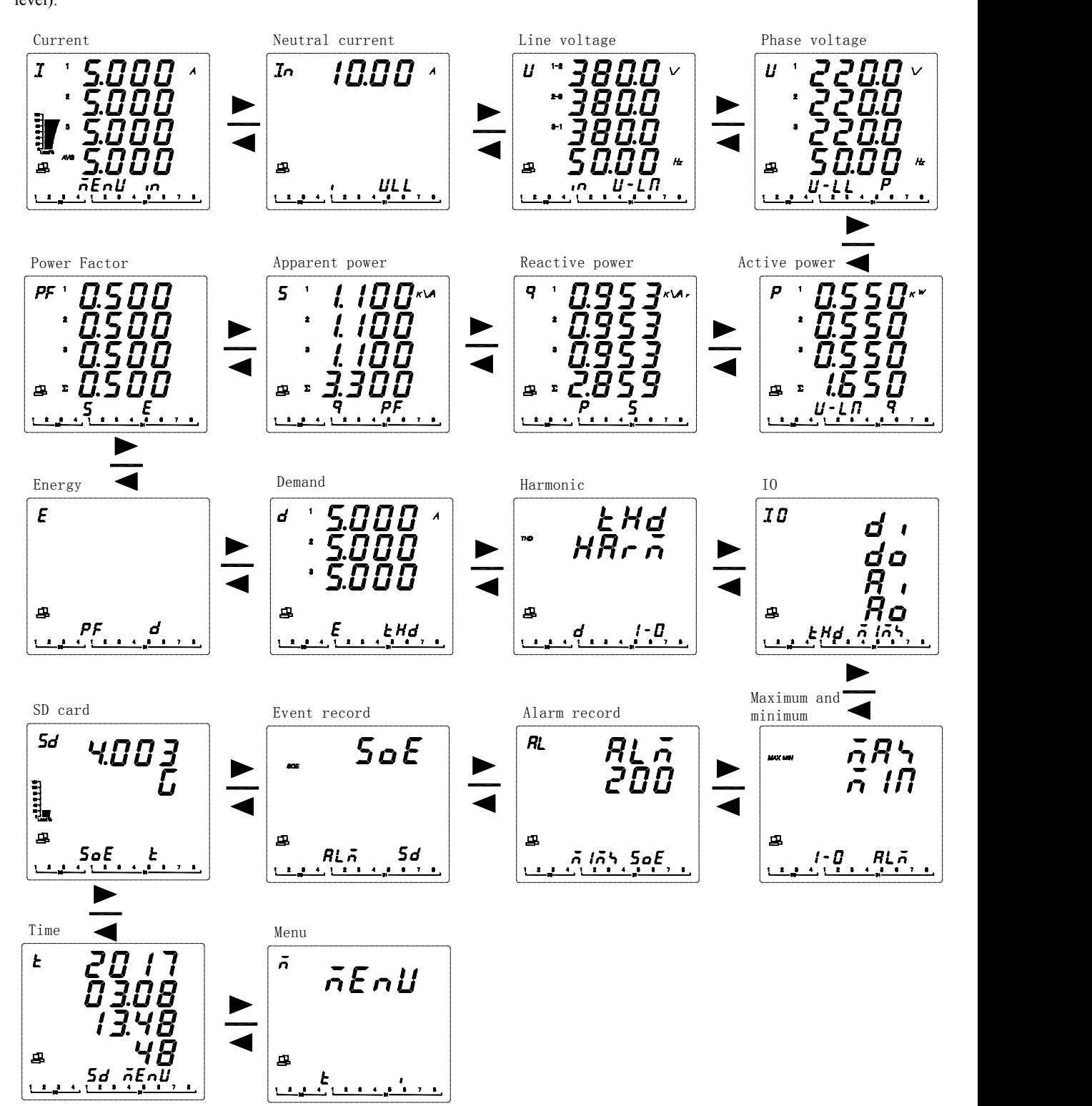

View energy: Press → button in the main interface until the current measurement data display area shows E, then press ENTER, press ◀ ▶ button to switch the display: IMP (total absorbed active energy) ←→EXP (total released active energy)  $\longleftrightarrow$   $\leftarrow$  EQL (total inductive reactive energy)  $\longleftrightarrow$   $\leftarrow$  EQC (capacitive reactive energy).

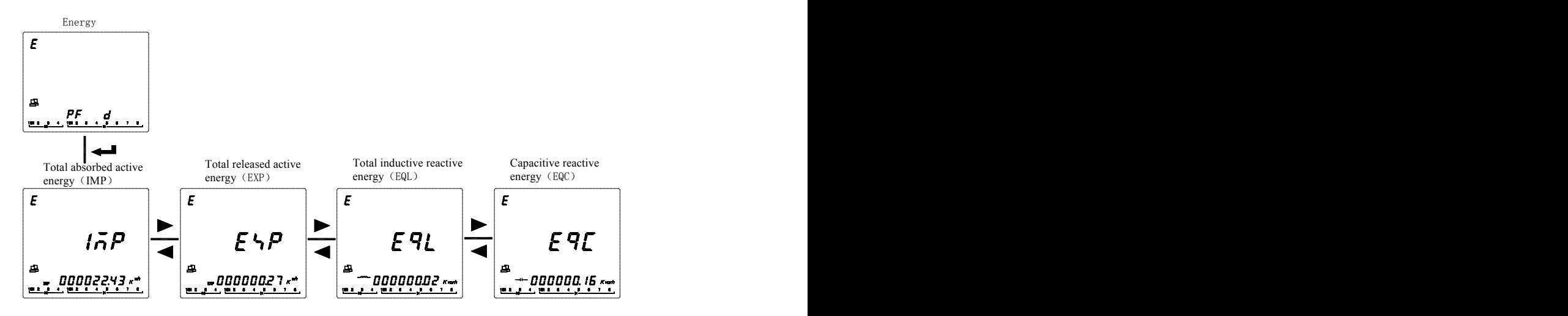

**View demand:** Press ◆ button on the main screen until the current measurement data display area shows d. The measurement data area displays the current demand of three-phase current and press the enter key. Press ◆ key to view the current demand of active power, the current demand of reactive power, the current demand of apparent power, the maximum demand of three-phase current and time of occurrence, and the maximum demand of three-phase power and time of occurrence.

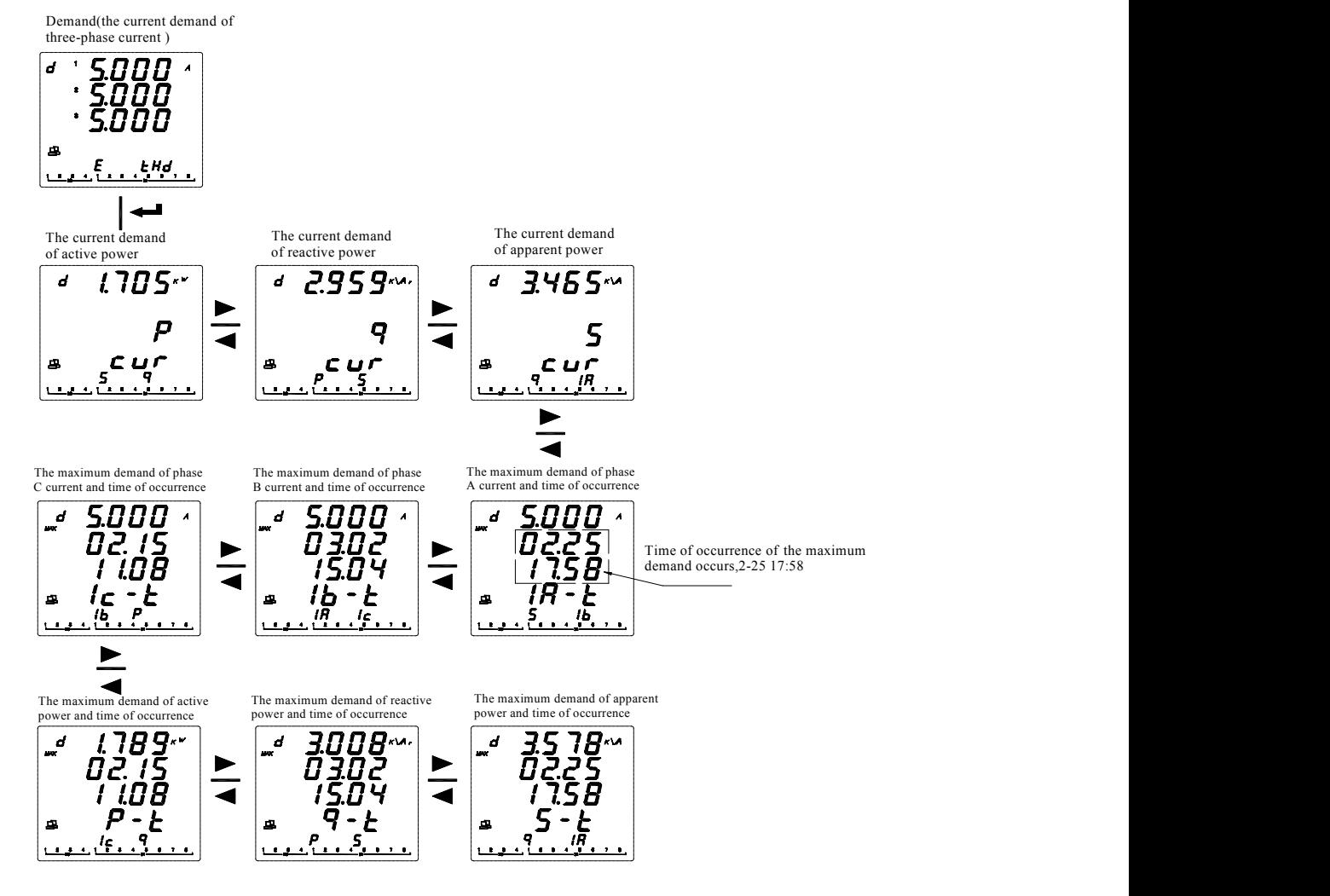

**View harmonic (APM810 only):** Press  $\triangleleft$  key on the main screen until the current measurement data display area shows THD, the measurement data area shows THD, HARM, and press the enter key. Press the ◆ key to view the total harmonic distortion of the voltage, the total odd harmonic distortion of the voltage, the total even harmonic distortion of the voltage even, the total harmonic distortion of the current, the total odd harmonic distortion of the current, and the total even harmonic distortion of the current. After you press the enter key at the total harmonic distortion of voltage (or current) interface, you can view the subharmonics.

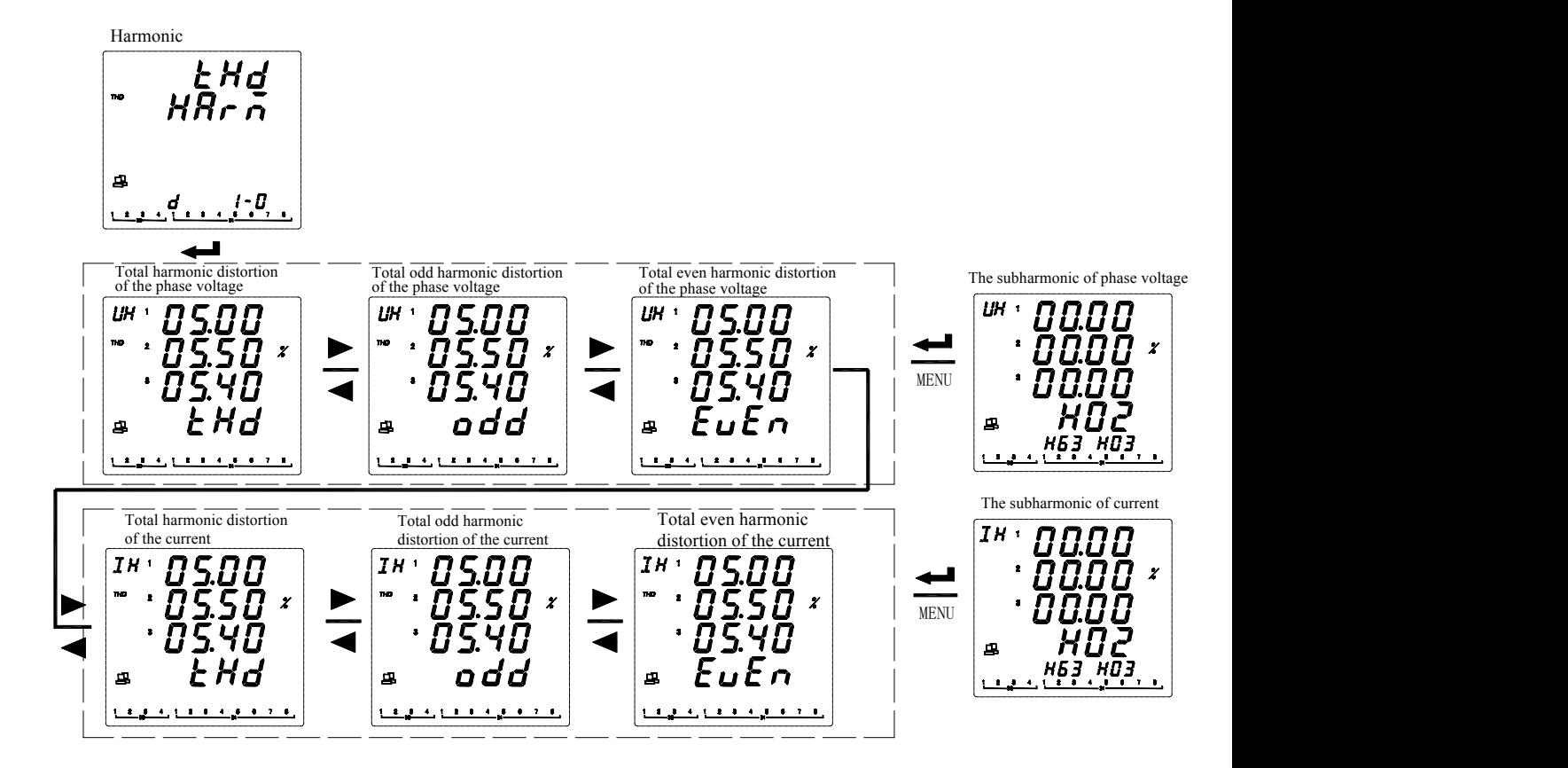

**View IO** (Input and output): Press ◆ key on the main screen until the current measurement data display area shows IO, and the measurement data area shows DI, DO, AI, AO, press enter. Press the ◆ keys to select the information to be viewed (DI: digital input, DO: digital output, AI: analog input, AO: analog output).

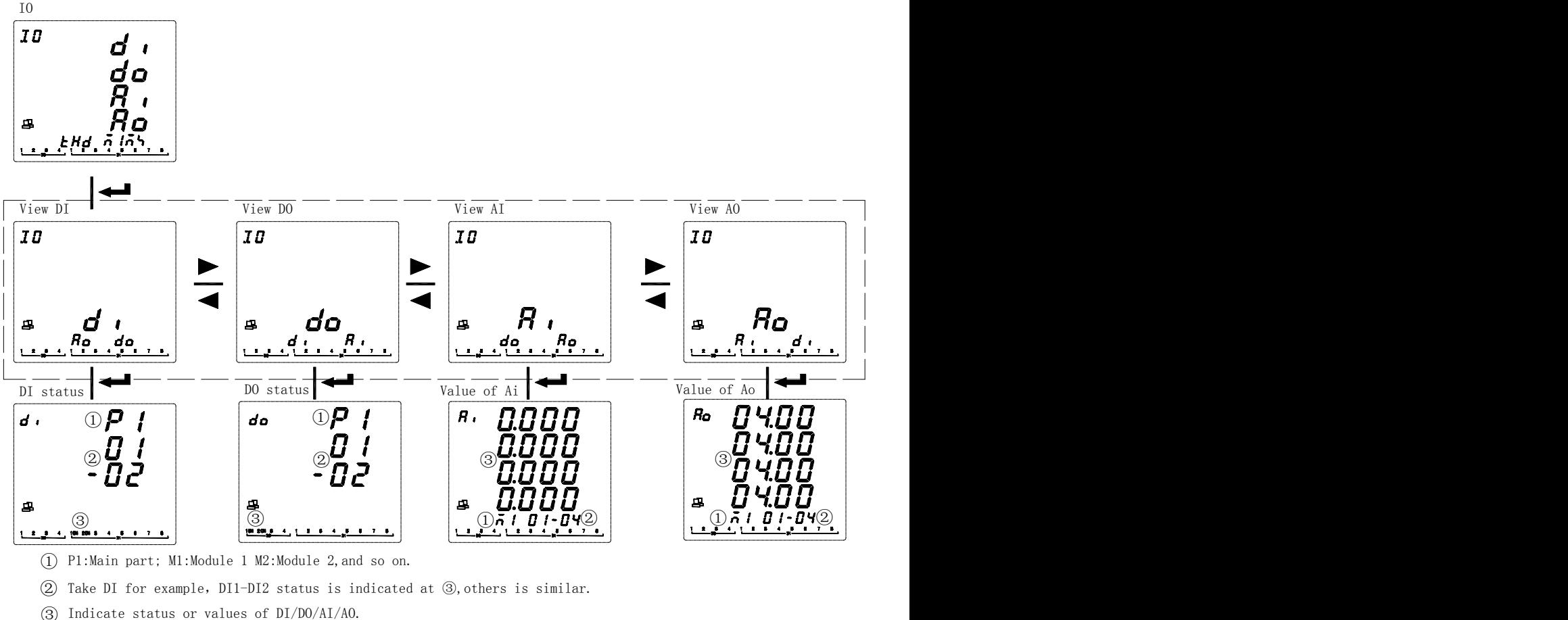

 $\overline{1}$  P1:Main part; M1:Module 1 M2:Module 2, and so on.

② Take DI for example,DI1-DI2 status is indicated at ③,others is similar.

(3) Indicate status or values of DI/DO/AI/AO.

View maximum and minimum values: Press ◆ key on the main screen until the current measurement data display area shows MAX MIN and press enter. Press ◆ key to select the extreme value record of the electric parameters (I, U, P, Q, S, PF, F, THD, etc.) to be viewed and press the Enter key. Press the ◆ key to view the current month's maximum value, the current month's minimum value, the previous month's maximum value, the previous month's minimum value, and the time of occurrence of the selected electrical parameter. When a month span occurs, the extreme value of this month is automatically deposited into the extreme value of the previous month.

Maximum and minimum  $\bar{\rho} R$ 5 口  $RL<sub>n</sub>$ ח -Ł Select extreme value (Phase A current is selected currently) The current month's maximumvalue The current month's minimumvalue The previous month's maximumvalue The previous month's minimumvalue Others refer to table <sup>1</sup> cur 58 Е nя nв The time of occurrence of phase A current is 16-9-8 3:58

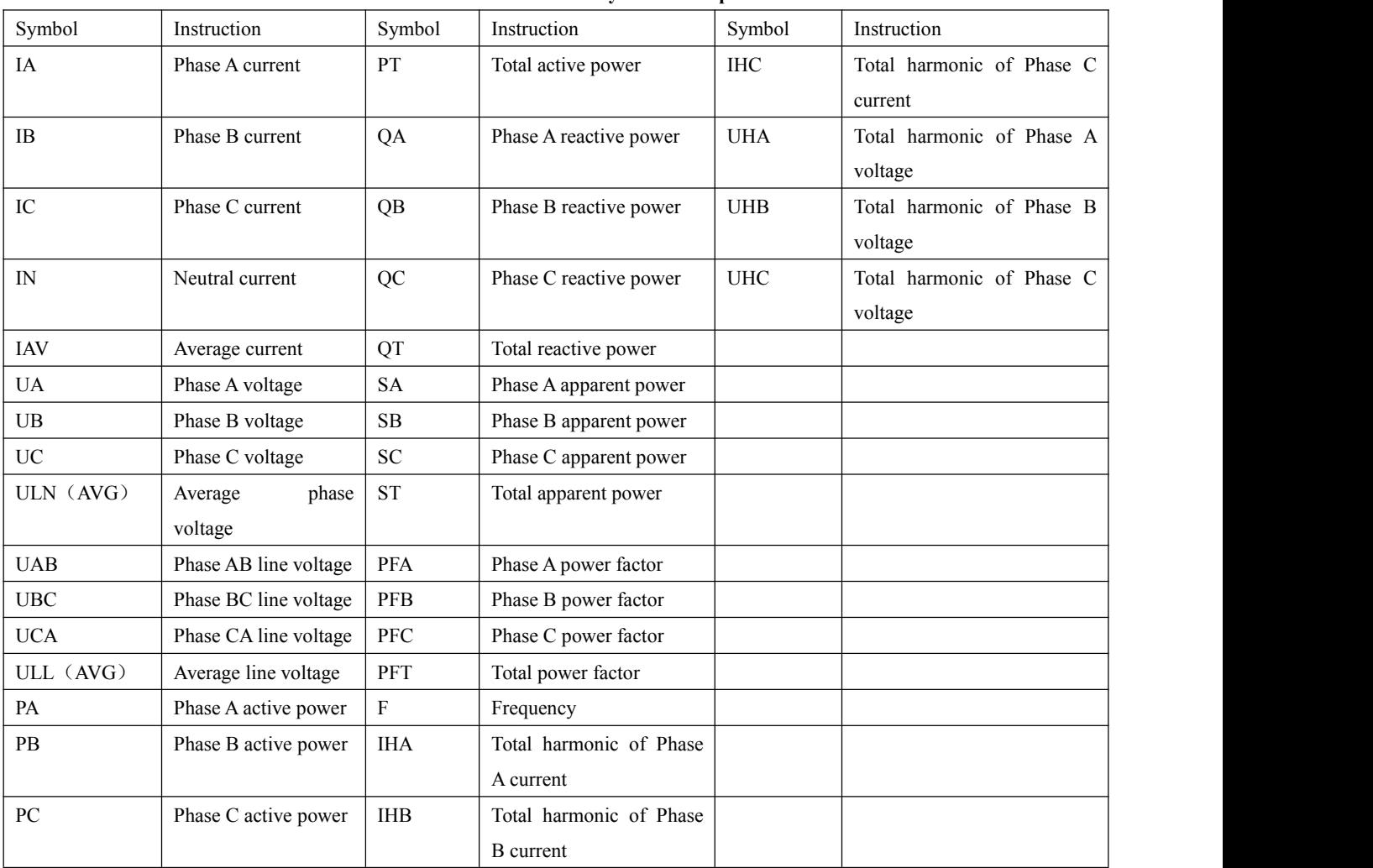

## **Table 1: Extreme Values and symbol description**

**View the alarm:** Press ◆ on the main screen until AL is displayed in the current measurement data display area, ALM is displayed in the measurement data area, and then press the Enter key. You can view the last 16 alarm records (Last Alm) in chronological order and view alarm records by alarm type.<br>APM series of meters can record 66 kinds of alarms, divided into 13 kinds of alarm categories (AT01)

overcurrent, AT02 undercurrent, etc., see Table 2), each type of alarm includes a number of alarm subcategories (for example, the AT01 overcurrent alarm includes Phase A overcurrent, Phase B overcurrent, Phase C overcurrent, etc., see Table 2). Each alarm subclass can record up to 16 alarm records. When there are 16 or more alarm records, the principle of first in, first out is implemented. The newly generated alarm will automatically overwrite the oldest record. Each alarm record contains the alarm value, alarm group, alarm action (action or recovery), and alarm time. If an expansion module (including a TF card) is purchased, all alarm data will be automatically synchronized to the TF card for storage.<br>Note: The TF card cannot record all more than 16 alarm records that were simultaneously generated within 2

seconds.

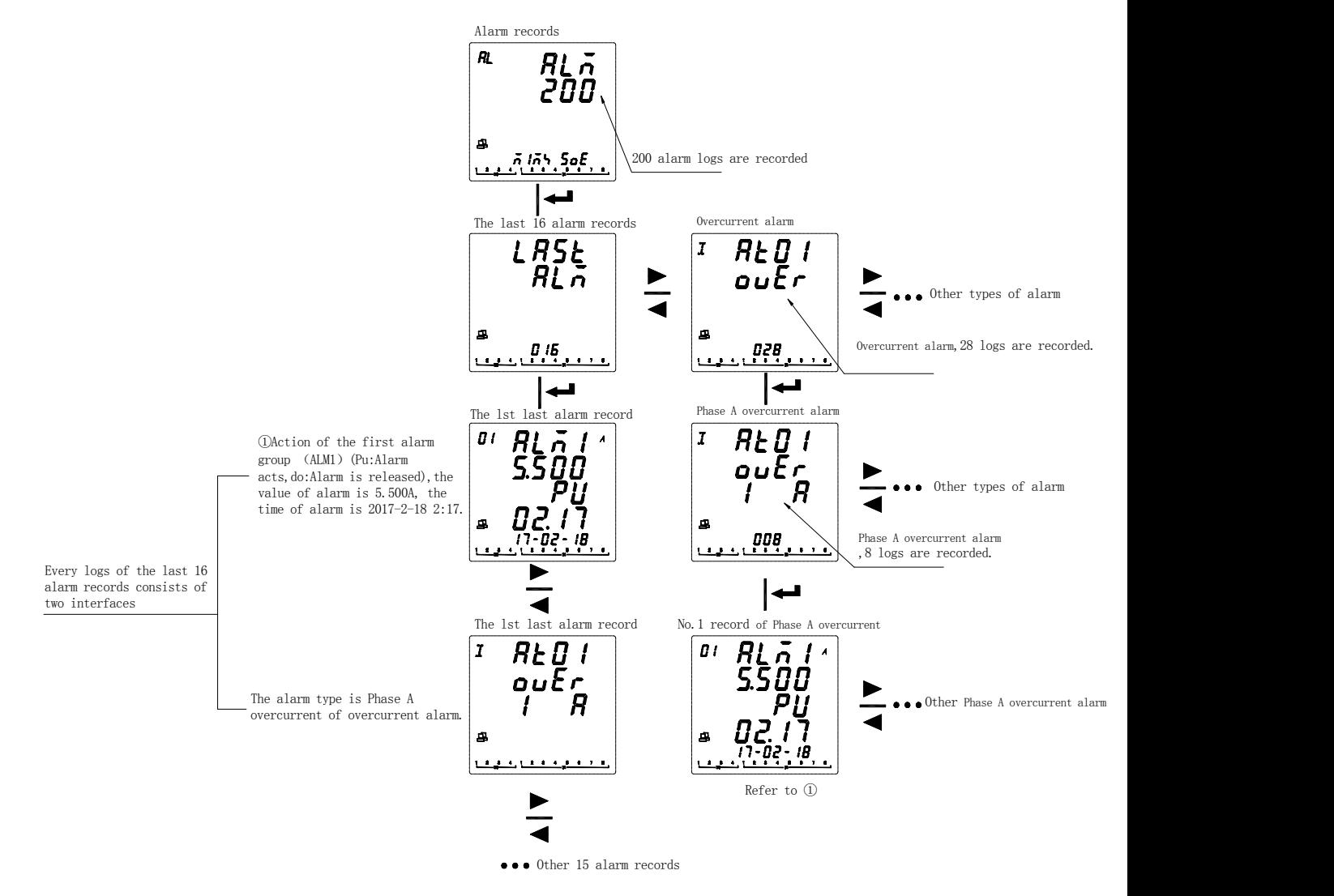

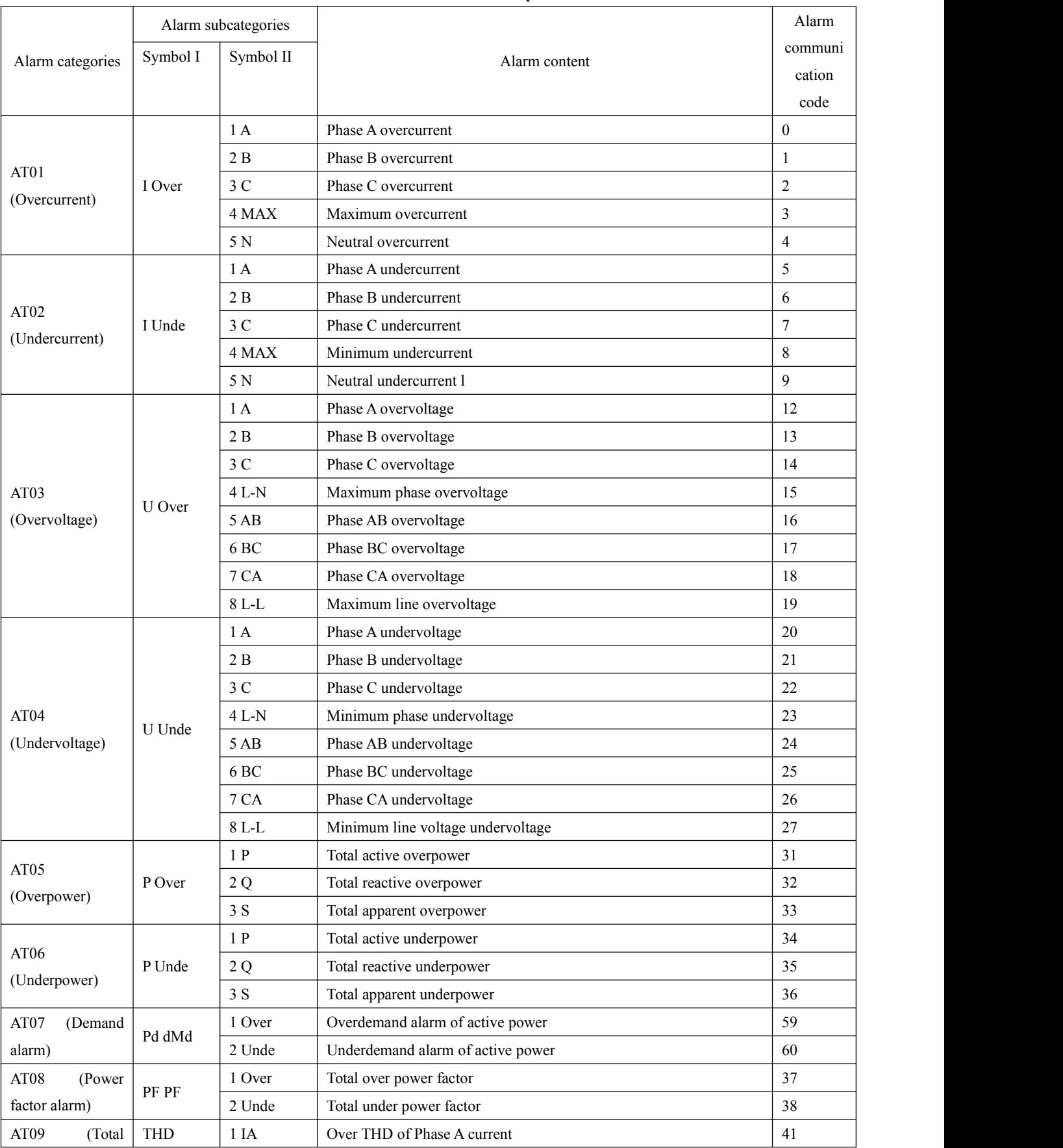

## **Table 2: Alarm classification description:**

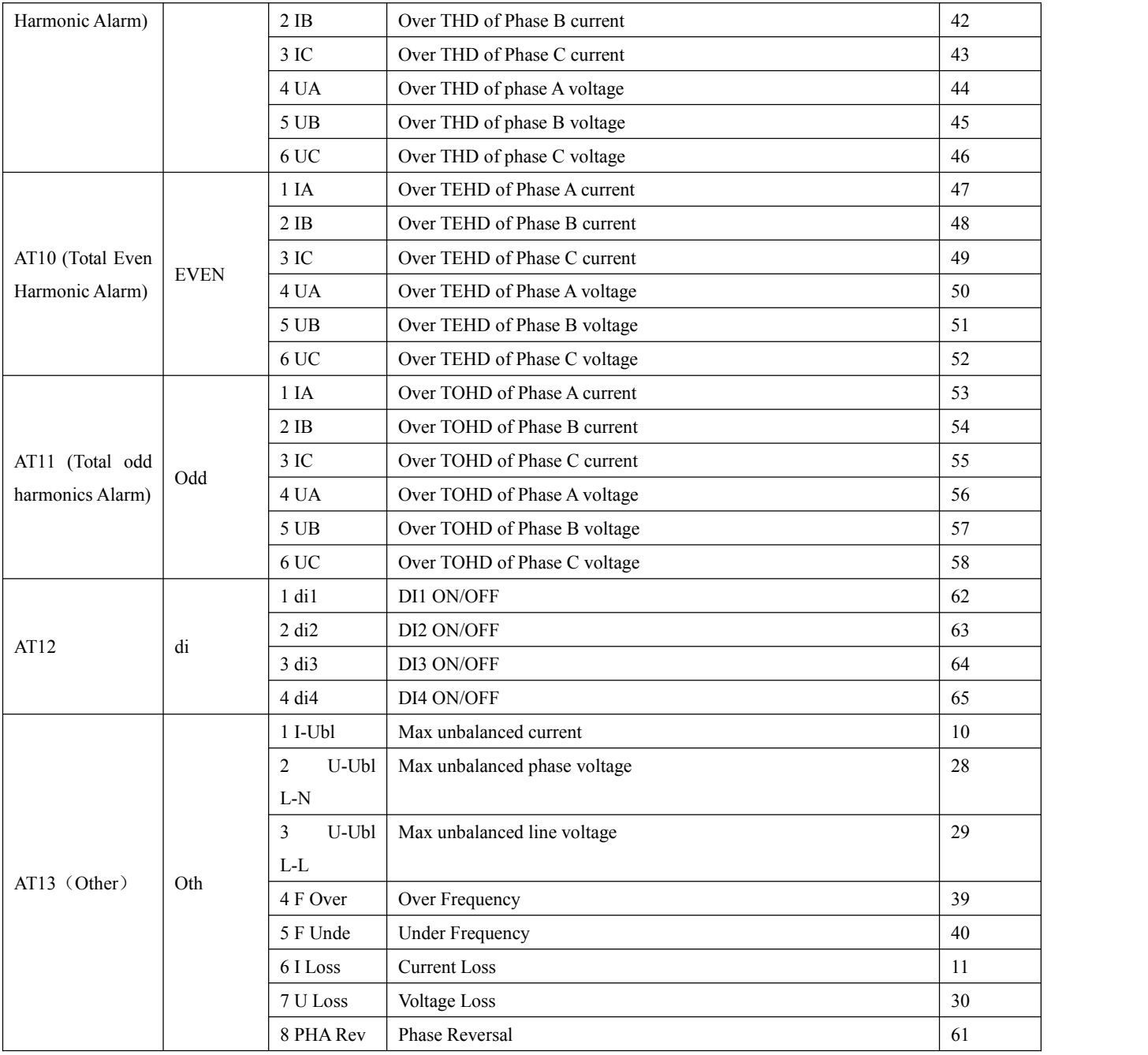

**View event record (SOE):** When the DI/DO status is changed, event records can be generated. The main body can store up to 128 event records.If you purchased an expansion module (including a TF card), all event log data will be automatically synchronized to the TF card for storage.

Note: The TF card cannot record all more than 16 alarm records that were simultaneously generated within 2 seconds.

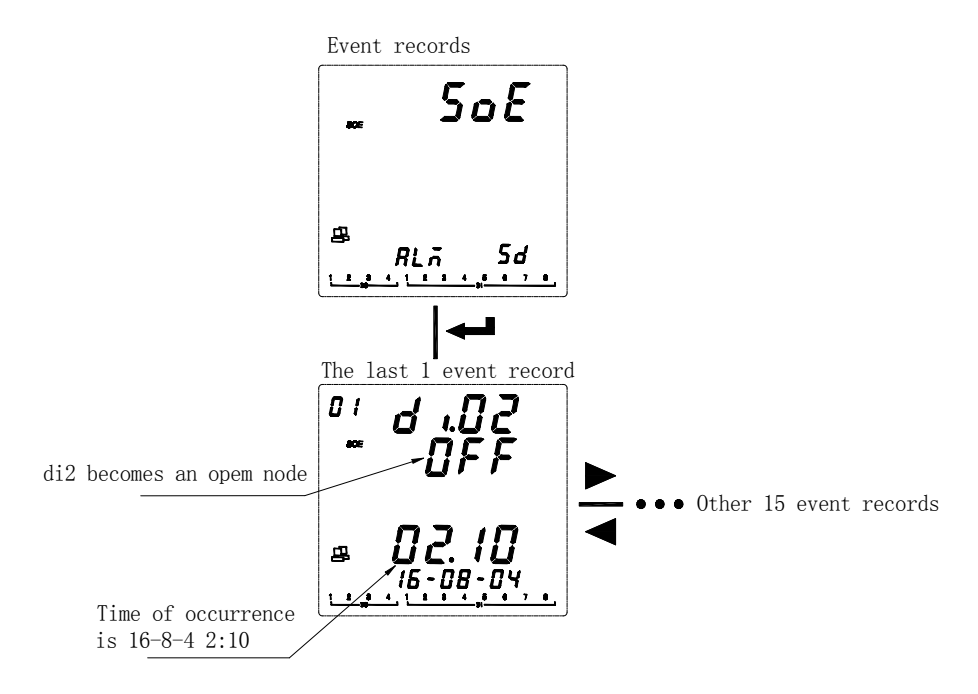

**See the TF card data record:** After power off, remove the TF card and use a card reader or other device to plug it into the computer for reading.

①Alarm data: Double-click to open the Alarm folder, double-click the corresponding month folder, use Excel to open different types of .csv log file, you can view the alarm data.

<sup>②</sup>Event record data: Double-click to open the SOE folder, use Excel to open different months of .csv record file,you can view the SOE data.

③View the timed electricalparameter record data: Double-click to open the Record folder, use Excel to open the .csv record file for different months, you can view the timed electrical parameter record data.

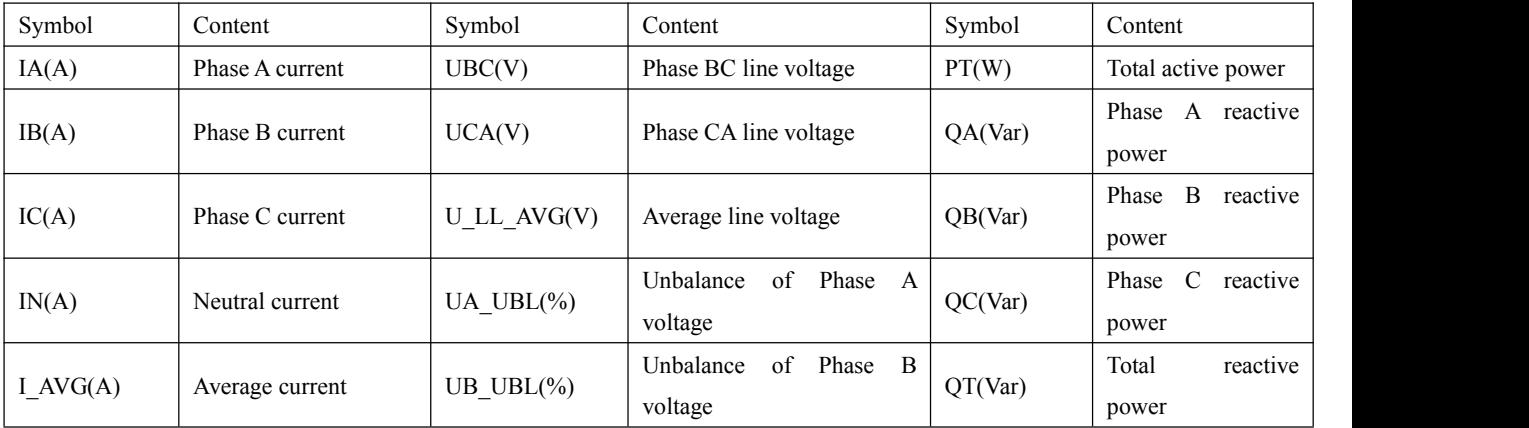

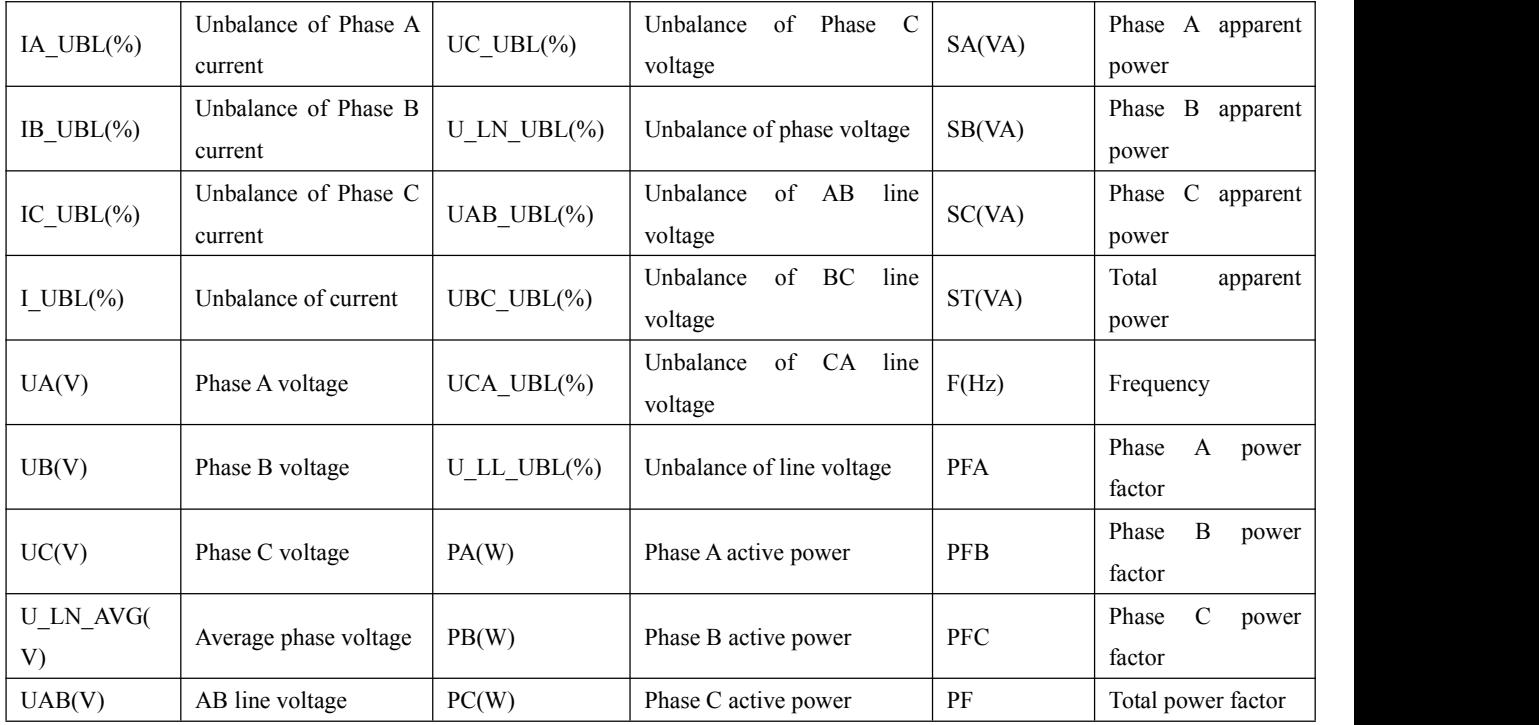

④View the timedenergy record data: Double-click to open the Energy folder, use Excel to open the .csv record

file for different months, you can view the timed energy record data.

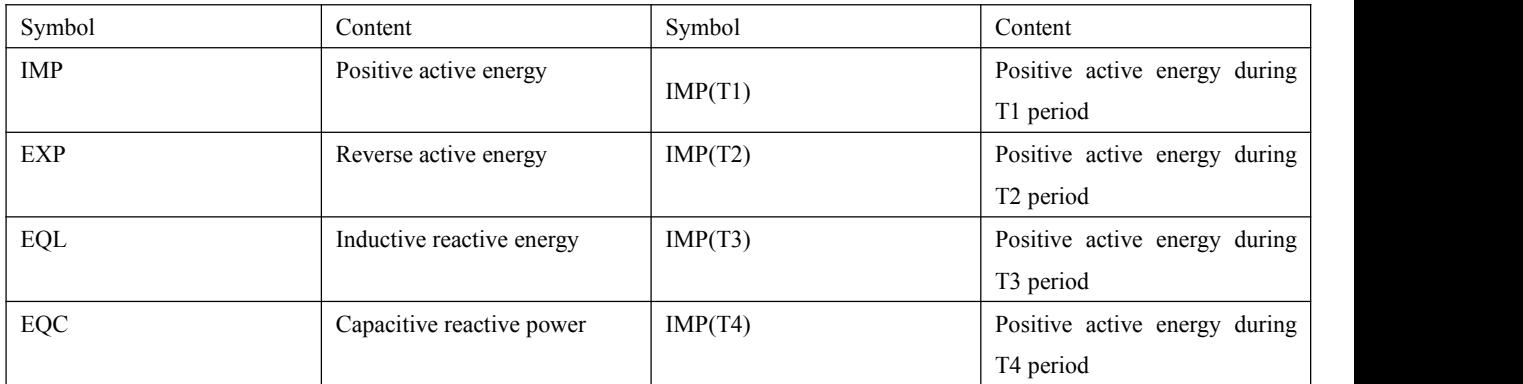

## <span id="page-27-0"></span>**7.5 System Settings**

To set up the APM series meter, follow the instructions below:

① Press ◀▶ at the measurement screen until Menu is selected and press ENTER.

② Press ◀▶ until Set is selected and press ENTER.

③ Enter your password. Thedefault password is 0001 and the universal password is 0510.

④ Select the parameters to be modified.

Modify the parameters as follows:

①When a value or character is selected, flashing indicates that it can be modified.

② 1)For values that do not need to distinguish ones, tens,hundreds, thousands, use the ◀▶ keys to change

the currently selected value.

2)To achieve the method to increase or decrease the value of ones,tens,hundreds, thousands, you need to press ◀ to select the bit that need to be modified, and press ▶ to change the value of the selected bit.

③ Press Enter to save the changes and move to the next area.

④ Press the SET button before saving,prompt for saving will appear. Press the left or right key to select yes/no. When you select yes, press Enter to save the setting parameters. When you select no, press Enter will not to save the setting parameters.

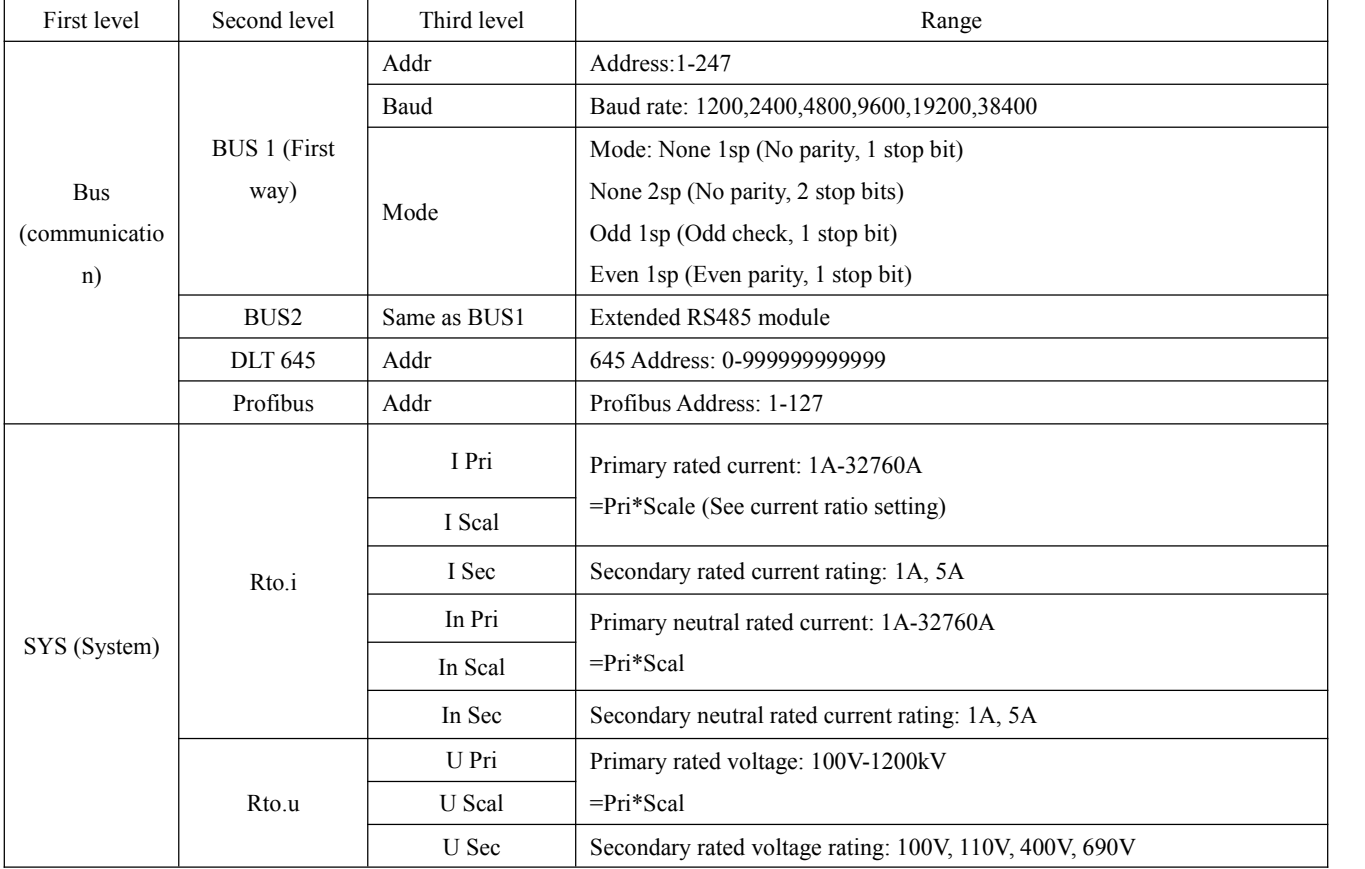

#### **7.5.1 System Settings Overview (SET):**

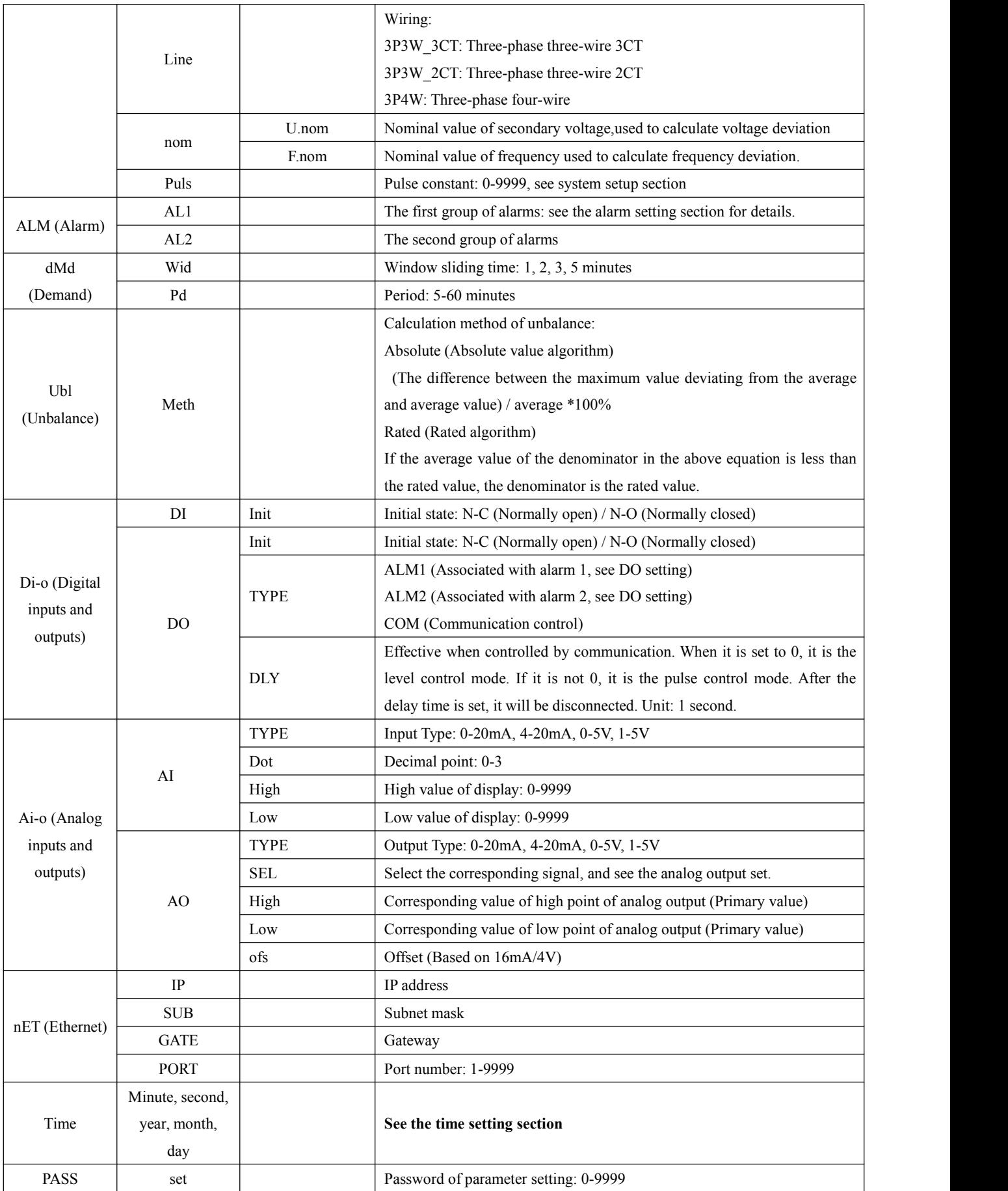

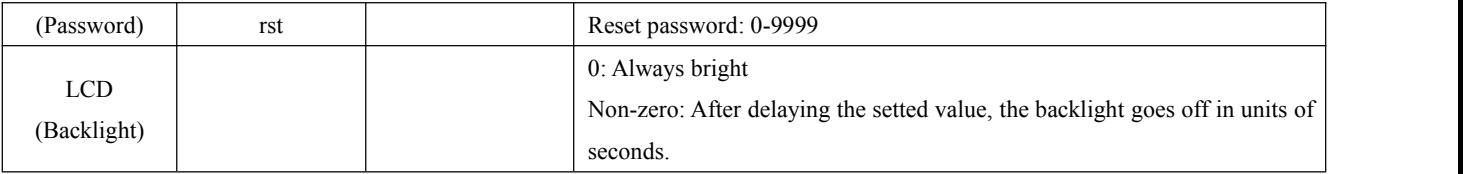

#### **7.5.2 Communication settings**

- 
- 1. After entering setup mode (the same settings below), press ◆ until BUS is selected and press Enter.<br>2. Press the ◆ keys to select the communication parameters (bus1/bus2/DLT645/Profibus) and press the Enter key.
- 3. Set ADDR (communication address), range: 1-247 and press the Enter key.
- 4. Select bAUd (baud rate) and press the Enter key.
- 5. Select Mode (check mode and stop bit) and press the Enter key.
- 6. Press the SET button to return to the R485 BUS interface.

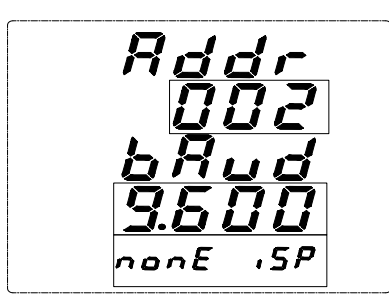

#### **7.5.3 System setting (Current ratio)**

- 1. Press ◀▶ until SYS is selected and press the Enter key.
- 2. Press  $\triangleleft$  until Rto.i is selected and press the Enter key.
- 3. Input the rated value of primary side current(I Pri) and press the Enter key.
- 4. Enter the ratio of primary side current (SCALE), optional \*01, \*10 times, used to set the primary side current greater than 9999A, the actual rated value of primary side currentis Pri\*SCAL, If you need to set the primary side current to 10000A, you can set Pri= $1000$ , SCAL= $10$ ;
- 5. Select the value of rated secondary side current (I Sec) and press the Enter key.
- 6. Enter the the rated value of primary side (In Pri), the ratio of primary side (SCAL), and the rated value of secondary side (In Sec) for the neutral current. Refer to steps 3, 4, and 5.

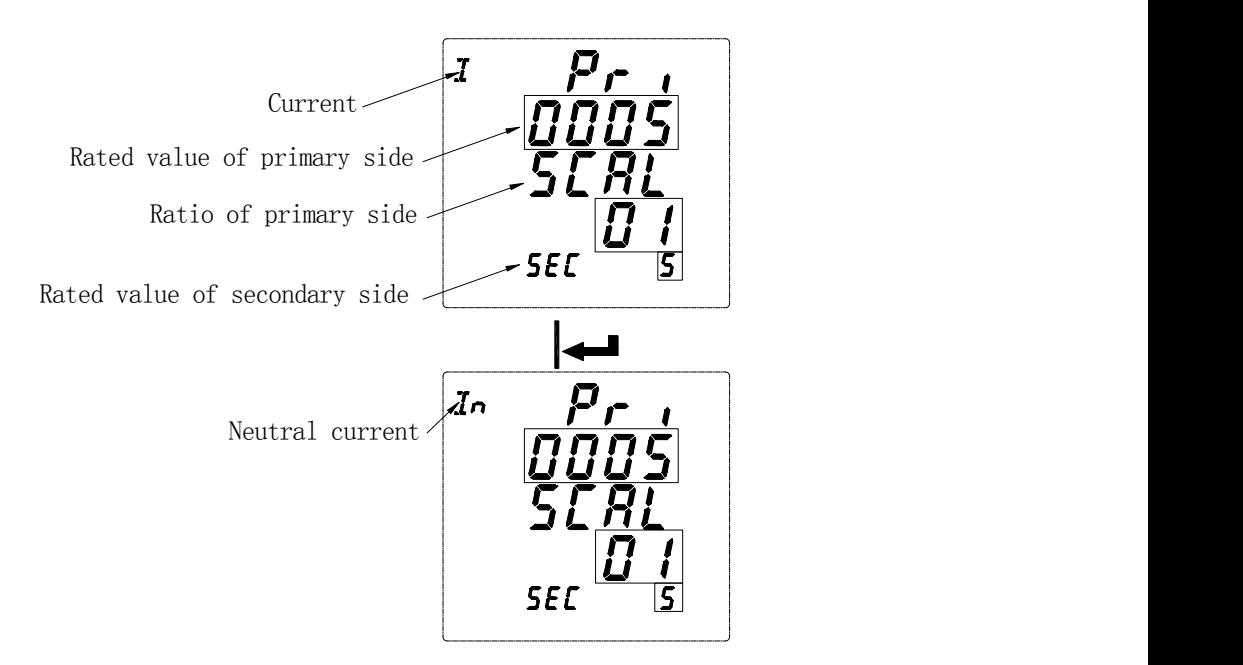

#### **7.5.4 Voltage ratio setting refers to current ratio setting**

For example: If the current input is connected by external CT and the rated value is 40A/5A, set the rated value of primary side current to 40A, the scale value to 1, and the rated value of secondary current to 5A. Neutral current setting is the same. If the voltage input is connected by external PT and the rated value is: 6000V/400V, then set the rated value of the primary voltage to 6000V, the scale value to 1, and the rated value of secondary voltage to 400V.

#### **7.5.5 Pulse constant setting (Only APM801 can be set)**

When the pulse constant is set to 0, the default is 8000 when the rated value of the secondary side current is 1A, and the default is 4000 when the rated value of the secondary side current is 5A. When the pulse constant is set to non-zero, the actual pulse constant is the setted value\*100. For example, if the set value is 50, the actual pulse constant is 5000.

**Note:** ① **The primary value must be greater than or equal to the secondary value.**

② **Only the APM801 can setthe pulse constant.**

#### **7.5.6 Alarm Settings**

- 1. Press ◆ until ALM is selected and and press the Enter key.
- 2. Press  $\triangleleft$  key to select the alarm group (a total of two groups of alarms) and press the Enter key.
- 3. Press the ◆ keys to select the alarm category (Refer to Table 2 of 7.4 Alarm View) and press the Enter key.
- 4. Under the alarm category, select the alarm subclass (Refer to Table 2 of 7.4 Alarm View) and press Enter key.
- 5. Enable selected alarm type (ENABLE or disable selected alarm type (DISABLE) and press the enter key.
- 6. Input the value of alarm action (primary value). For some parameters, you can set the negative value. Press the

◀▶ key at the same time to switch the positive and negative signs and press the enter key.

- 7. Enter the delay time of alarm action and press the enter key.
- 8. Enter the recovery value of alarm (primary value) and press the enter key.
- 9. Enter the delay time of alarm recovery and press the enter key.
- 10. Enable alarm in zero value(low value of alarm is effective) and press the enter key.
- 11. Return to the third step and make other alarm settings.
- 12. Press the SET button to return.

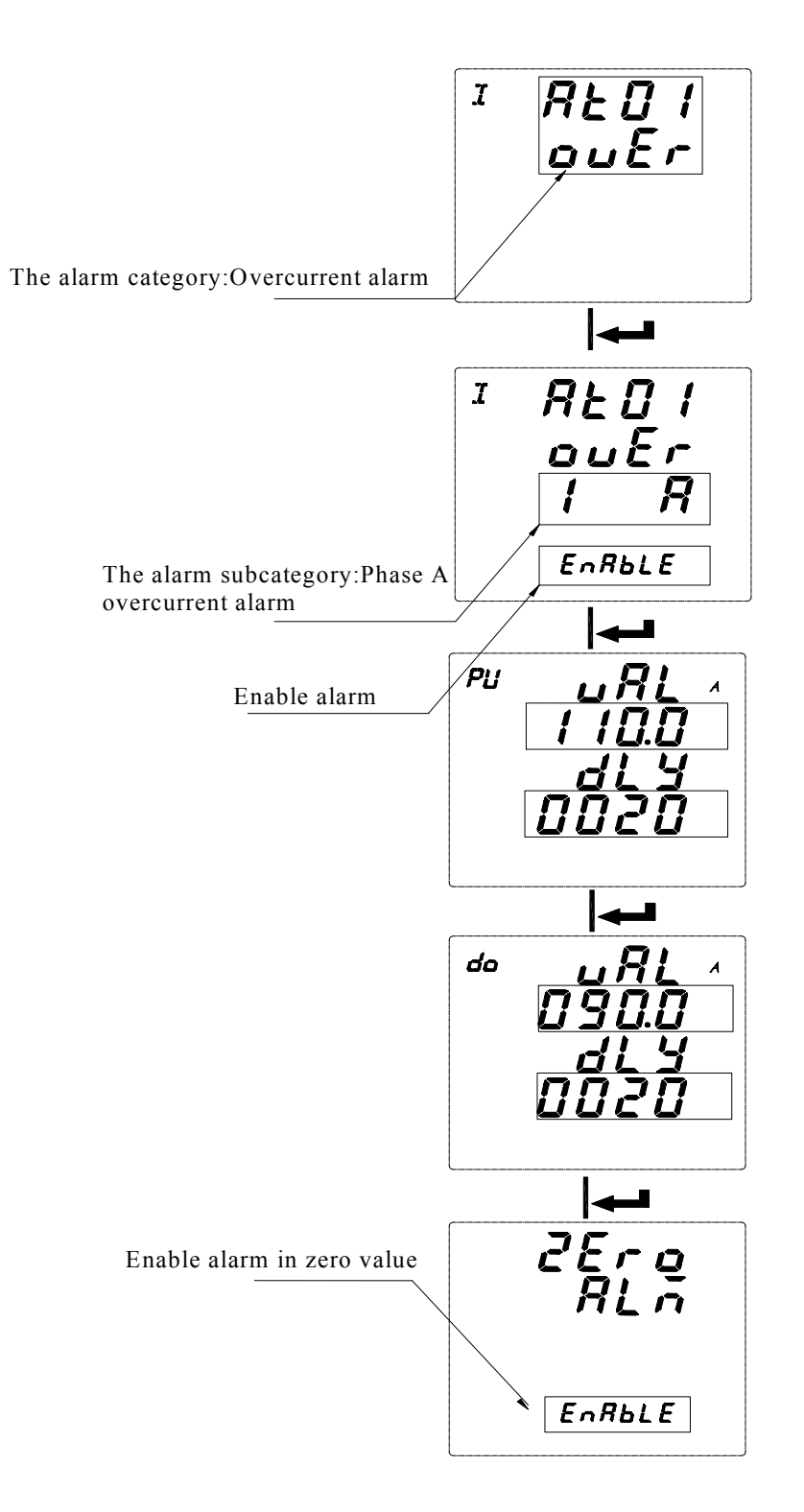

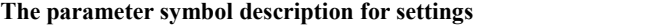

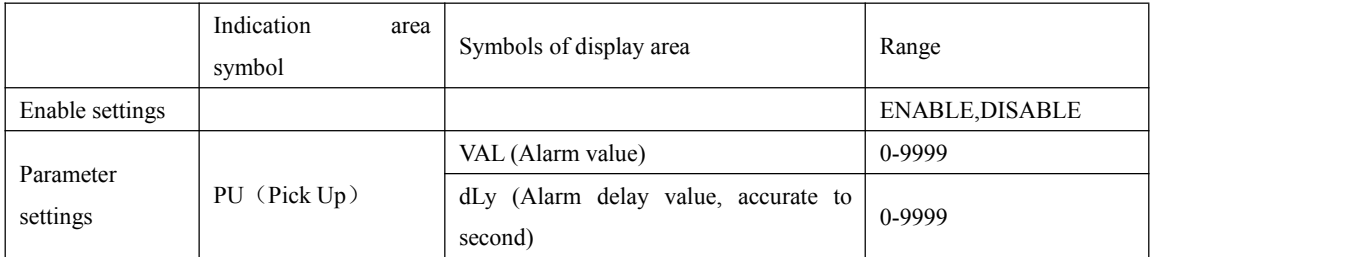

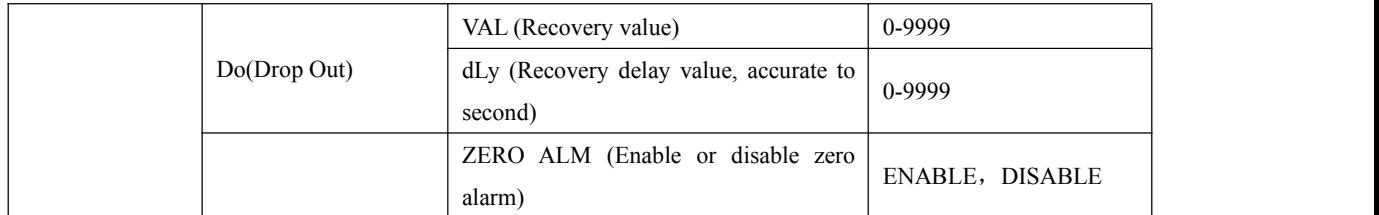

Note: For high alarm types, the recovered value must be less than the alarm value. For low alarm types, the

#### **recovered value must be greater than the alarm value.**

The following is a schematic of how the meter handles alarm parameters.

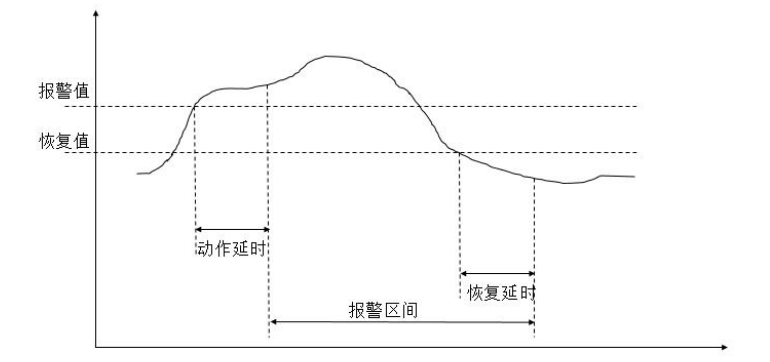

- 报警值: Alarm value
- 恢复值: Recovery value
- 动作时间:Action time
- 报警区间: Alarm interval
- 恢复延时:Delay time of recovery

#### **Alarm description:**

The meter has two groups of alarms. Each group of alarms can detect a variety of alarm conditions, including changes in the inputs of the electronic parameters, phase loss, reverse phase sequence, unbalance, and harmonics.<br>The switch input and reverse phase sequence only need to set the enable bit, and other alarms need to set th condition.

#### **7.5.7 Alarm Type Description**

#### **7.5.7.1 Electric parameter alarm**

Overcurrent: Zero alarm setting does not apply to overcurrent alarm. When the single phase current is greater than or equal to the action value and meets the set action delay time, the single phase overcurrent alarm starts; when the single phase current is lower than the set recovered value and meets the delay time. The single phase overcurrent alarm is released.

Undercurrent: When the single phase current is lower than or equal to the action value and meets the set action delay time,the single phase undercurrent alarm starts; when the single phase current is greater than the recovered value and meets the delay time, the single phase undercurrent alarm is released.

Note: When undercurrent alarm and zero alarm is enabled, single phase current is equal to 0, the alarm is

valid; when undercurrent is enabled and zero alarm is forbidden, when single phase currentis equal to 0, the alarm is invalid.

#### **7.5.7.2 Phase current loss alarm**

When any current (not all current) is equal to or lower than the action value and meets the delay time, phase A current loss alarm occurs; and when any of the following conditions occurs, the alarm is released:

The three-phase current is greater than the recovered value and meets the delay time

The three-phase current is lower than the phase loss action value.

#### **7.5.7.3 Reverse phase sequence alarm:**

The values of action and recovery and delay time are not applicable to the reverse phase sequence alarm. When the phase sequence is not ABC normal phase sequence, an inverse phase sequence alarm is generated.

#### **7.5.7.4 DI alarm**

When the DI state changes from the initial state, an alarm is generated.

Examples are as follows:

Set Phase A overcurrent alarm of the first group of alarm enabled.

Action value: The action value is a primary value. For example, if the alarm value is set to 5.500A, when Phase A current value exceeds 5.500A, the alarm condition is triggered and the timer starts.

Action delay time: When the alarm condition is triggered, if Phase A current value exceeds 5.500A, an alarm record will be generated after the setted delay time (accurate to the second), Alarm group (alarm 1), alarm type (Phase A overcurrent), alarm time (eg: 2017-5-12 14:15:20) will be recorded. If DO is associated with this alarm, the DO acts (see DO settings).

Recovered value: The recovered value is a primary value. For example, if the recovered value is set to 5.400A, after Phase A overcurrent alarm has occurred, when Phase A current value islower than 5.400A, the released alarm condition is triggered and the timer starts. .

Recovered delay time: When the triggered alarm condition is released, if Phase A current value has been lower than 5.400A, the released alarm record will be generated after the setted delay time (accurate to second), and the alarm group (Alarm1), alarm type (Phase A overcurrent), the released alarm time (eg 2017-5-12 14:17:20) will be recorded. If DO is associated with this alarm, the DO returns to its initial state. It can be calculated that the alarm duration is 2minutes.

### **Note: The alarm is invalid when both the action value and the recovered value are zero.**

#### **7.5.8 Demand setting**

1. Press ◀▶ until you select dMd and press the Enter key.

- 2. Set the window time (Wid) (1, 2, 3, 5) and press the Enter key.
- 3. Set the demand period (Pd) (1-60), which must be set to an integral multiple of the sliding window time and press the Enter key.
- 4. Press the SET button to return.

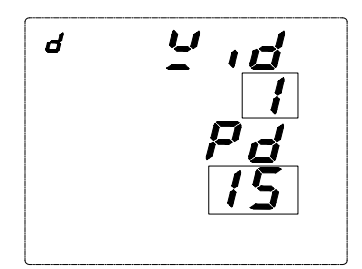

### **Demand calculation method:**

APM series meters use the sliding window method to calculate the demand. In the sliding window calculation cycle, select a calculation period (Period) and a sliding window (Width). The calculation cycle of sliding window must be divided equally. For example, three 5-minute sliding windows (Wid = 5, Pd = 15) are set in a 15 minute calculation cycle. Refresh the current demand at the end of each sliding window. The schematic diagram is as follows:

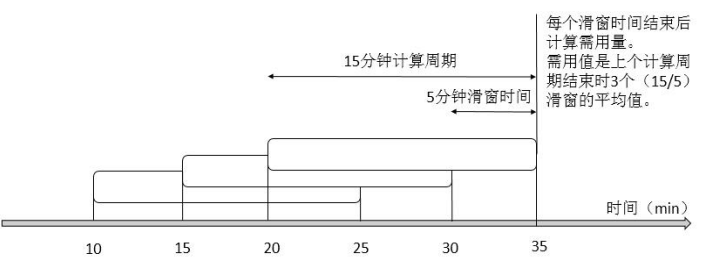

15 分钟计算周期: 15 minutes of calculation period

5 分钟计算周期: 5 minutes of calculation period

每个滑窗时间结束后计算需用量:

Calculate the demand after each sliding window time.

需用值是上个周期结束时 3 个(15/5)滑窗时间的平均值:

The demand value is the average value of the three sliding window time at the end of the lastcalculation period.

#### **7.5.9 do settings**

- 1. Press ◀▶ until dio is selected and press the Enter key.
- 2. Press ◀▶ until do is selected and press the Enter key.
- 3. Press the ◆ keys to select the do number (each main part contains 2 DO outputs and each MD82LOG module adds 2 DO outputs) and press the Enter key.
- 4. Press the ◆ keys to select Normally Open (N-O) or Normally Closed (N-C) and press the Enter key.
- 5. Press  $\triangleleft$  key to select the do output control mode. ALM1 (alarm group 1) and ALM2 (alarm group 2) are the alarm controls, and COM is the communication control. Press the Enter key.
- 6. 1) If you select the alarm (ALM1 or ALM2) control, press ◀▶ key to select the alarm category, press the Enter key.Select the alarm subclass, press the Enter ke.Select whether to enable,press the Enter key. A DO can select multiple alarms for combined alarms.
	- 2) If communication (COM) control is selected, modify the delay (DLY)time ranged 0-9999, unit 1 second.
When it is set to 0, it is a level control. When it is not 0, it is a pulse mode control, and it is disconnected after the delay time is set.

7. Press the SET button to return.

**Note:**

- ① **When the output control mode of do1 is selected as ALM (ALM1 or ALM2),and is not associated (DISABLE)with any alarm of ALM or associated with all alarms (ENABLE), When any alarm of this group (ALM1 or ALM2)is generated , do1 will act.**
- ② **When the output control mode of do1 is selected as ALM (ALM1 or ALM2) and associated (ENABLE) with Phase A overcurrent alarm and Phase A overpower alarm and not associated (DISABLE) with the other alarms.After the setting is completed, do1 acts when Phase A overcurrent or Phase A overpower alarm occurs.**
- ③ **Before selecting the alarm type associated with do, make sure thatthe alarm type isenabled in the alarm setting. If it is not enabled, the do doesnot act when this alarm condition occurs.**

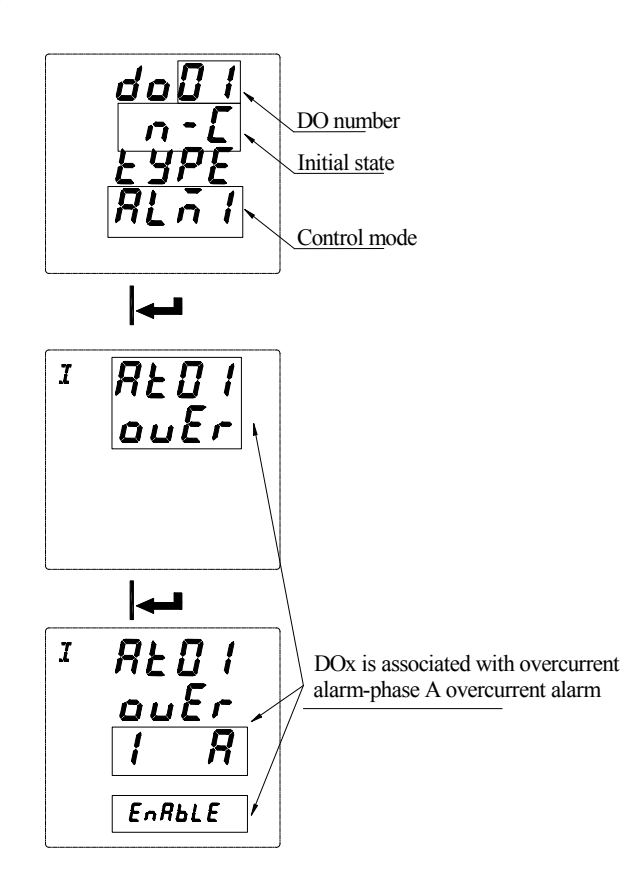

## **7.5.10 Analog input setting (valid with analog module)**

- 1. Press ◀▶ until Aio is selected and press the Enter key.
- 2. Press  $\triangleleft$  until Ai is selected and press the Enter key.
- 3. Press  $\triangleleft$  until the Ai channel to be modified is selected and press the Enter key.
- 4. Select the input type (make sure the input type is current input or voltage input, current input can choose 0-20mA, 4-20mA, voltage input can choose 0-5V, 1-5V). Press the Enter key.
- 5. Select the decimal point of display and press the Enter key.
- 6. Set the high value of the signal input corresponding to displayed value and press the Enter key.
- 7. Set the low value of the signal input corresponding to displayed value and press the Enter key.
- 8. Press the SET button to return.

For example: Ai1 is set to 4-20mA input and the decimal point is set to 1. The displayed value of high point of is set to 1000 and the displayed value of low point is set to 0. When the Ai1 signal input is 20mA, the displayed value is 100.0. When the signal input is  $4mA$ , the displayed value is 0. When the signal input is  $12mA$ , the displayed value is 50.0.

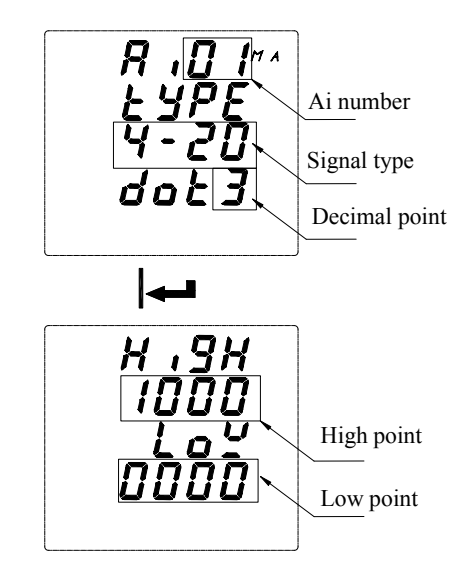

### **7.5.11 Analog output setting (Valid with analog module)**

- 1. Press ◀▶ until Aio is selected and press the Enter key.
- 2. Press ◀▶ until Ao is selected and press the Enter key.
- 3. Press  $\triangleleft$  until the Ao channel to be modified is selected and press the Enter key.
- 4. Select the output type and press the Enter key.
- 5. Select the output corresponding signal (see Table 3) and press the Enter key.
- 6. Set the actual value of high point of the output corresponding to the signal and press the Enter key.
- 7. Set the actual value of low point of the output corresponding to the signal and press the Enter key.
- 8. Output offset, as a percentage of the reference value of 16mA (current output) or 4V (voltage output) and press the Enter key.
- 9. Press the SET button to return.

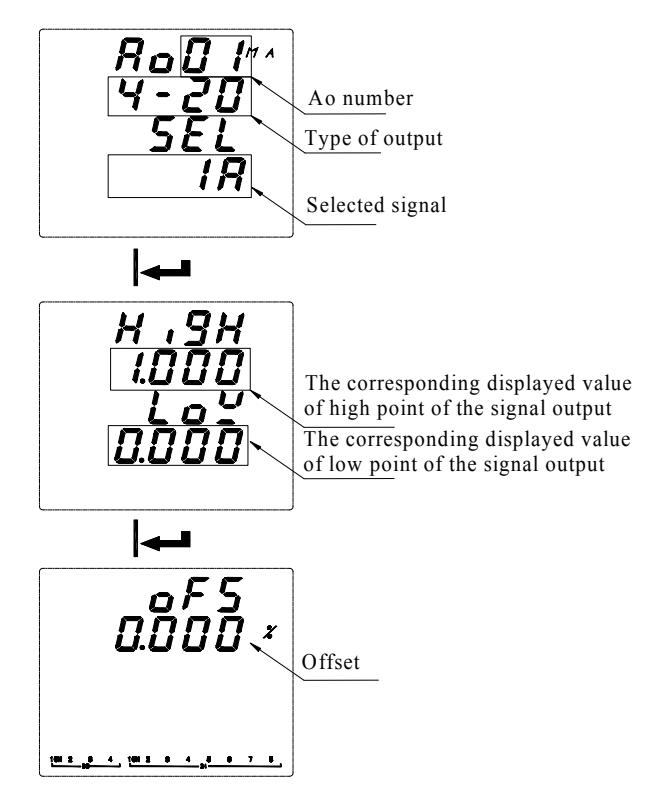

**Table 3: Output Signals**

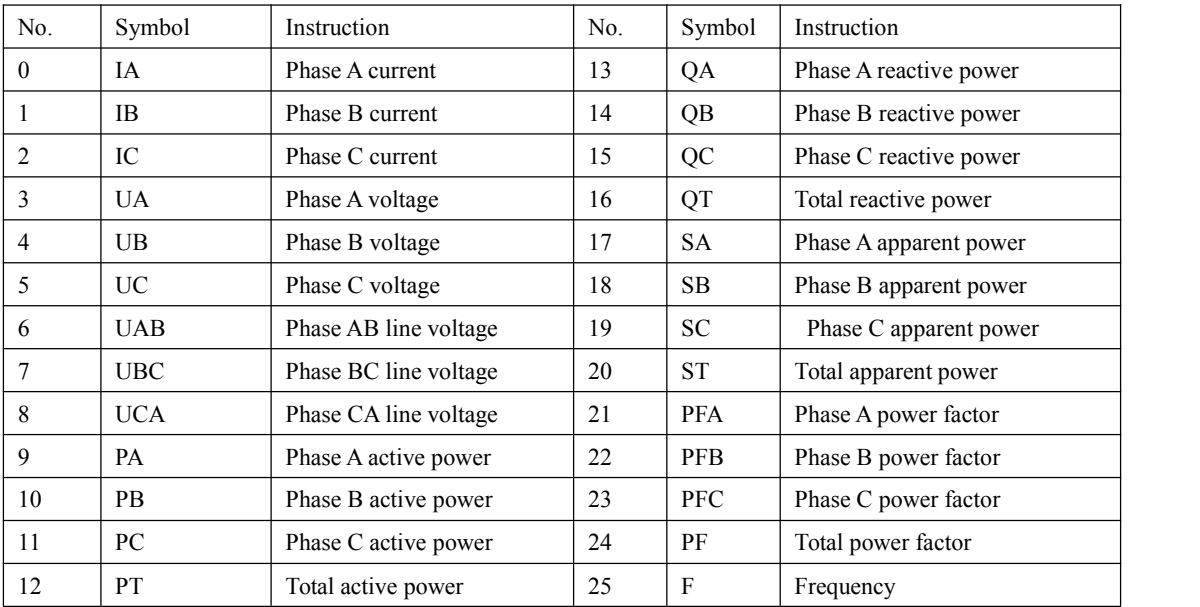

For example:

When Ao1 is set to 4-20mA output, the signal is selected as IA (Phase A current), the corresponding signal of output high point is 5.000A, and the corresponding signal of output low point is 0.000A. When Phase A current value is5A, Ao1 output is 20mA; when Phase A current value is0A, Ao1 output is 4mA; when Phase A current value is 2.5A, Ao1 output is 12mA. If the actual output is 3.99mA at 0A, then the offset can be set to  $(4-3.99)/16 =$ 0.062% to make the zero output be 4mA.

## **7.5.12 Time setting**

- 1. Press ◆ until Time is selected and press the Enter key.
- 2. Set hour (H), press the Enter key.
- 3. Set minute (M), press the Enter key.
- 4. Set second (S), press the Enter key.
- 5. Set year and press the Enter key.
- 6. Set month and press the Enter key.
- 7. Set day and press the Enter key.
- 8. Press the SET button to return.

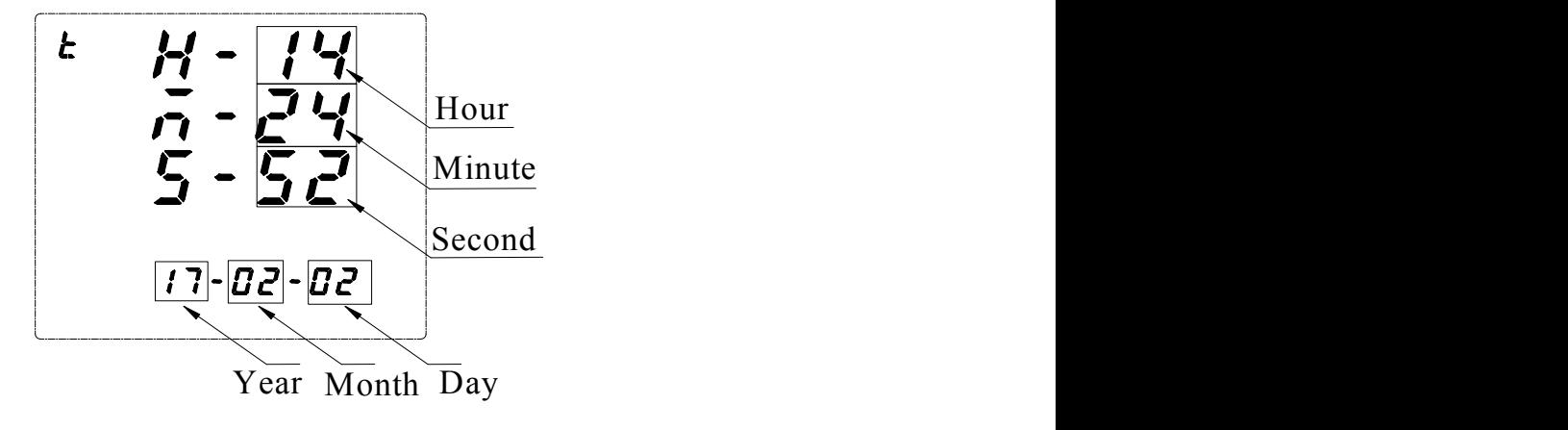

## **7.5.13 Network settings**

- 1. Press ◆ until NET is selected and press the Enter key.
- 2. Enter the IP address and press the Enter key.
- 3. Enter the Subnet Mask (SUB) address and press the Enter key.
- 4. Enter the gateway address (GAT) and press the Enter key.
- 5. Enter the port address and press the Enter key.
- 6. Set the acquisition mode of IP address, MANU for manual acquisition, DHCP for automatic acquisition, press the Enter key.
- 7. Press the SET button to return.

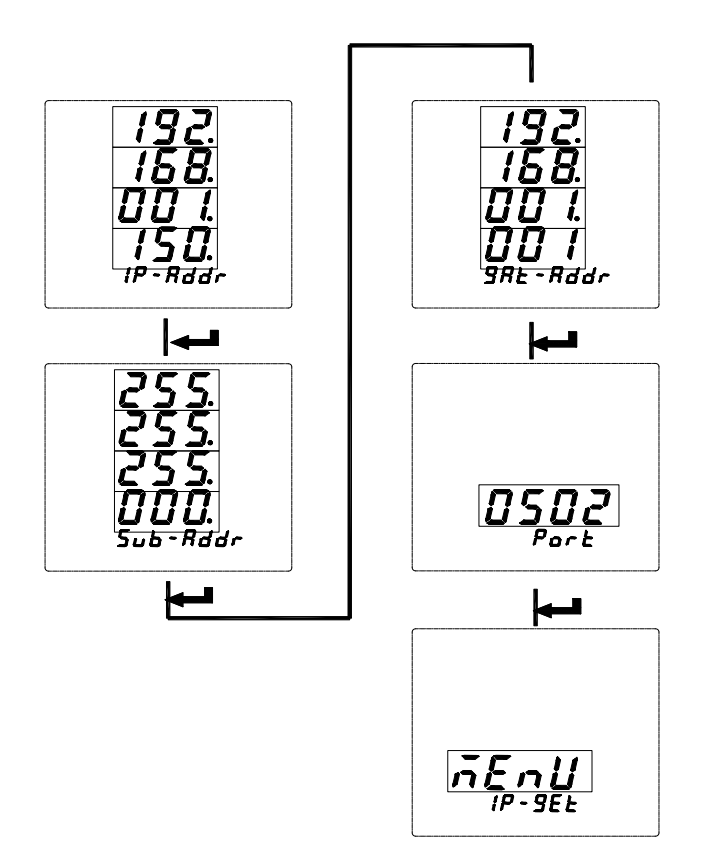

### **7.5.14 Recording configuration of TF card**

1. Insert the TF card into the computer, find the corresponding drive letter and open it.

- 2. Double-click to open APM800Config.ini.
- 3. [INTERVAL] is a configuration area of sampling interval.

Parameter (minute), indicates the recording interval of electrical parameter in minutes and range (1-30).

Energy (hour), indicates the recording interval of energy in hours and range (1-12).

[PARAMETER] is the configuration area to record the electrical parameter. For example: IA=1 means to

record Phase A current, IA=0 means not to record Phase A current.

[ENERGY] is the configuration area to record energy configuration. For example: IMP = 1 means to record

absorbed active energy, and IMP = 0 means not to record absorbed active energy.

4. Save after configuration is complete.

## **7.6 Resetting data**

In order to reset the data of APM series meter, please follow the instructions below:

①Press ◀▶ at the measurement screen until Mune is selected and press the ENTER key.

- ②Press ◀▶ until Rst is selected and press the ENTER key.
- ③Enter your password. The default password is 0001 and the universal password is 0510.
- ④Select the data to be reset and press the ENTER key.Refer to the following table.

⑤Press left or right key to select yes to clear the corresponding data, and select no to cancel.

Symbol Instruction

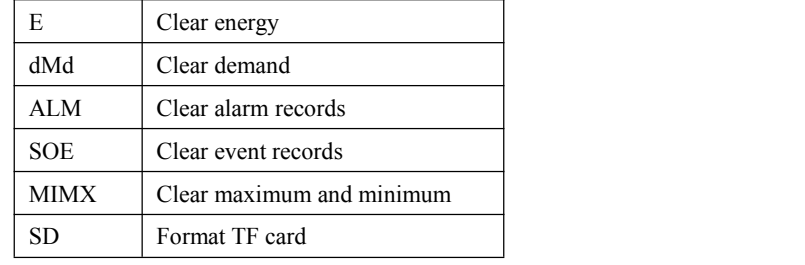

The following is an example of clearing energy:

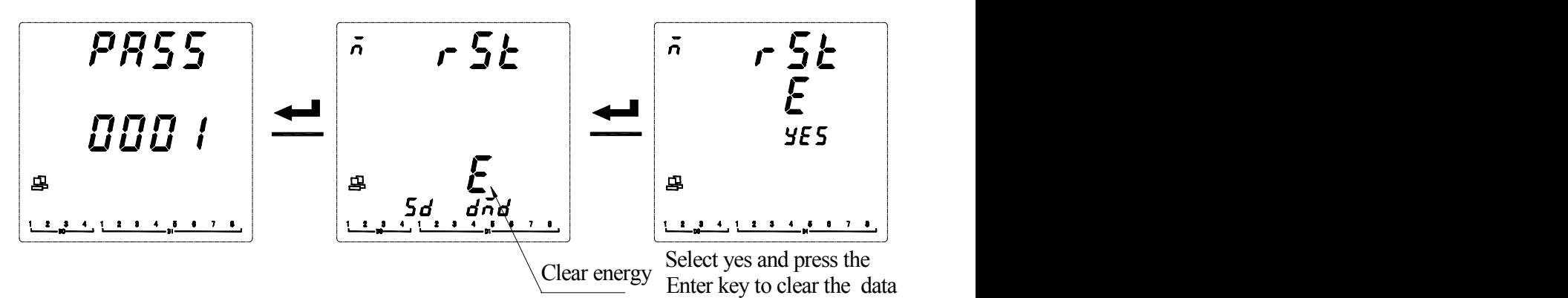

**8. Ethernet Communication Guide**

## **8.1 Ethernet Parameter Modification**

### **8.1.1 Modification by Button**

Refer to 7.5 Network Settings of System Settings

### **8.1.2 Modification by Modbus Communication**

Follow these steps to modify the Ethernet parameters:

- 1) Send the command 0xABCD to the register with the address 29 to enter the Ethernet setting mode; Send the command 0 to the register with the address 29 to exit the Ethernet setting mode, and the modified parameters are not saved at this time.
- 2) The new value can be written to the register after entering the Ethernet setting mode. If the Ethernet mode is not entered, the modification is invalid.
- 3) Send the command 0XABCD to the the register with the address 37 to save the changes. After it is written successfully, the Ethernet module enters the restart mode. After the Ethernet module restarts successfully, the host can read the Ethernet parameters correctly.

### **8.1.3 Modification by Web Pages**

### **Local network settings**

Firstly, enter the operating system (take win7 as an example), use the mouse to click on the network icon on the bottom right corner, click on "Open Network and Sharing Center", click on the change adapter settings, right-click the local connection, click properties, double-click Internet Protocol Version 4 (TCP / IPv4 ), you will see the page shown below. Please follow the instructions, select "Use the following IP address", and fill in the IP address 192.168.1.110 (the same subnet), the subnet mask 255.255.255.0, the defaultgateway 192.168.1.1 (The DNS part can be left blank). Click OK on the page and click OK on the Local Area Connection Properties page to wait for system to complete configuration.

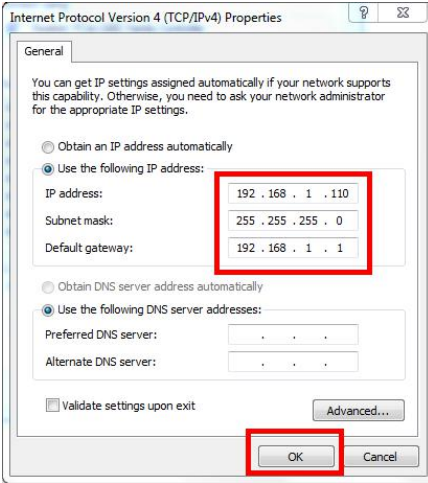

Connect the Ethernet module and the computer with a twisted-pair B cable, power the meter. If the local connection on the bottom right corner of the computer monitor is connected at this point, you can continue to the next step. Otherwise, power off the meter, check the network cable and network settings.

### **WEB page configuration**

Open Internet Explorer, enter the Ethernet IP address in the address bar (http://192.168.1.150/, factory default setting), and the login screen shown in the figure below will appear.

|                               | <b>Monitoring</b>       | Control                       |         |                     |
|-------------------------------|-------------------------|-------------------------------|---------|---------------------|
| <b>Instantaneous Readings</b> |                         | <b>Instantaneous Readings</b> |         |                     |
|                               |                         |                               |         | 2017/6/1 下午12:57:41 |
|                               | Parameter               | <b>Minimum</b>                | Present | <b>Maximum</b>      |
|                               | <b>Load Current (A)</b> |                               |         |                     |
|                               | la                      | 0.000                         | 0.000   | 0.000               |
|                               | $\mathsf{lb}$           | 0.000                         | 0.000   | 0.000               |
|                               | c                       | 0.000                         | 0.000   | 0.000               |
|                               | Voltage, L-N(V)         |                               |         |                     |
|                               | Ua                      | 0.0                           | 0.0     | 0.0                 |
|                               | U <sub>b</sub>          | 0.0                           | 0.0     | 0.0                 |
|                               | Uc                      | 0.0                           | 0.0     | 0.0                 |
|                               | Voltage, L-L(V)         |                               |         |                     |
|                               | Uab                     | 0.0                           | 0.0     | 0.0                 |
|                               | $_{\rm Ubc}$            | 0.0                           | 0.0     | 0.0                 |
|                               | Uca                     | 0.0                           | $0.0\,$ | 0.0                 |
|                               | Power Real (W)          |                               |         |                     |
|                               |                         | 0.05                          | 0.05    | 0.05                |
|                               | Pa<br>Pb                | 0.05                          | 0.05    | 0.05                |
|                               | $\mathsf{Pc}$           | 0.05                          | 0.05    | 0.05                |
|                               | PT Power                | 0.05                          | 0.05    | 0.05                |
|                               | <b>Reactive (VAR)</b>   |                               |         |                     |
|                               | Qa                      | 0.05                          | 0.05    | 0.05                |
|                               | Qb                      | 0.05                          | 0.05    | 0.05                |
|                               | Q <sub>C</sub>          | 0.05                          | 0.05    | 0.05                |
|                               | QT                      | 0.05                          | 0.05    | 0.05                |
|                               | Power Apparent (VA)     |                               |         |                     |
|                               | Sa<br>Sb                | 0.05                          | 0.05    | 0.05                |
|                               |                         | 0.05                          | 0.05    | 0.05                |
|                               | $\rm Sc$                | 0.05                          | 0.05    | 0.05                |
|                               | <b>ST</b>               | 0.05                          | 0.05    | 0.05                |
|                               | <b>Power Factor</b>     |                               |         |                     |
|                               | PFa                     | 0.000                         | 1.000   | 1.000               |
|                               | PFb                     | 0.000                         | 1.000   | 1.000               |
|                               | PFc                     | 0.000                         | 1.000   | 1.000               |
|                               | $\mathsf{PF}$           | $-0.400$                      | 1.000   | 1.000               |
|                               | <b>Frequency (Hz)</b>   | 0.00                          | 0.00    | 0.00                |

Click Setup to enter the Ethernet & TCP/IP configuration interface, as shown below:

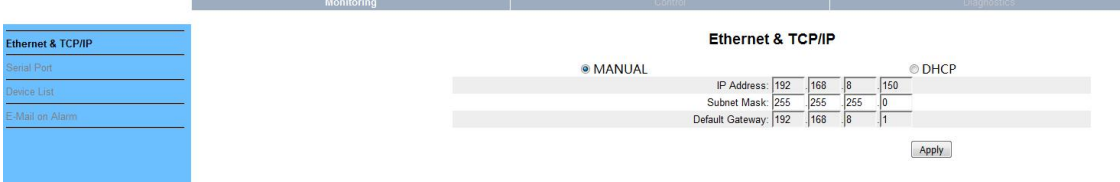

After the modification is completed, click Apply to wait for it to take effect.

### **8.2 Extension of RS485 Communication**

### **8.2.1 Extending RS485 Communication as a Modbus Slave Station**

When the second communication serves as a slave station, as the first channel RS485 communication, only supports the 0x03 command and does not support the 0x10 command. Refer to Chapter 8 for the address table.

### **8.2.2 Extending RS485 Communication as modbus Master**

When the extended communication is used as a master station, a small serial port server can be implemented in conjunction with the Ethernet interface.

### **Parameter configuration of extended serial port**

According to the operation method of 8.1.3, after connecting the Ethernet module, click setup->Serial Port to enter the serial port settings, and set the baud rate, parity bit and response time. Click Apply after you finish to wait for it to take effect. As shown below:

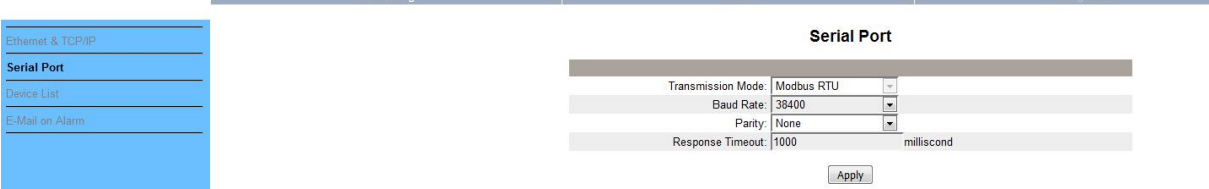

### **Parameter configuration of Modbus master**

According to the operation method of 8.1.3, after connecting the Ethernet module, click setup->Device List to enter the parameter configuration of Modbus master, as shown below. The user can configure up to 128 lines of 03 Read commands. Each command contains the Modbus slave address, the start register address, and the number of registers. Click Apply to wait for the configuration to take effect.

The module will read data from the slave according to the configuration. The read data isstored in a register beginning with address 40000. This data can be read by Modbus-Tcp. The first configuration shown below is to read 10 data from register 0 of the slave with the address 1 and the second is configured to read 10 data from register 0 of the slave with the address 2. You can read the register 40000-40009 by Modbus-Tcp to get 10 data from register 0 of the slave with the address 1 and read 40010-40019 to get 10 data from register 0 of the slave with the address 2.

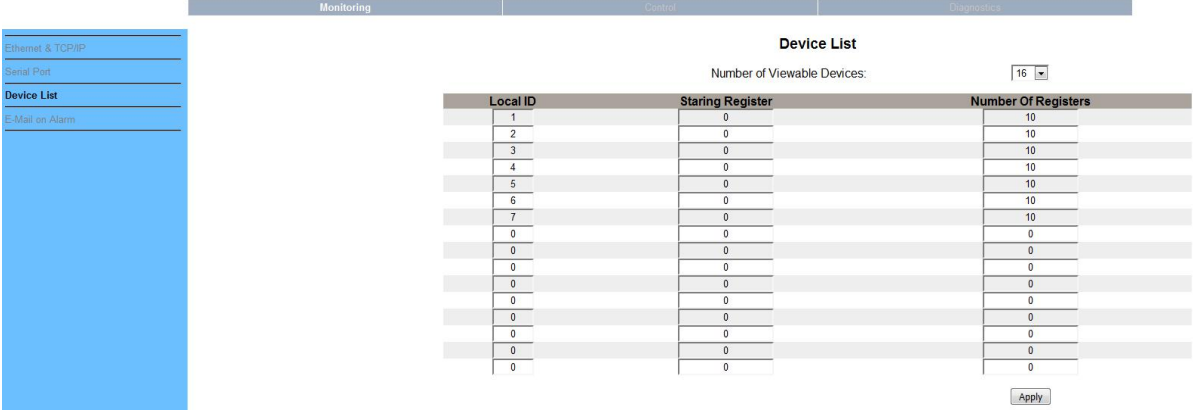

## **8.3 Modbus\_TCP Communication Example (Using ModScan Software)**

When using the Ethernet Modbus\_TCP protocol, only the 03 (read holding register) command is supported. Open the ModScan32 software and setit as shown below. Click Connect and select Remote TCP/IP Serever. IP Address: The IP address of the Ethernet module (eg 192.168.1.150)

Service: Port number 502

Click OK button.

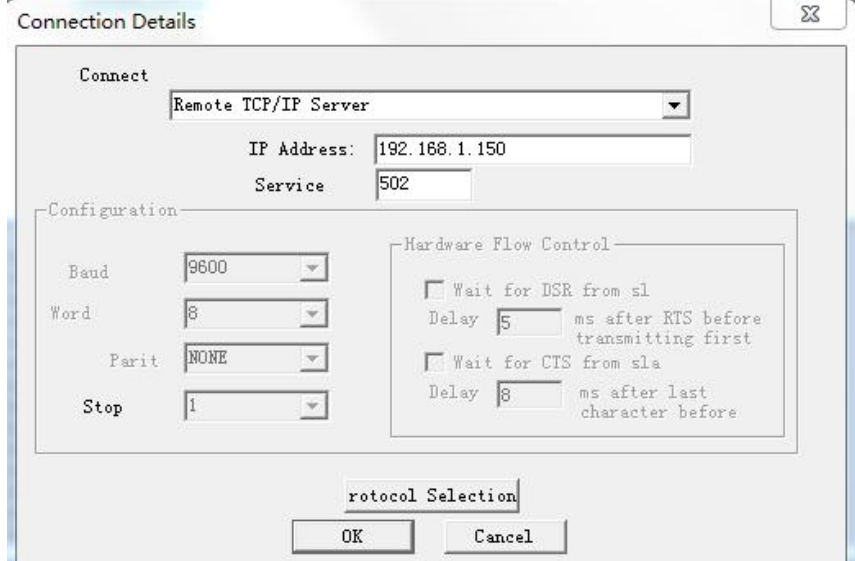

### **8.4 Mail Setting**

The user can receive alarm notifications via email. According to the operation method of 8.1.3, after connecting the Ethernet module, click Setup->E-Mail on Alarm to enter the email setting. The user need to set up a sending email (From:alarm@163.com as shown below) and a password (Password), up to four receiving emails (To:user1@163.com as shown below)and email server settings, email server address and port settings can be found at the email service provider website. As shown in the following figure, user $1@163$ .com will receive an alarm notification email from alarm@163.com when an alarm occurs.

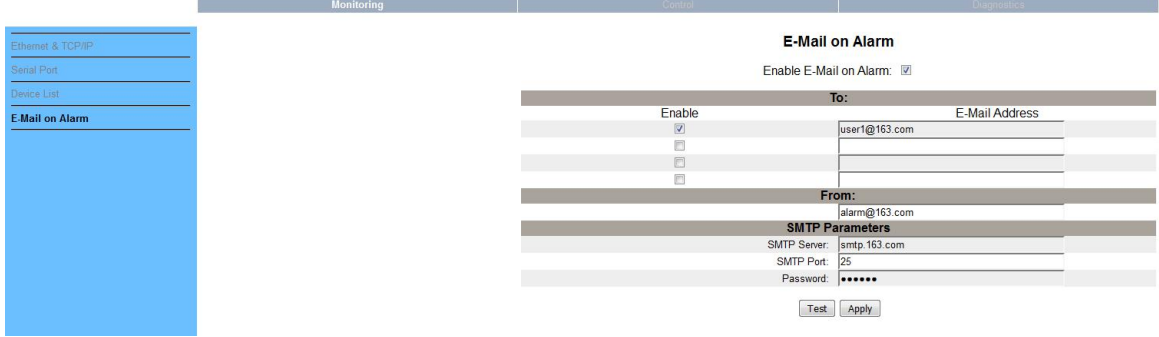

# **9.** Analysis of common fault

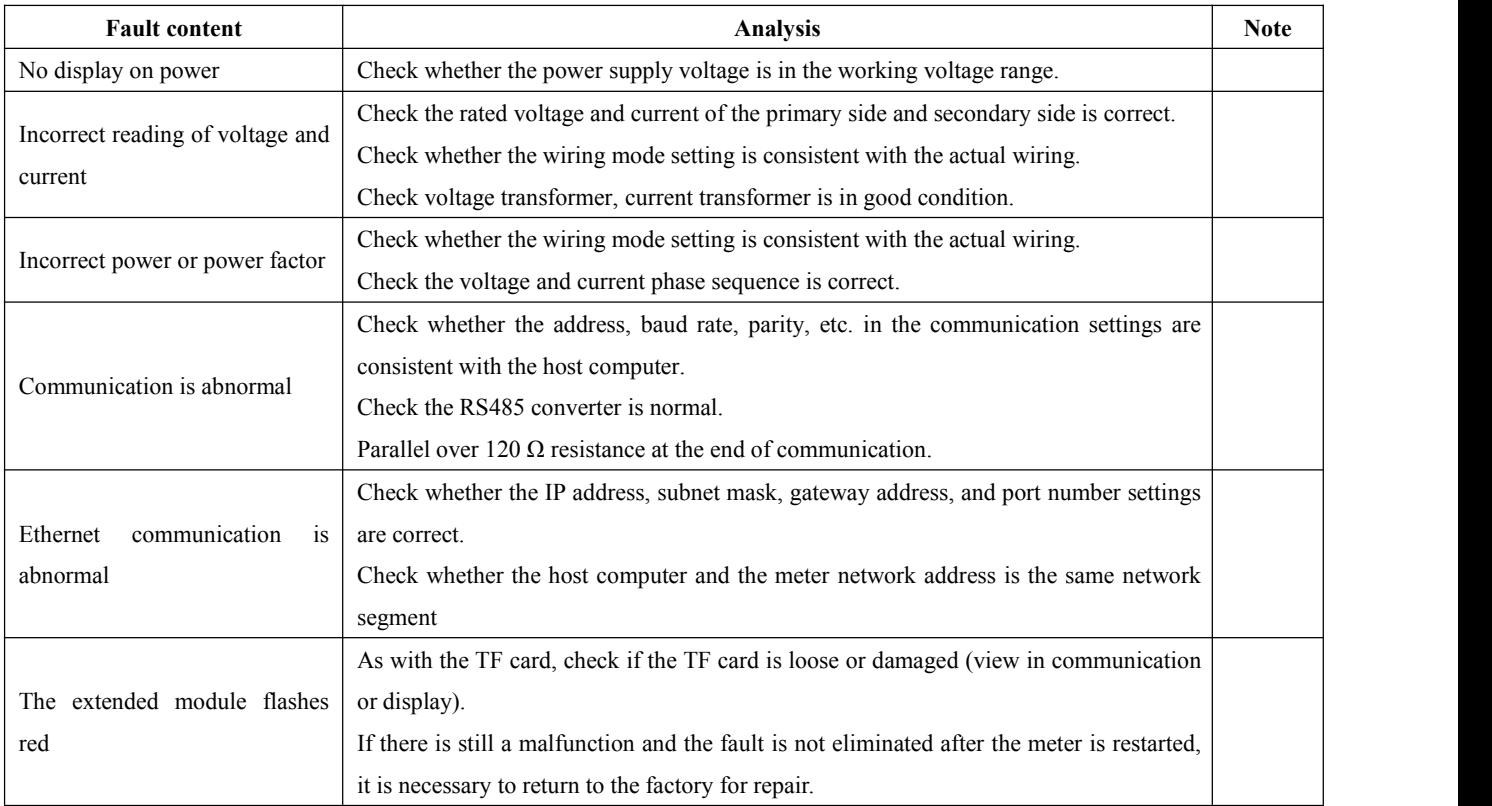

Address: Yulv Road 253, Madong Industrial Park, Jiading, Shanghai Fax: (86)21-69158303 Service hotline: 800-820-6632 Website: www.acrel.cn E-mail: ACREL001@vip.163.com P.C.: 201801

Production base: Jiangsu Acrel Electric Appliances Manufacturing Co., Ltd, Address: Dongmeng Road 5, Nanzha Street, Jiangyin City Tel./fax: (86)0510-86179970 P.C.: 214405 E-mail: [JY-ACREL001@vip.163.com](mailto:JY-ACREL001@vip.163.com)

# Modbus-TCP/IP

## **1. General communication architecture**

A communicating system over MODBUS TCP/IP may include different types of device:

-- A MODBUS TCP/IP Client and Server devices connected to a TCP/IP network.

-- The Interconnection devices like bridge, router or gateway for interconnection between the TCP/IP network and a serial line sub-network which permit connections of MODBUS Serial line Client and Server end devices.

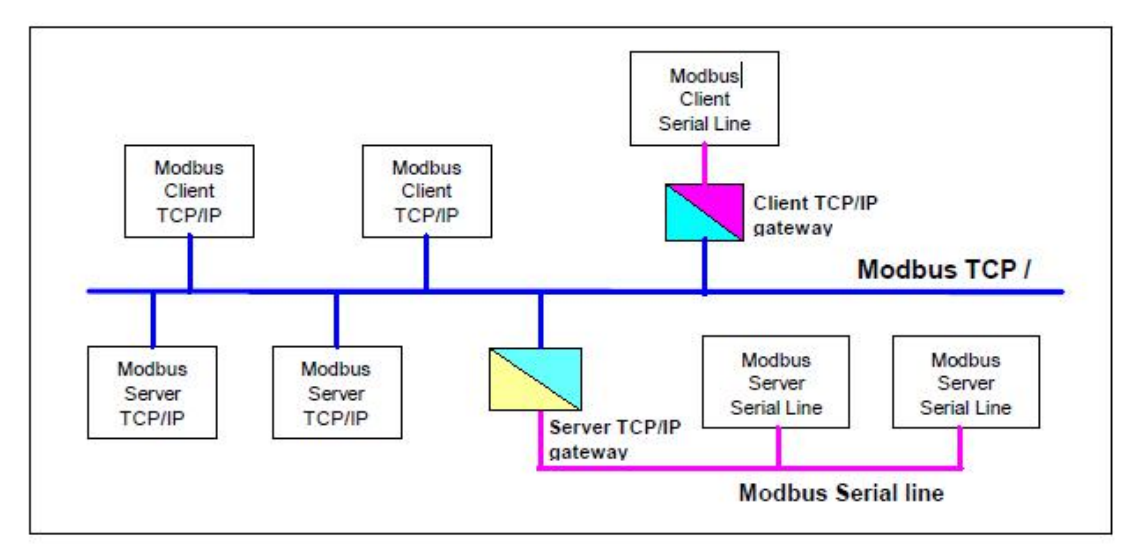

**Figure 1: MODBUS TCP/IP communication architecture**)

The MODBUS protocol defines a **simple Protocol Data Unit (PDU)** independent of the underlying communication layers. The mapping of MODBUS protocol on specific buses or networks can introduce some additional fields on the **Application Data Unit (ADU)**.

The client that initiates a MODBUS transaction builds the MODBUS Application Data Unit. The function code indicates to the server which kind of action to perform.

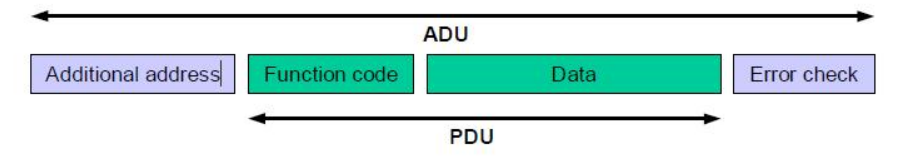

**Figure 2: General MODBUS frame**

## **2. MODBUS On TCP/IP Application Data Unit**

This section describes the encapsulation of a MODBUS request or response when it is carried on a MODBUS TCP/IP network.

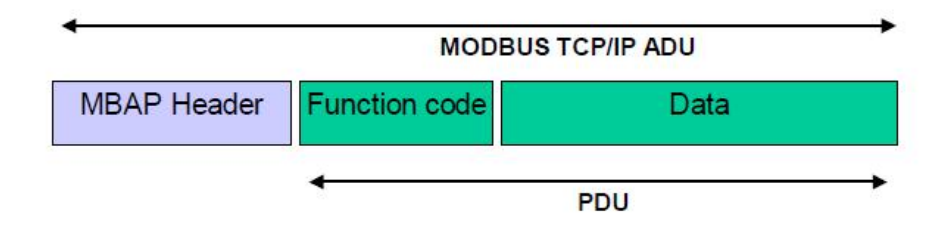

## **Figure 3:MODBUS request/response over TCP/IP**

A dedicated header is used on TCP/IP to identify the MODBUS Application Data Unit. It is called the MBAP header (MODBUS Application Protocol header)

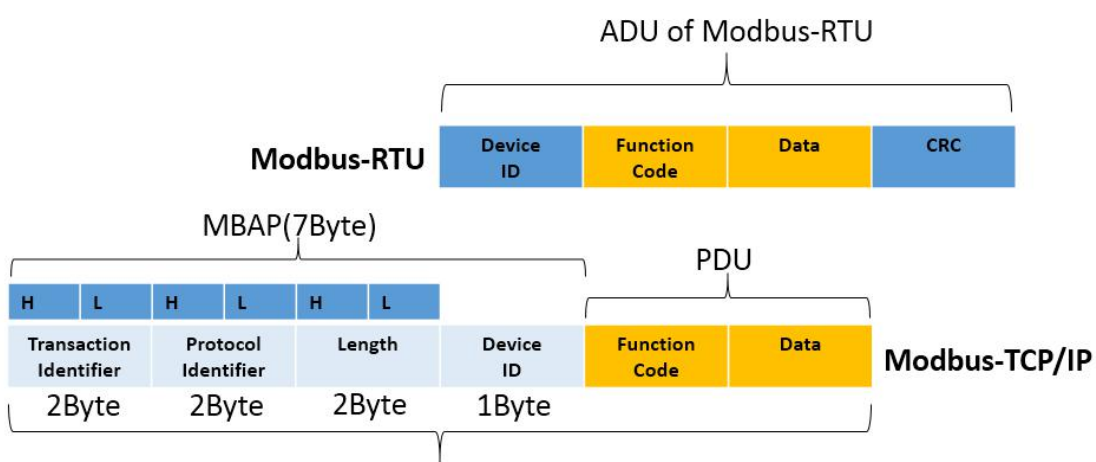

ADU of Modbus-TCP/IP

## **Figure 4:The diffrences of modbus frame between Modbus TCP/IP and Modbus RTU**

## **3. MBAP Header descriptio**

The MBAP Header contains the following fields:

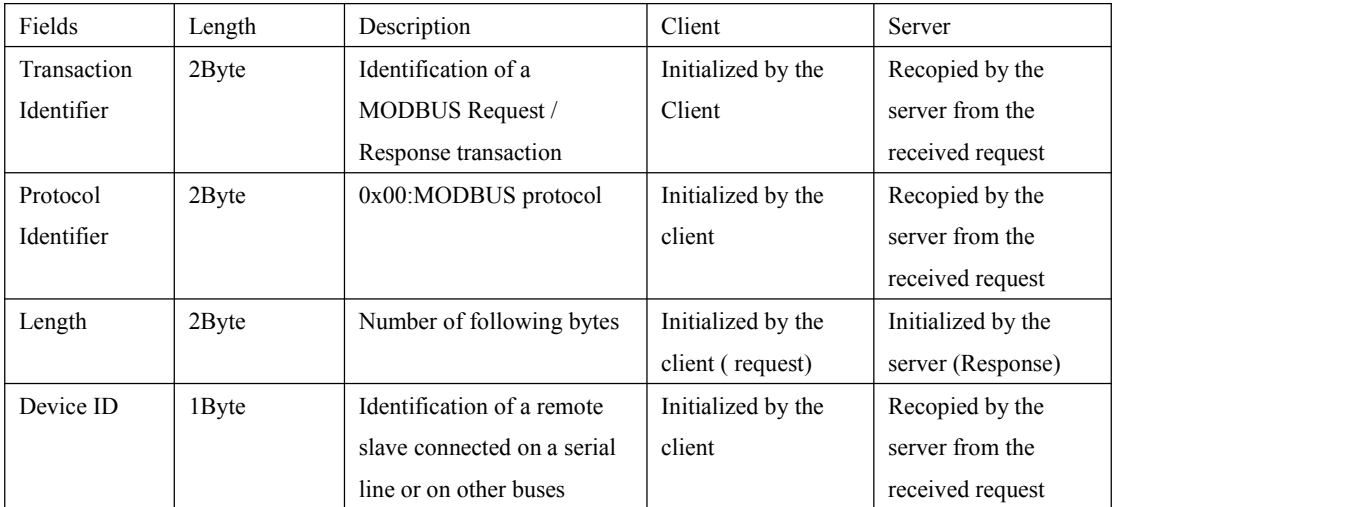

## **The header is 7 bytes long:**

**Transaction Identifier:**It is used for transaction pairing, the MODBUS server copies in the response the transaction identifier of the request.

**For example**: Client may creat the transaction identifier in sequence from 0x0001(0x00(H) 0x01(L)).

**Protocol Identifier:**It is used for intra-system multiplexing. The MODBUS protocol is identified by the value 0x00.

**Length:**The length field is a byte count of the following fields, including the Device ID and data fields.

**For example**: If a client want to read severial holding registers(function code 0x03), then the length will be 0x0006(Byte) including device ID(1Byte),function code (1Byte),start address(2Byte),number of registers(2Byte

**Device ID:**This field is used for intra-system routing purpose. It is typically used to communicate to a MODBUS or a MODBUS+ serial line slave through a gateway between an Ethernet TCP-IP network and a MODBUS serial line. This field is set by the MODBUS Client in the request and must be returned with the same value in the response by the server. **For example**: If the device ID of the meter is 1, then the byte of device ID should be 0x01.

**All Modbus/TCP ADU are sent via TCP on registered port 502.**

## **4. Example**

In this case we will use the TCP communication tool to show that how to establish a connecting from the computer to power meter. In this scene power meter is as a server. Make sure the setting of Ethernet parameters in meter are same as following:

IP:192.168.8.220

Port: 502

Device ID:  $0x01$ 

The PC is as a client, with the IP address(for example:192.168.8.110 ) which must be in the same subnet with the IP of the power meter. To read  $0x000A$  holding registers from the address of  $0x0000$ , take the following steps

1. Double click to open 'sokit.exe' solution, and switch to the lable page of 'Client'.

2. Fill in the IP(192.168.8.220) and the port(502) of the network multi-functional power meter(server),and click the button of "TCP connect".

3. In 'Buf 0',fill in the frame([00 01 00 00 00 06 01 03 00 00 00 0A], hexdecimal characters) including '[]' to send,and click the button of 'Send'.

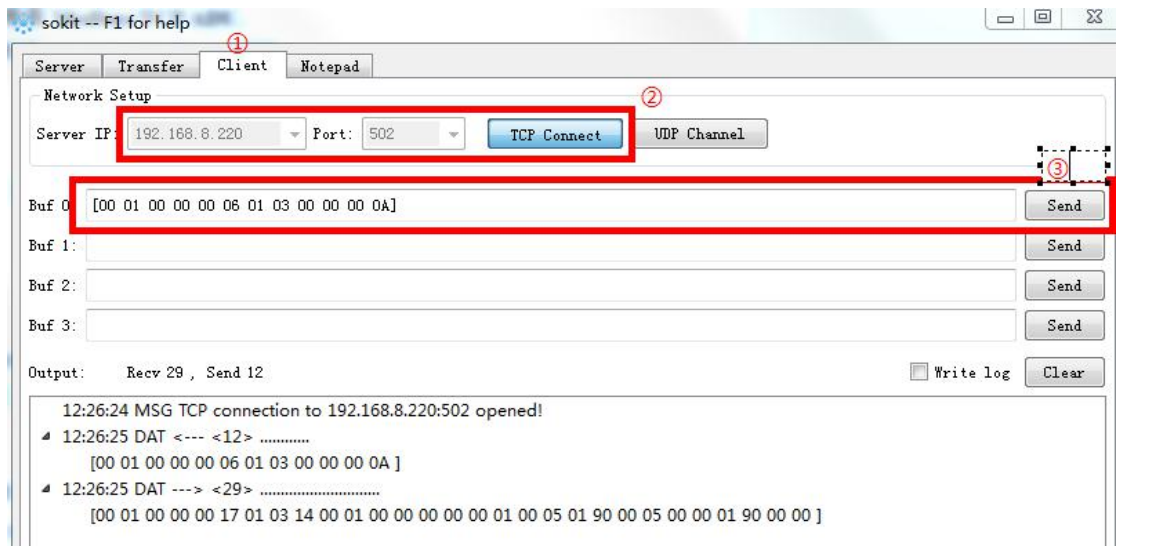

# **Explanation**:

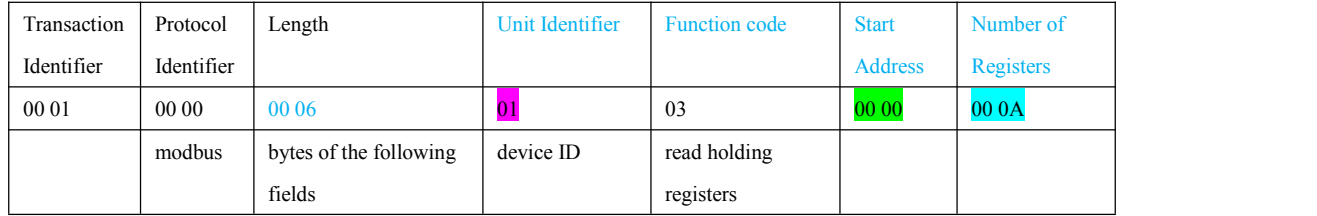

# **1.Register listing**

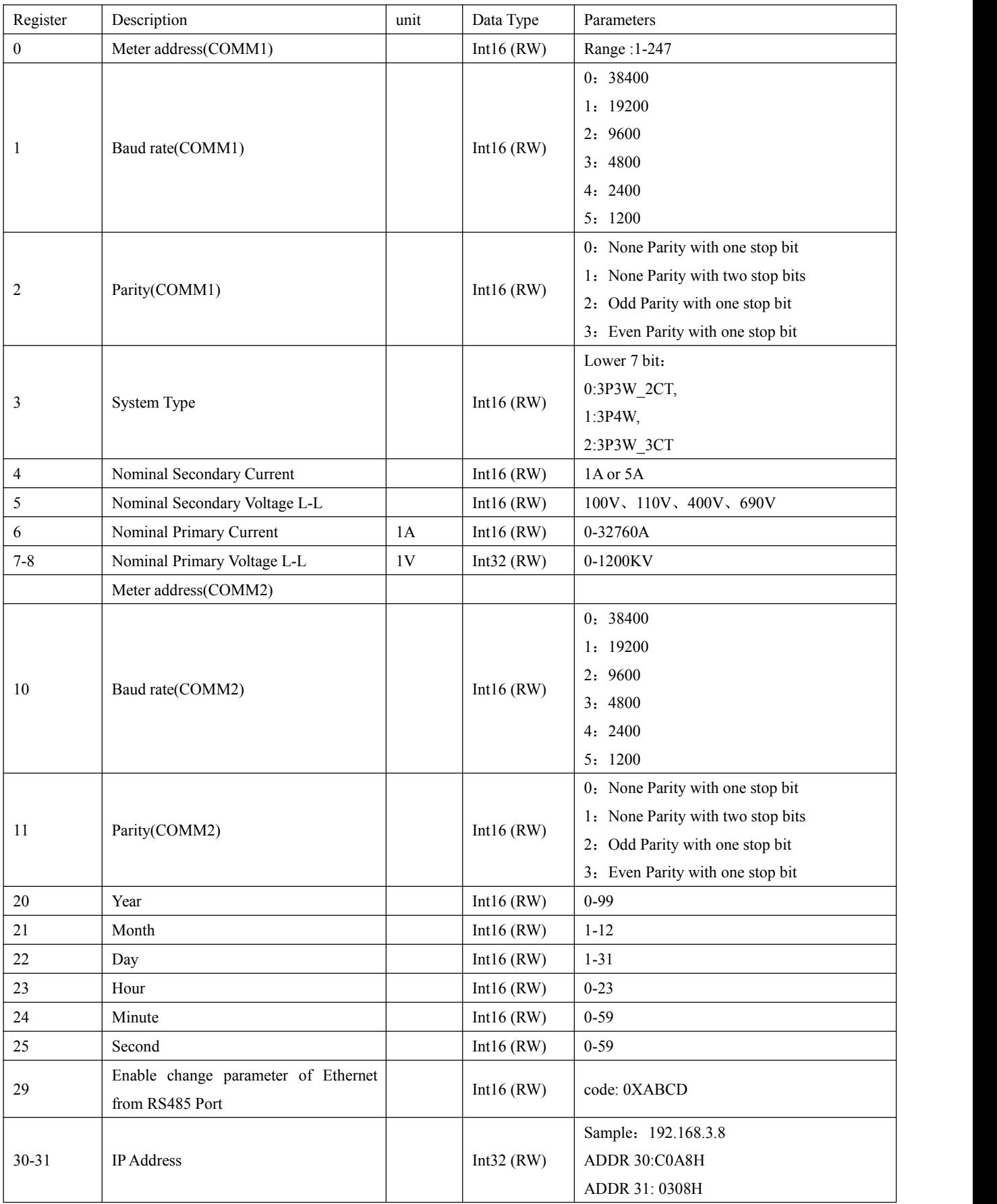

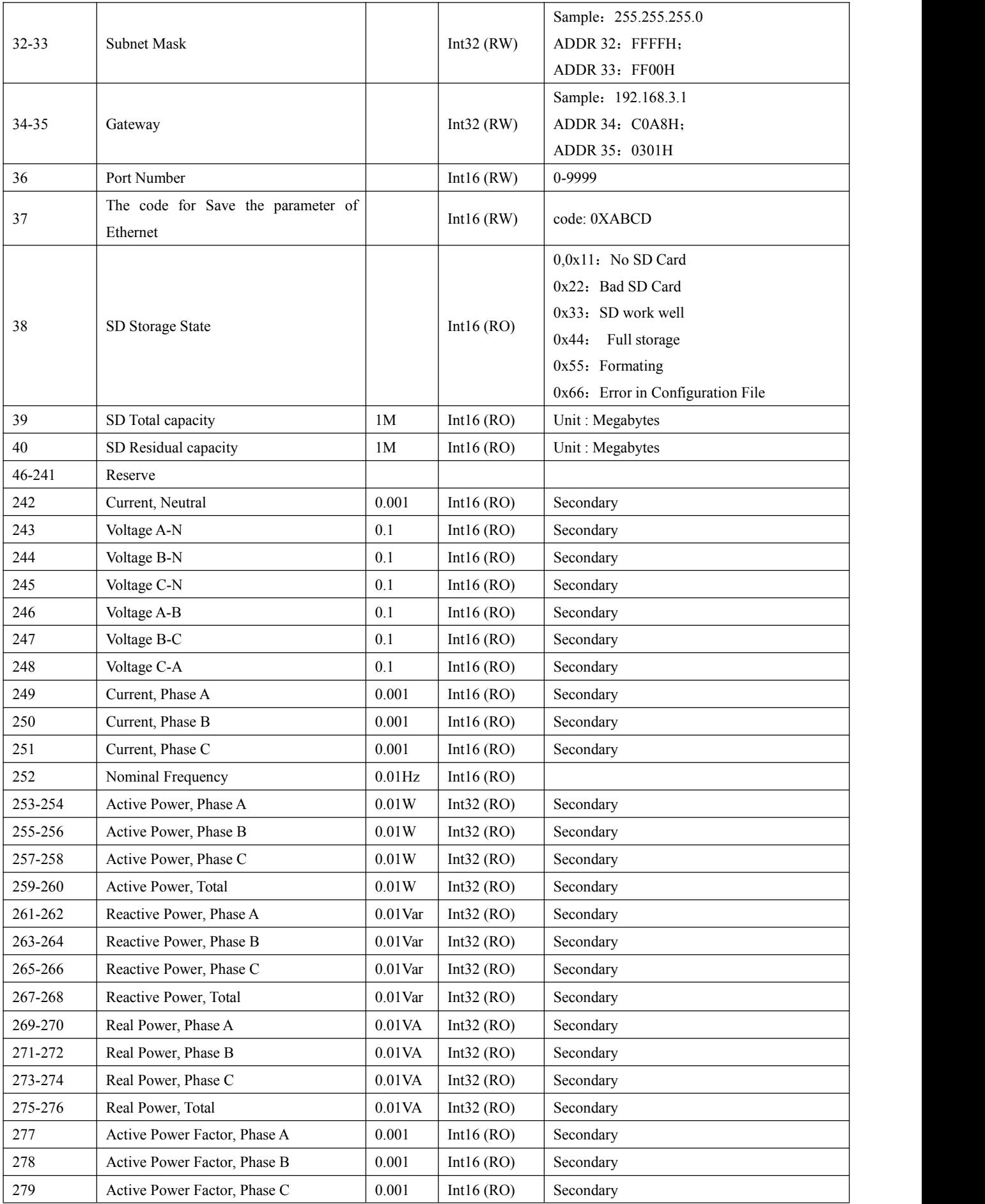

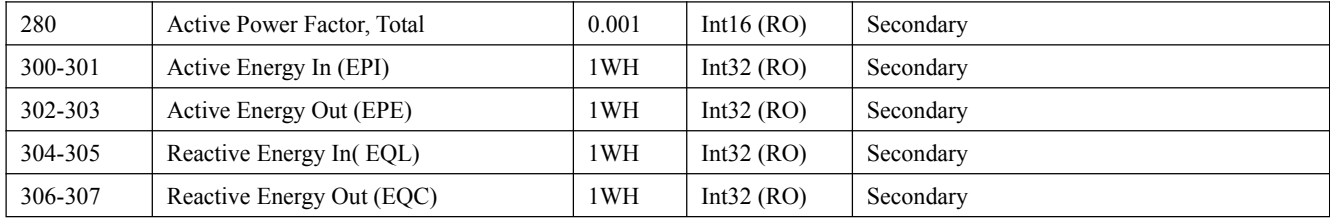

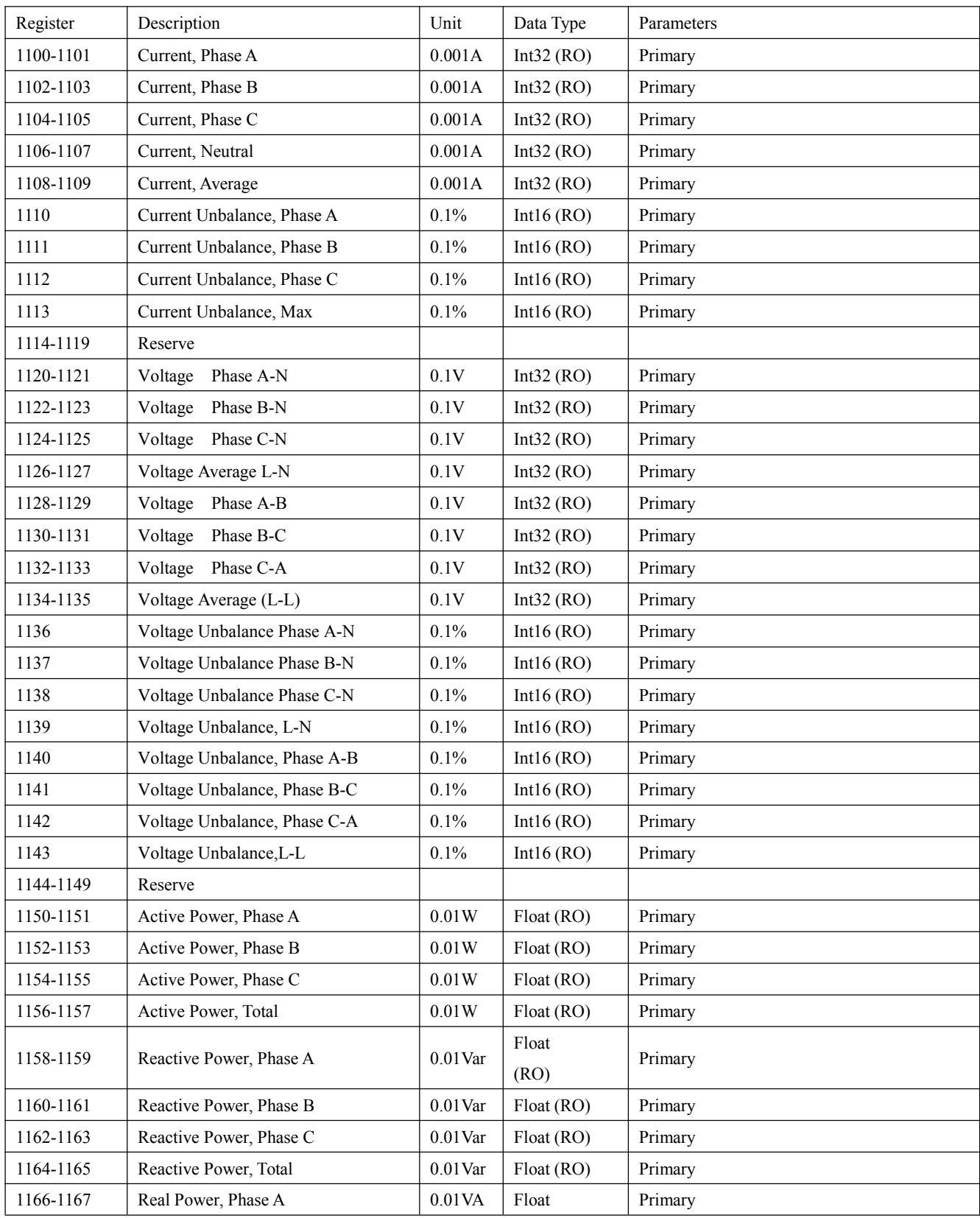

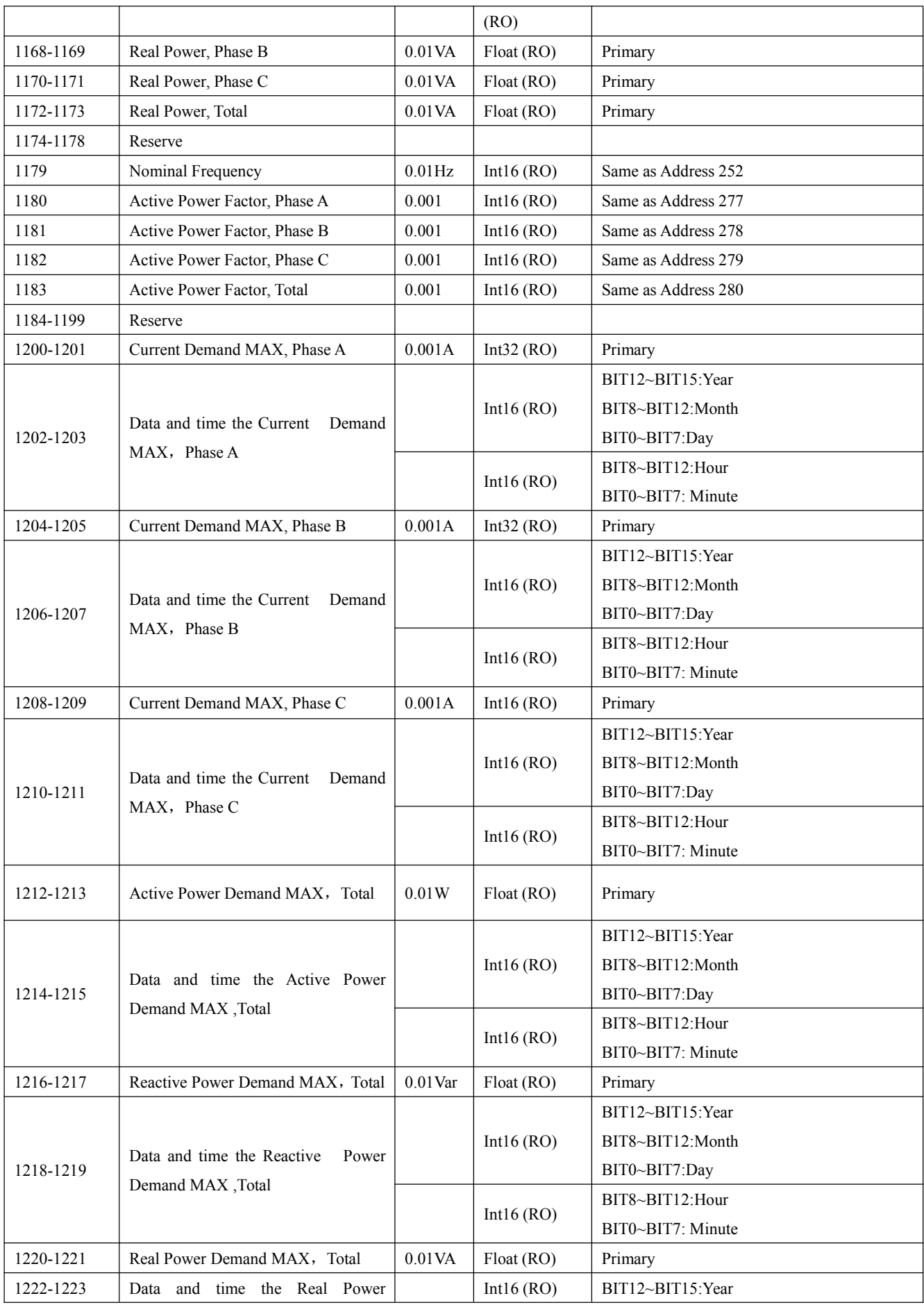

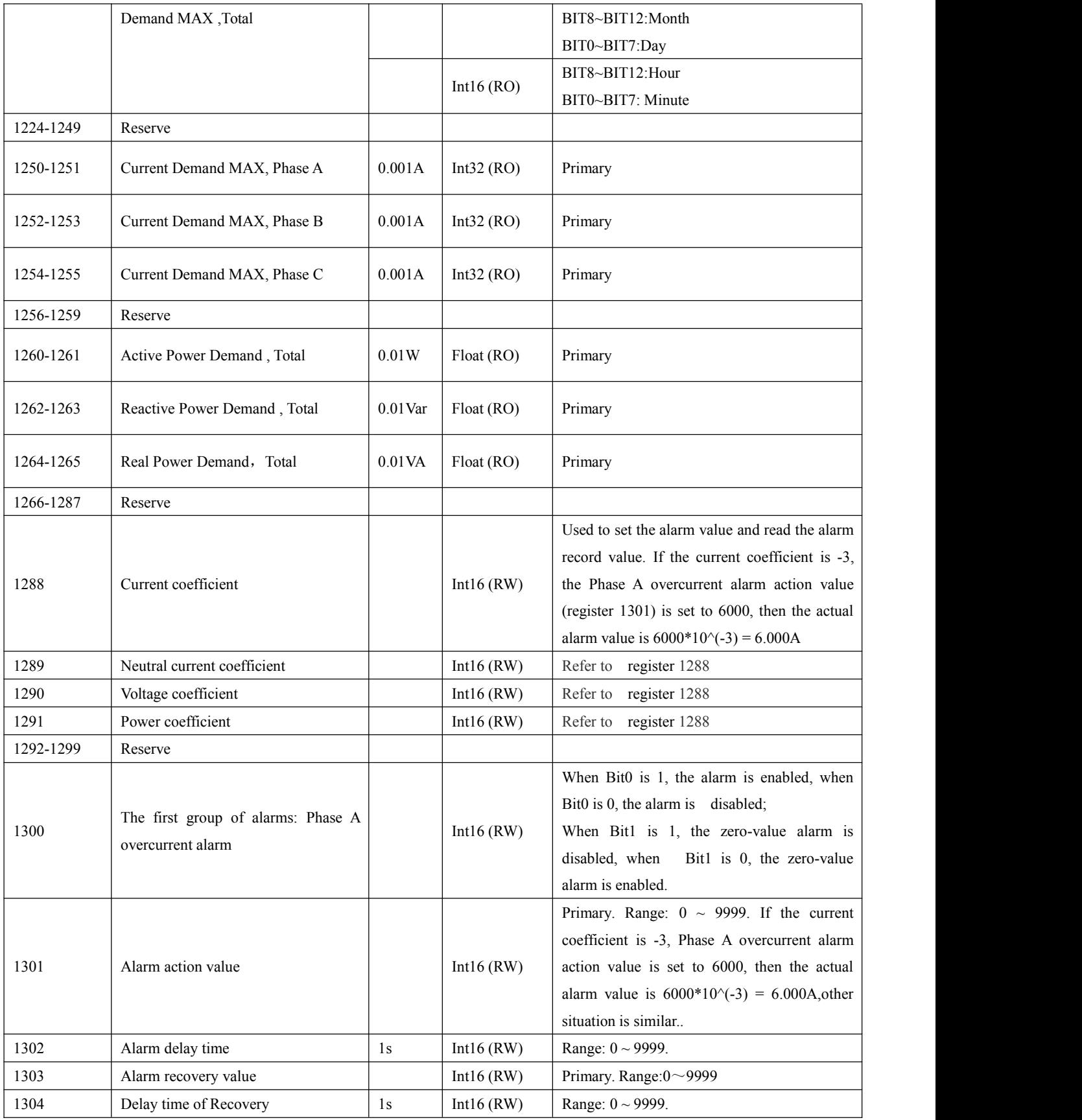

The first group of other alarm settings: refer to Phase A overcurrent alarm

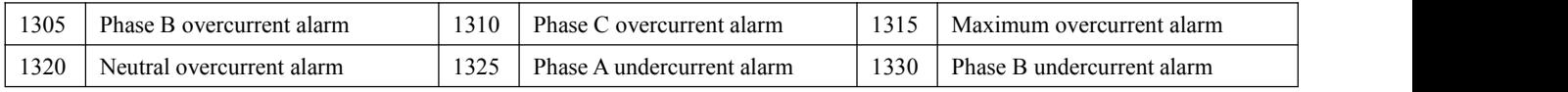

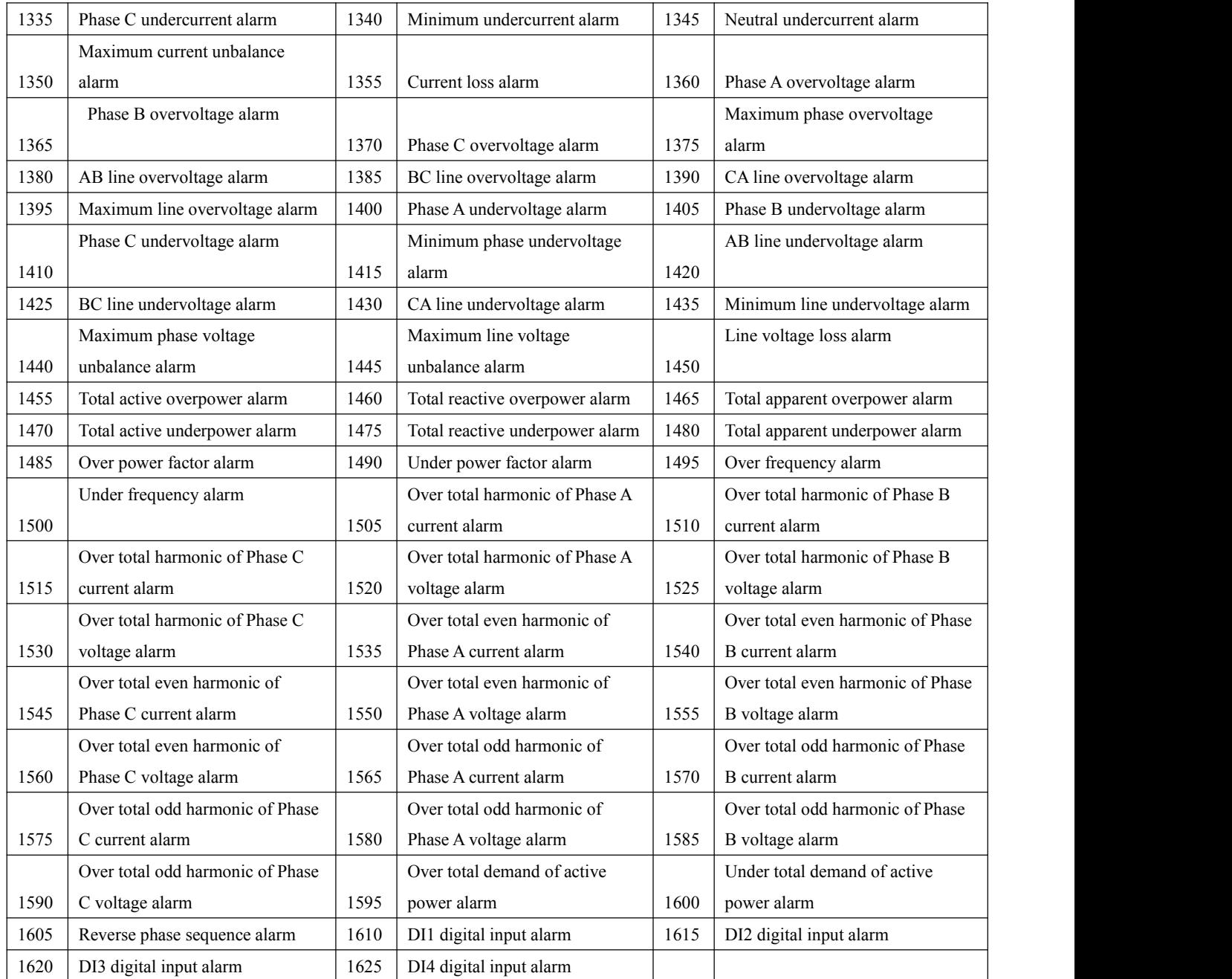

## **The second group of alarm settings: refer to Phase A overcurrent alarm**

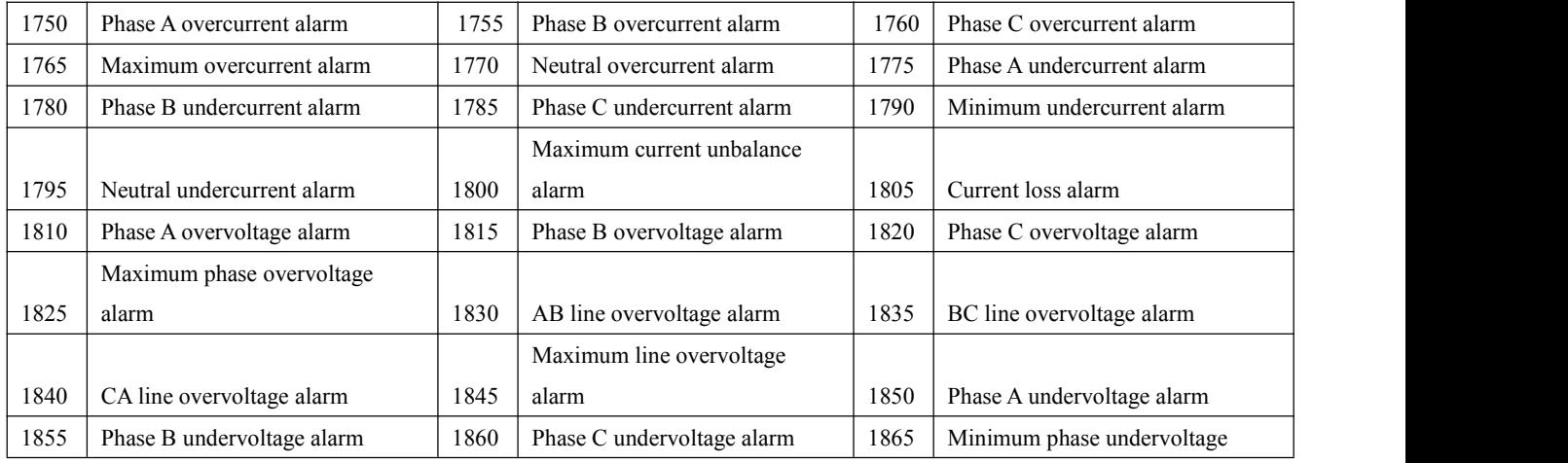

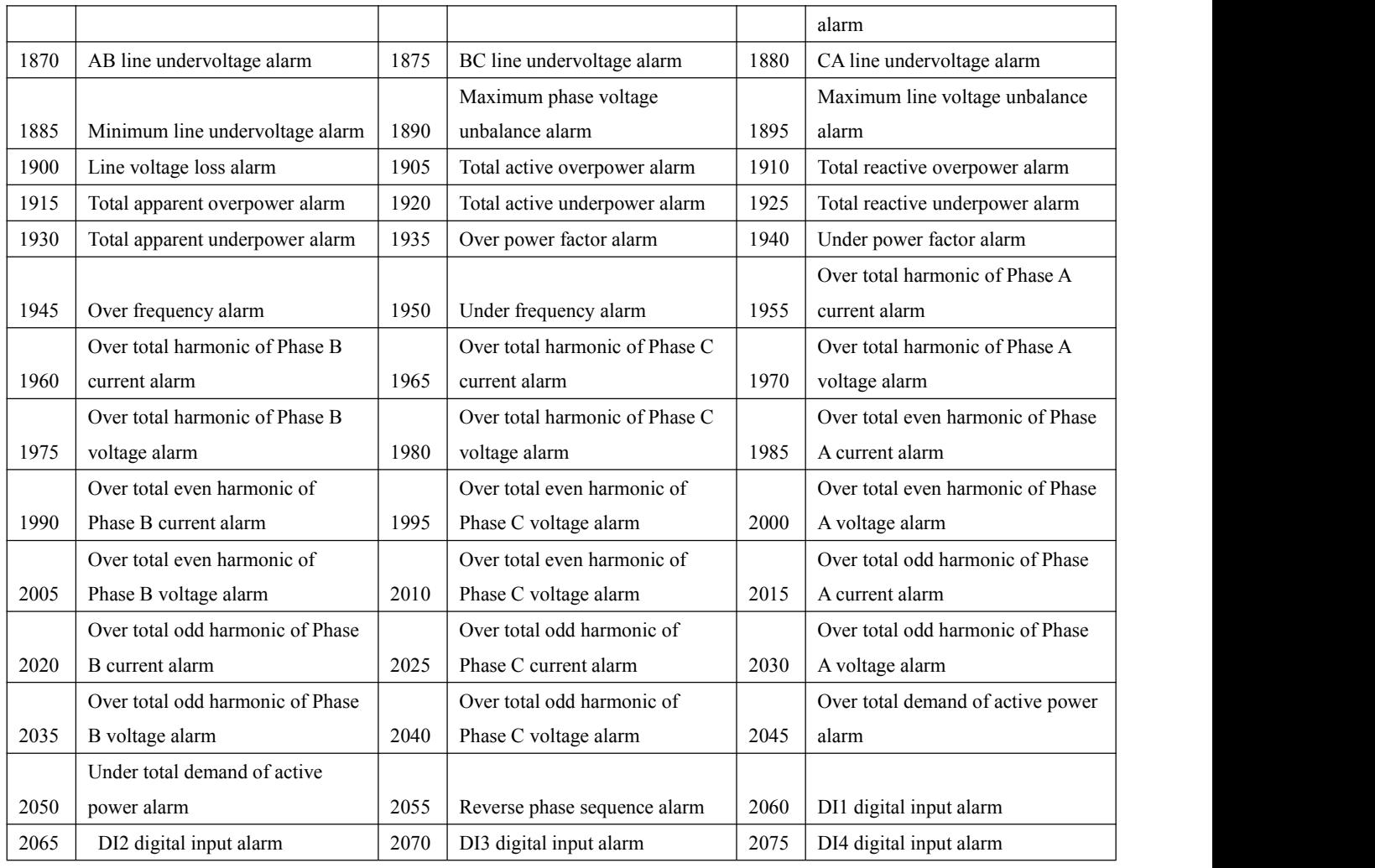

Note: The action value of unbalance is the register value \*0.1%, the action value of power factor is the register value \*0.001, the action value of harmonic alarm is the register value \*0.01%, and the action value of frequency alarm is the register value \*0.01Hz.

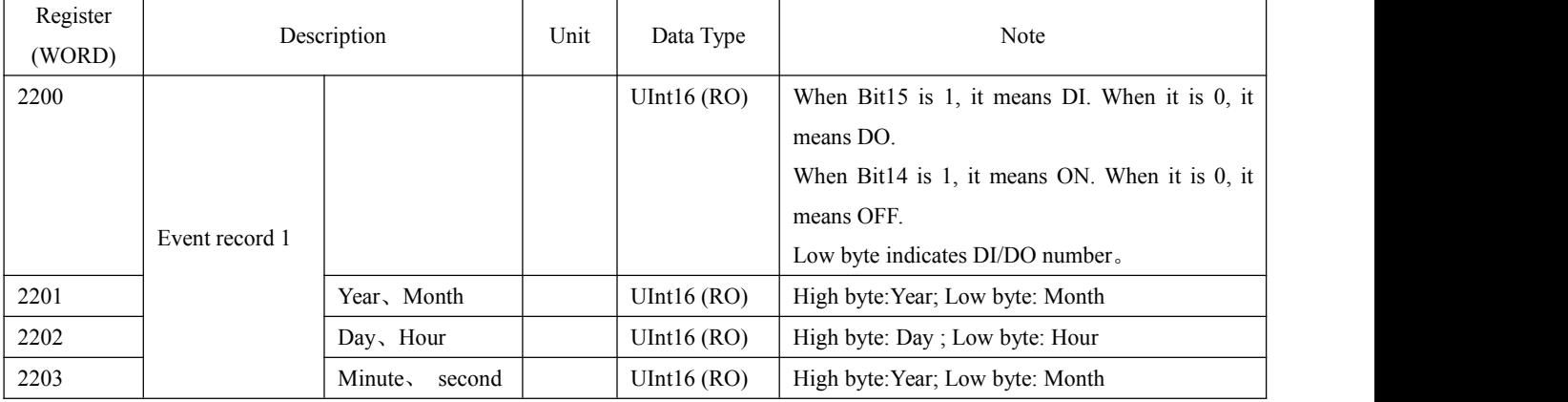

Other event records: Refer to event record 1

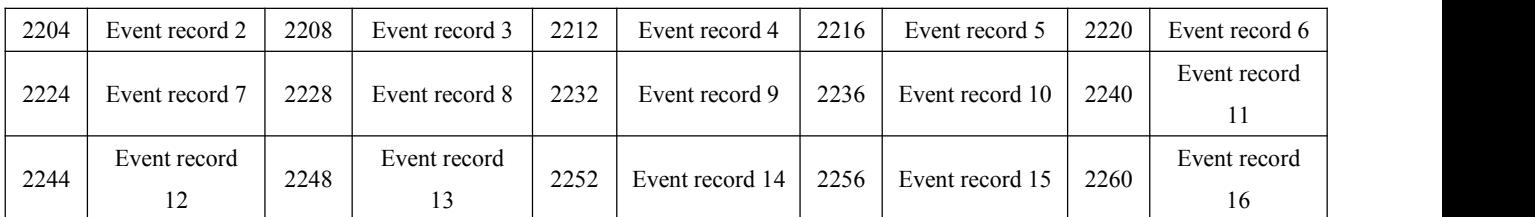

Note: To read the most recent 128 event records, you can read the register 20000-20513, refer to the format of register 2200-2203.

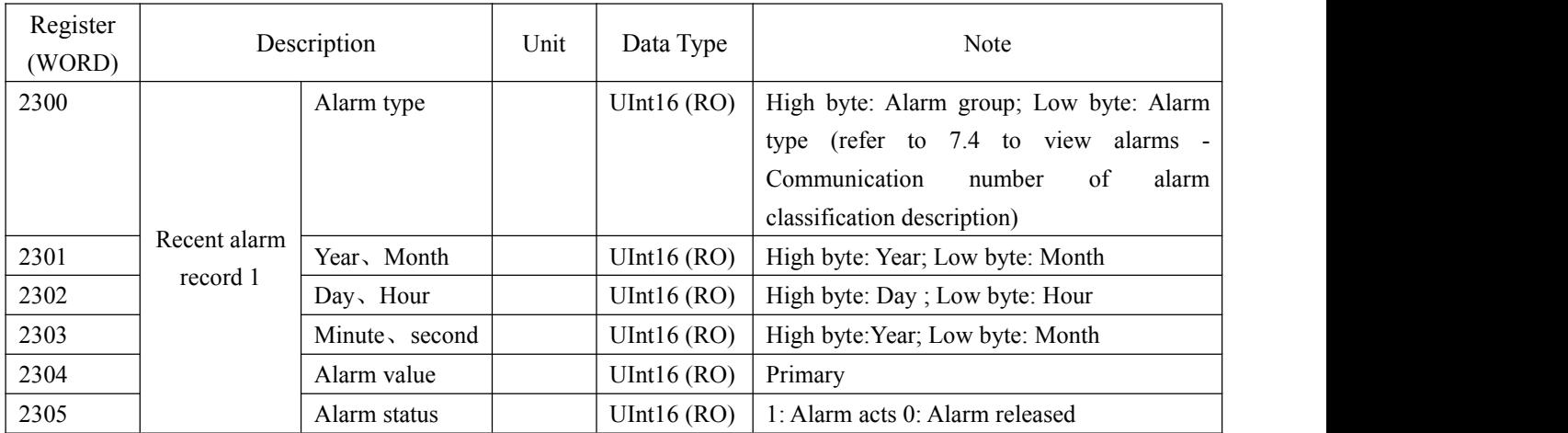

## Other recent alarm records: Refer to recent alarm record 1

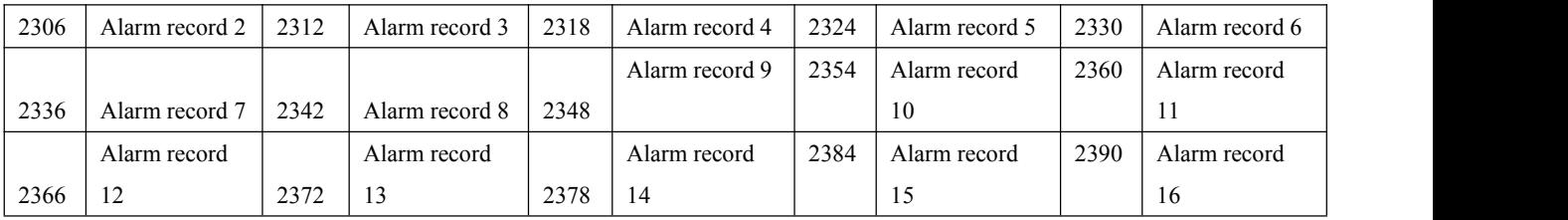

Classification of alarm records (16 for each type of alarm, polling display, latest record covers the earliest record automatically): Refer to recent alarm record 1 for data format.

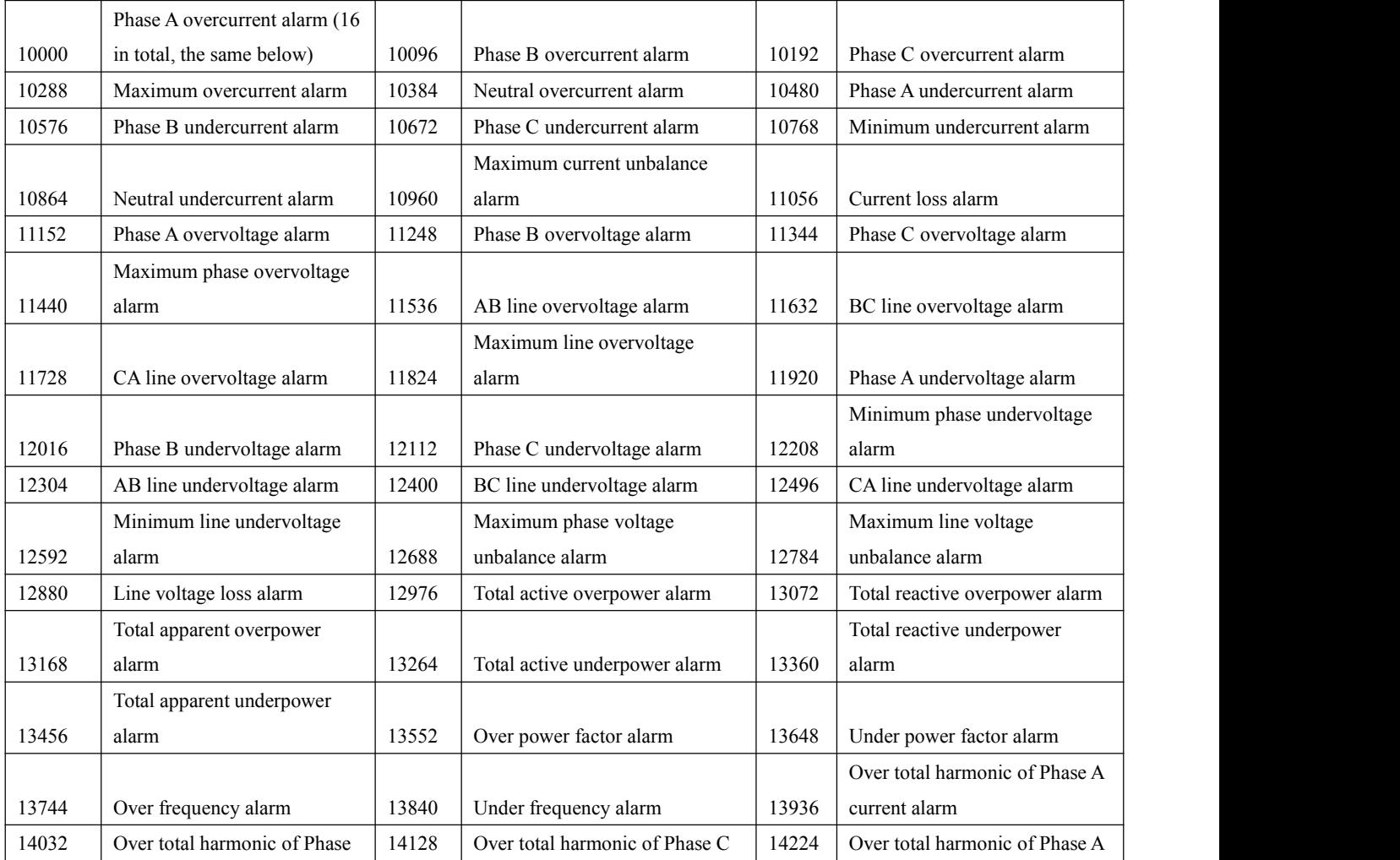

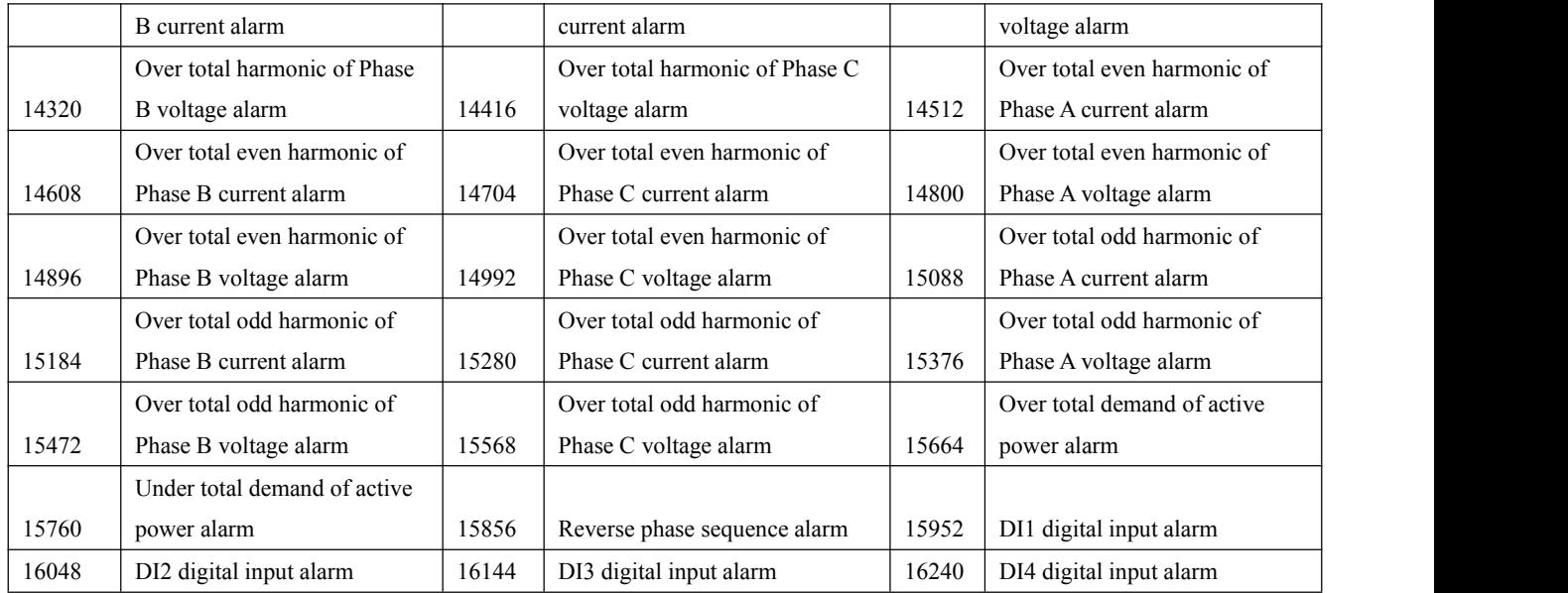

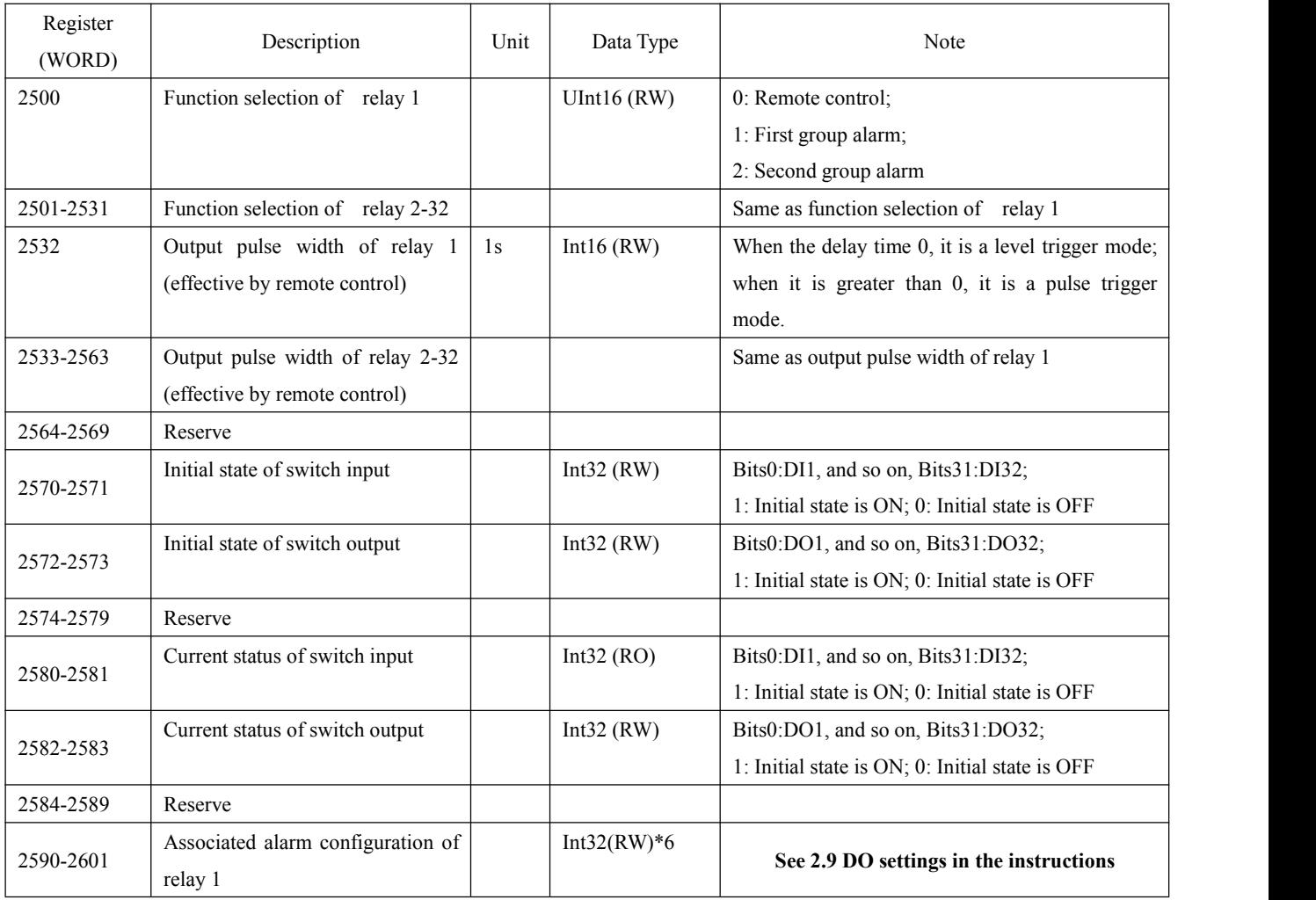

## **Associated alarm configuration of other relays: Refer to associated alarm configuration of relay 1.**

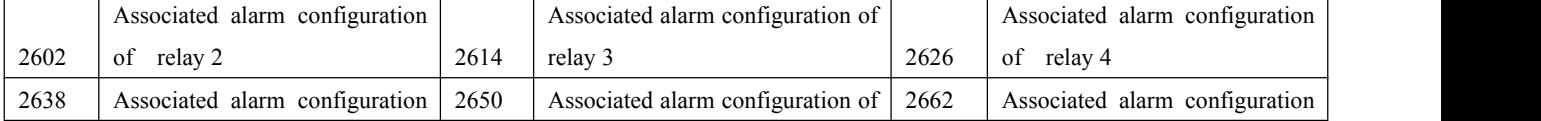

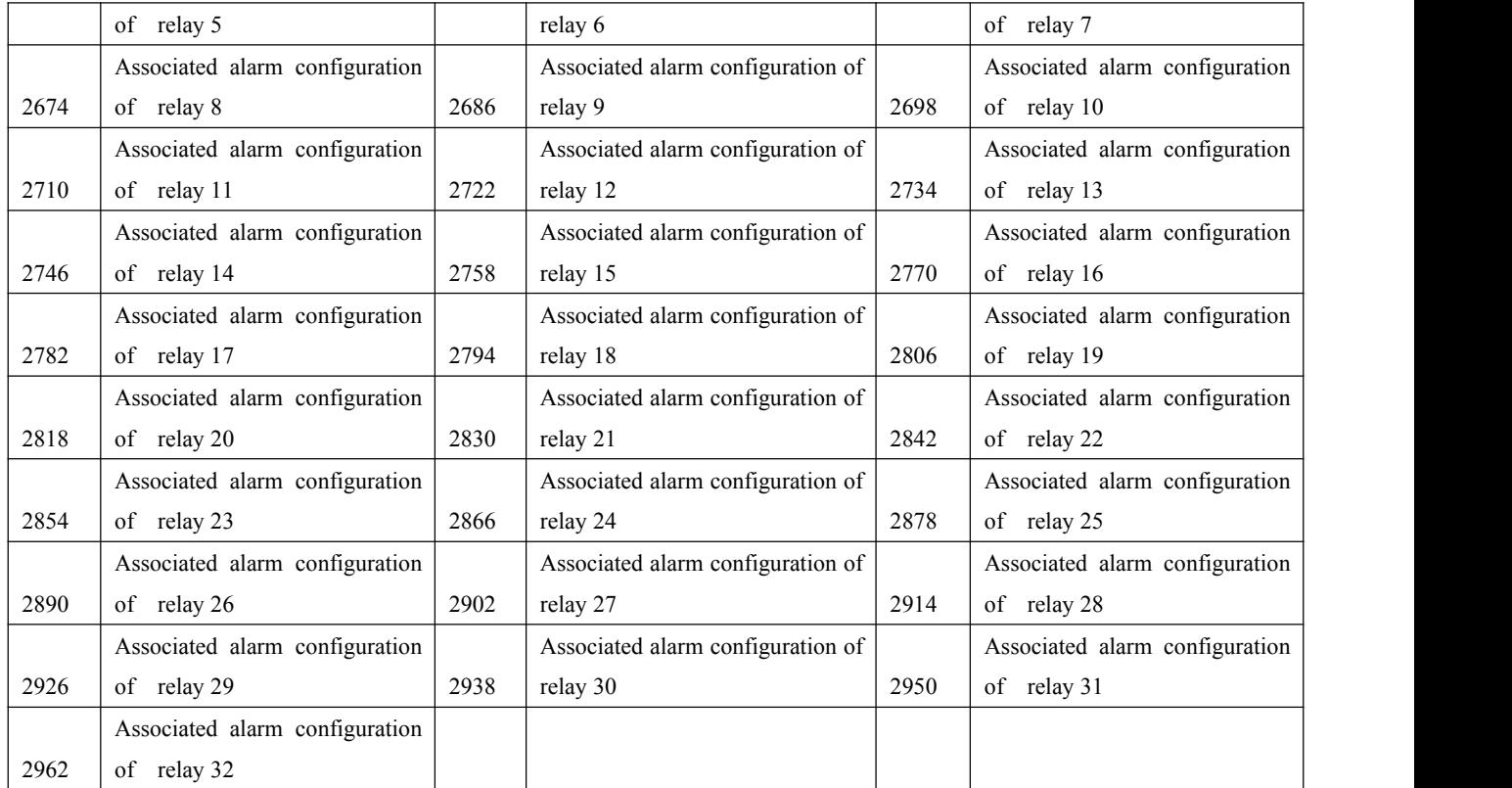

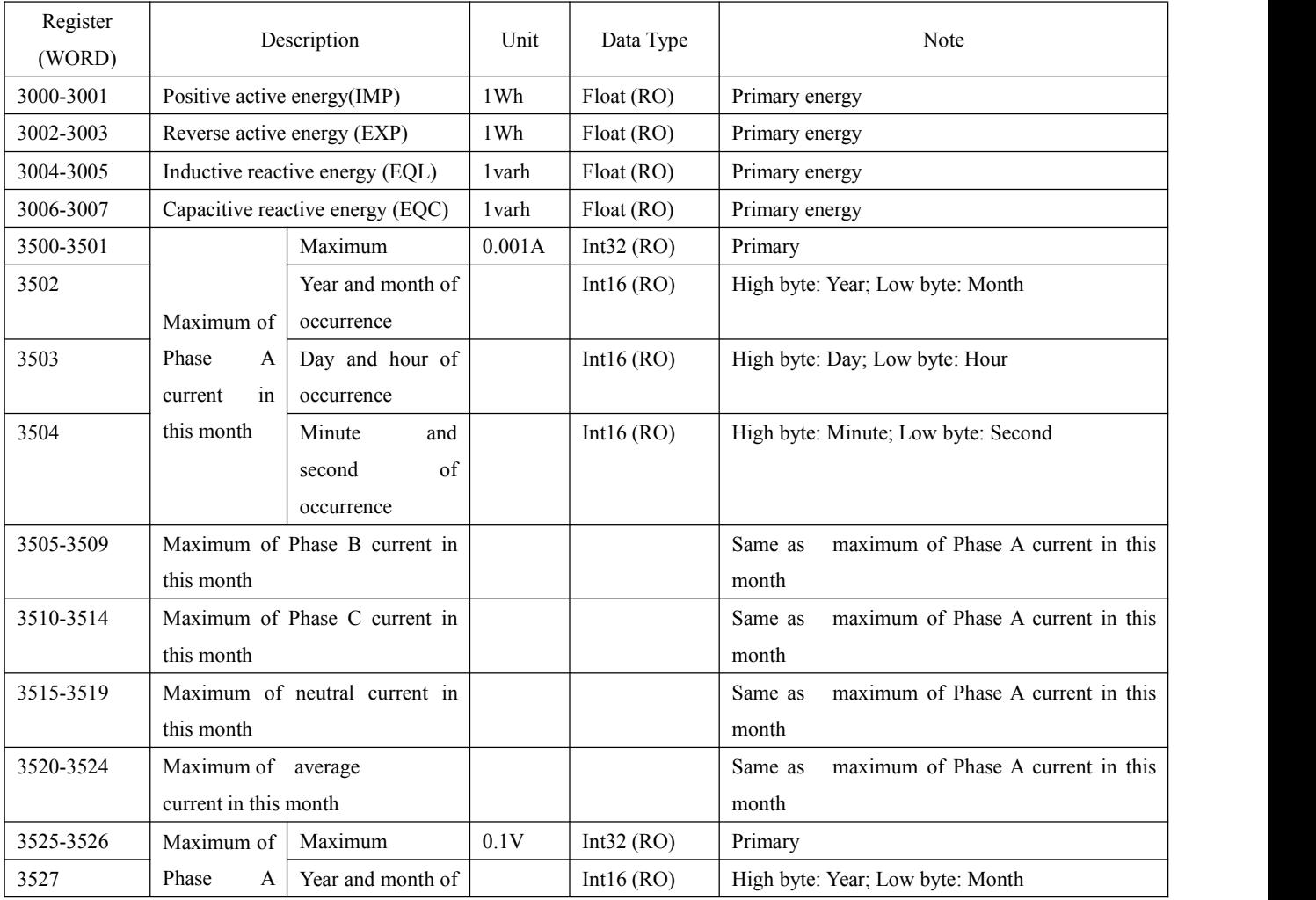

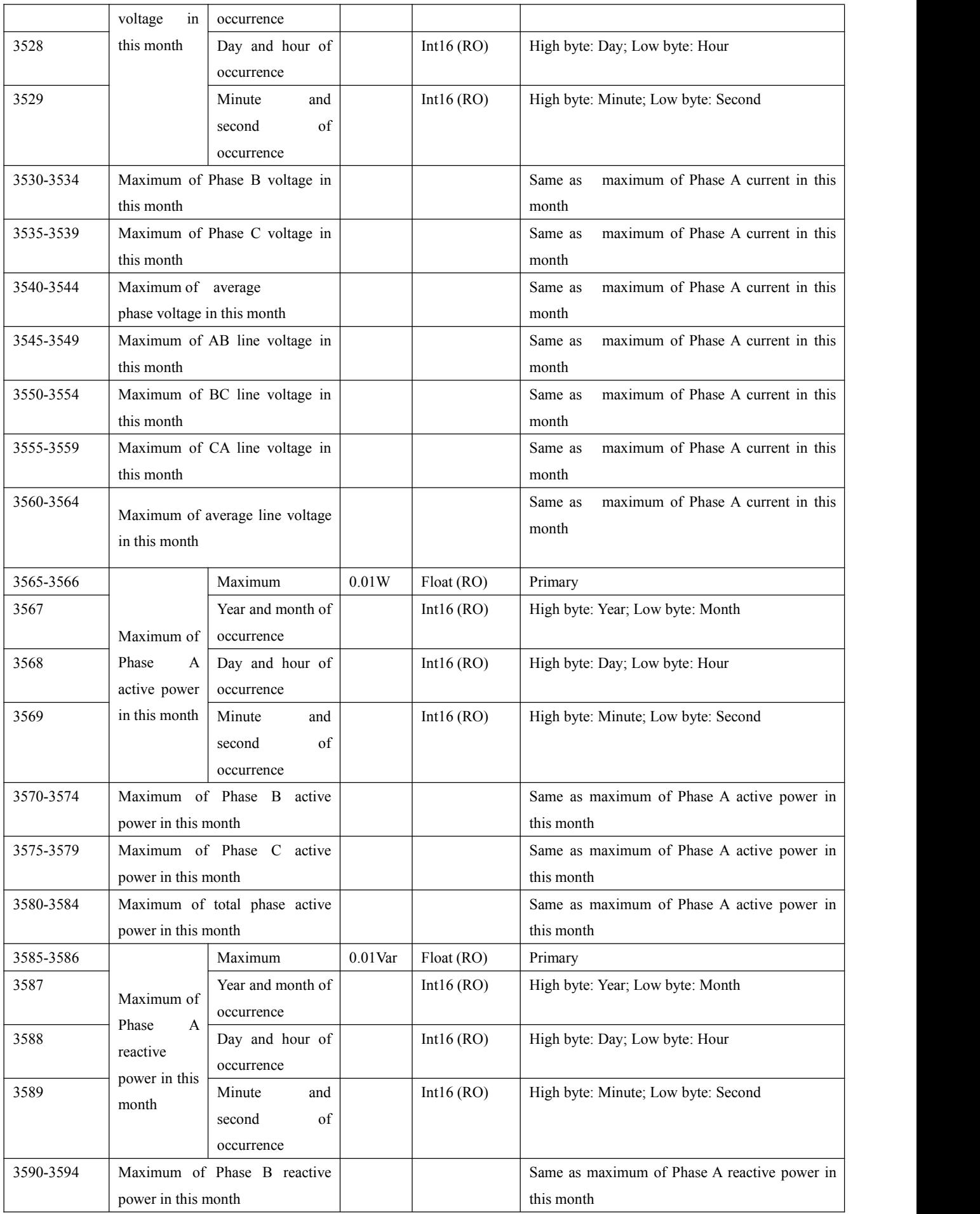

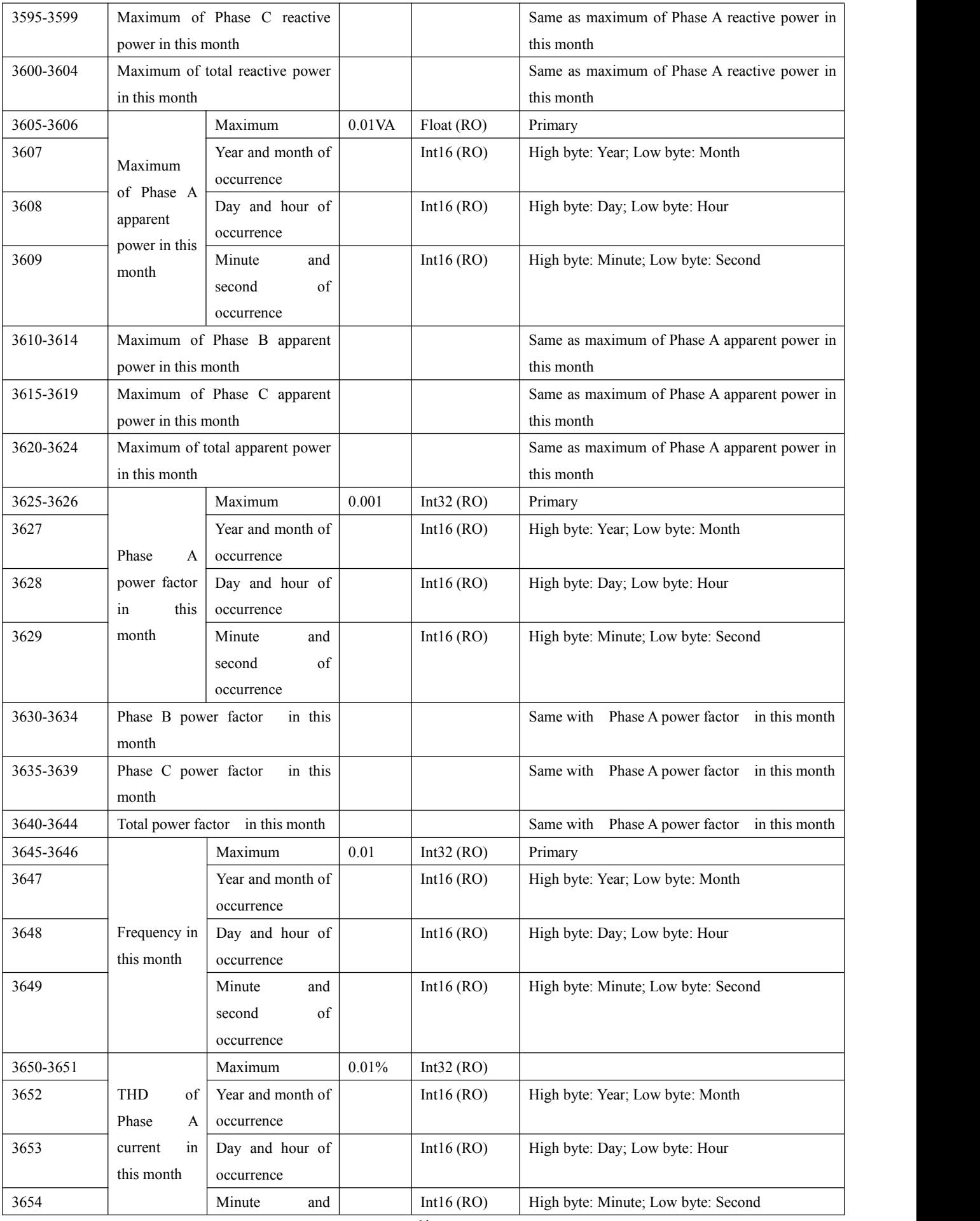

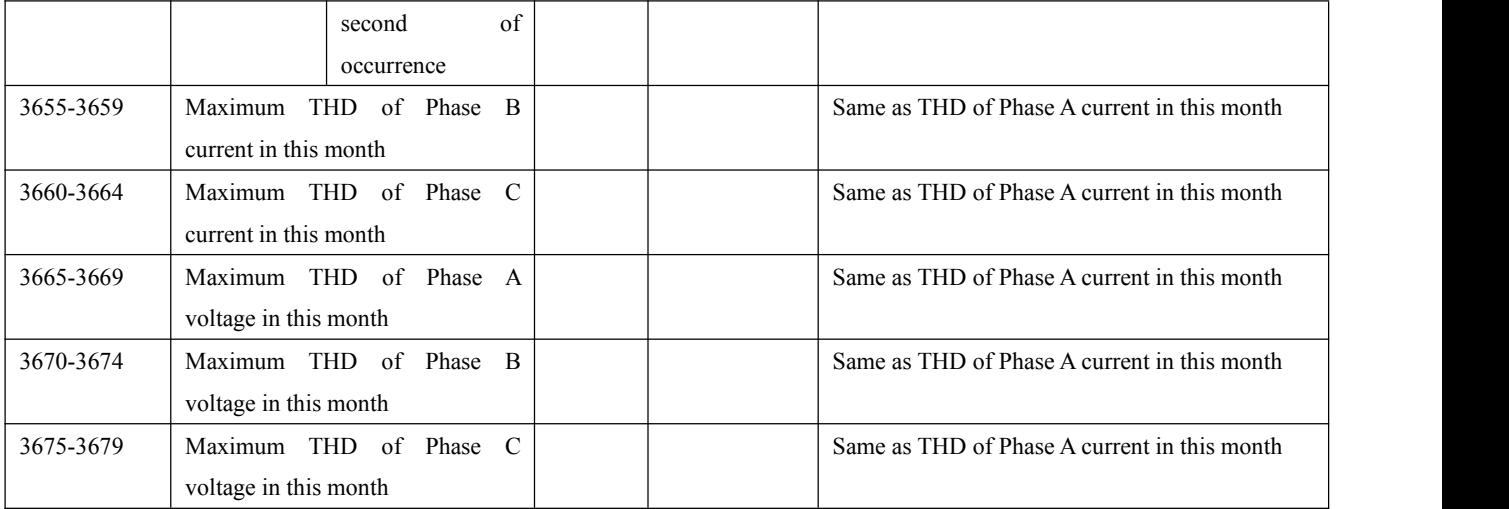

Minimum in this month, maximum in previous month, minimum in last month: Refer to maximum in this month.

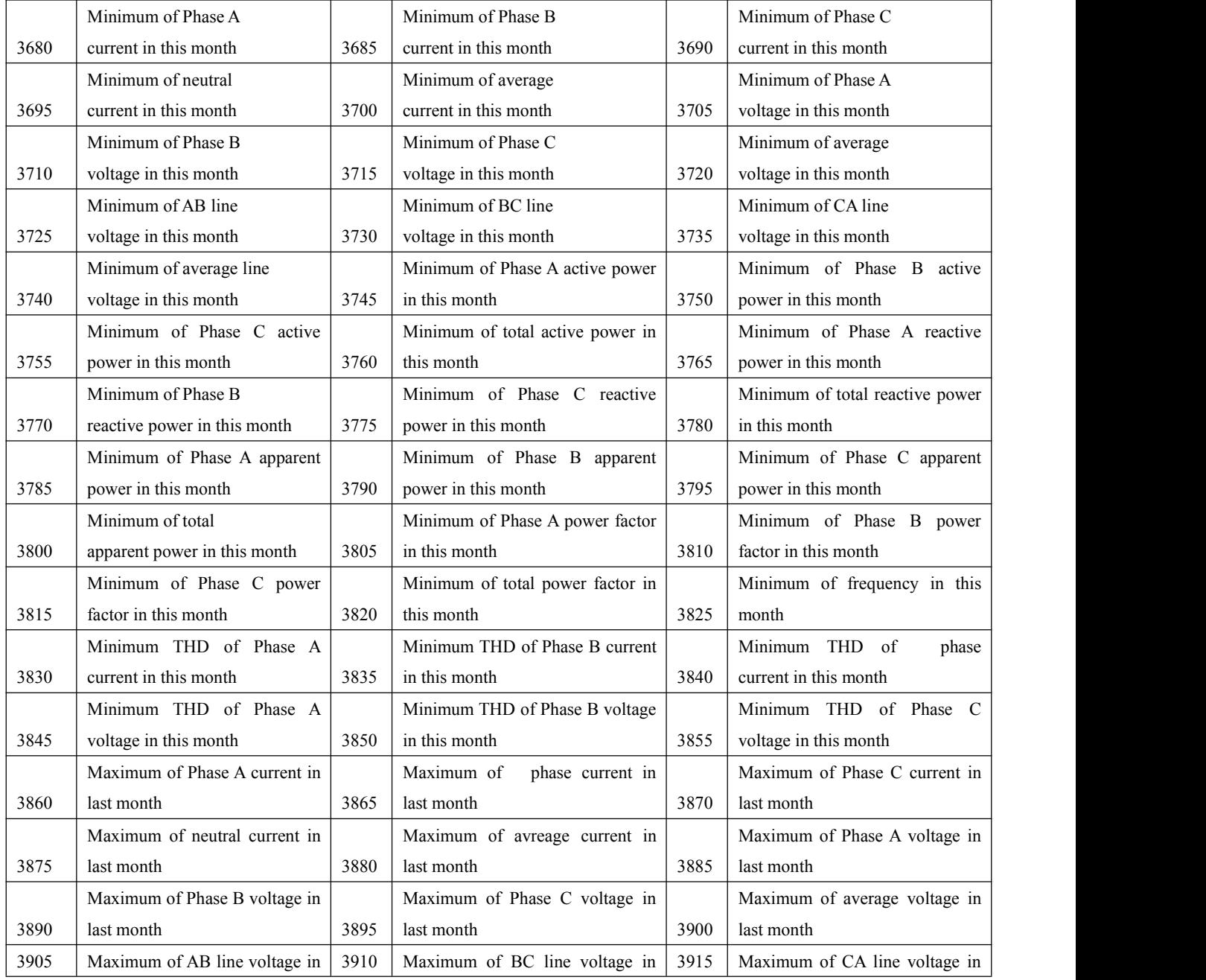

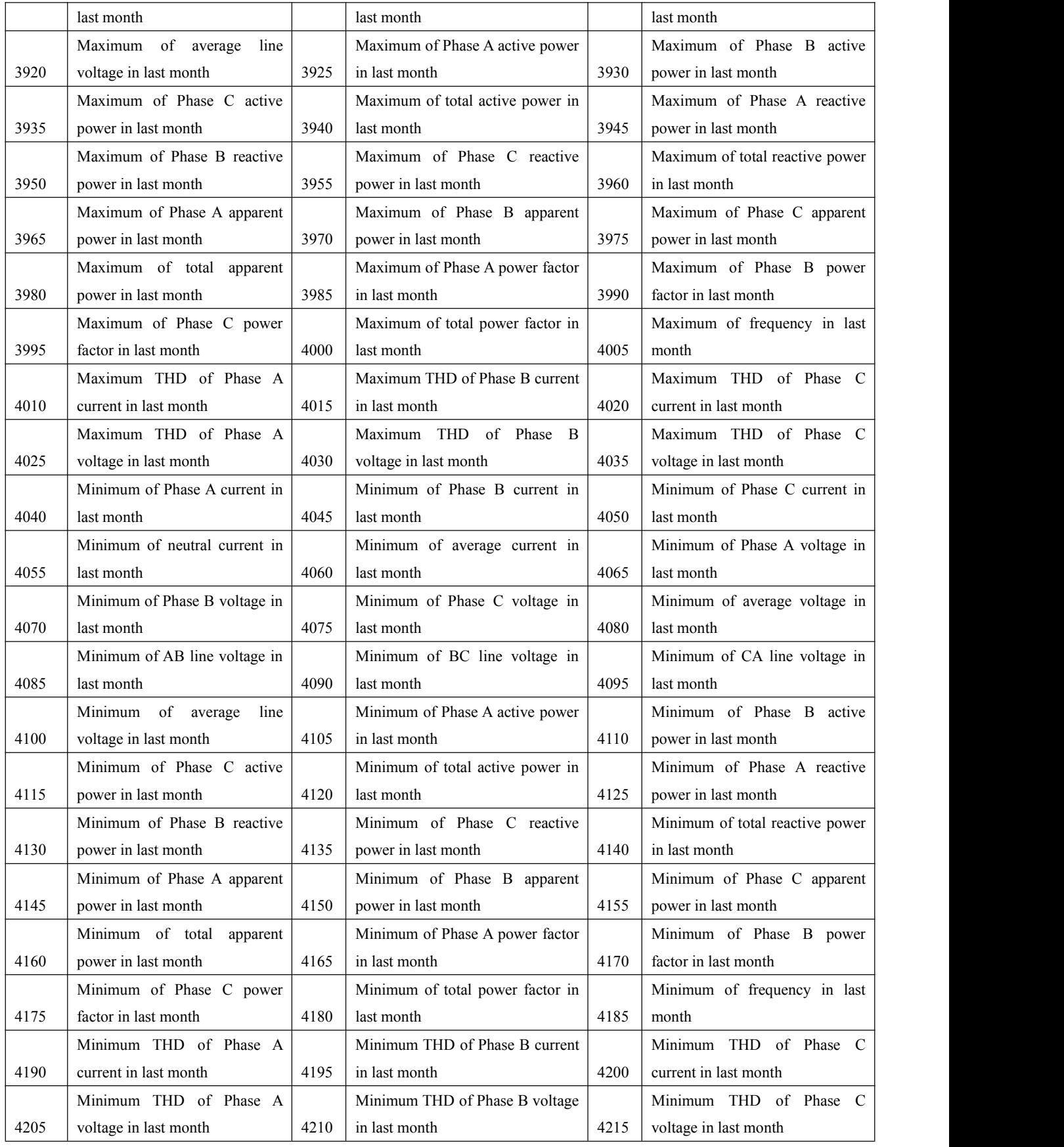

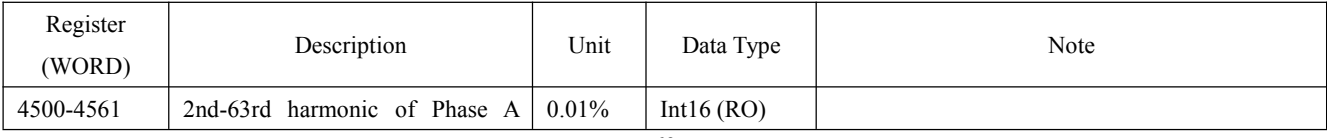

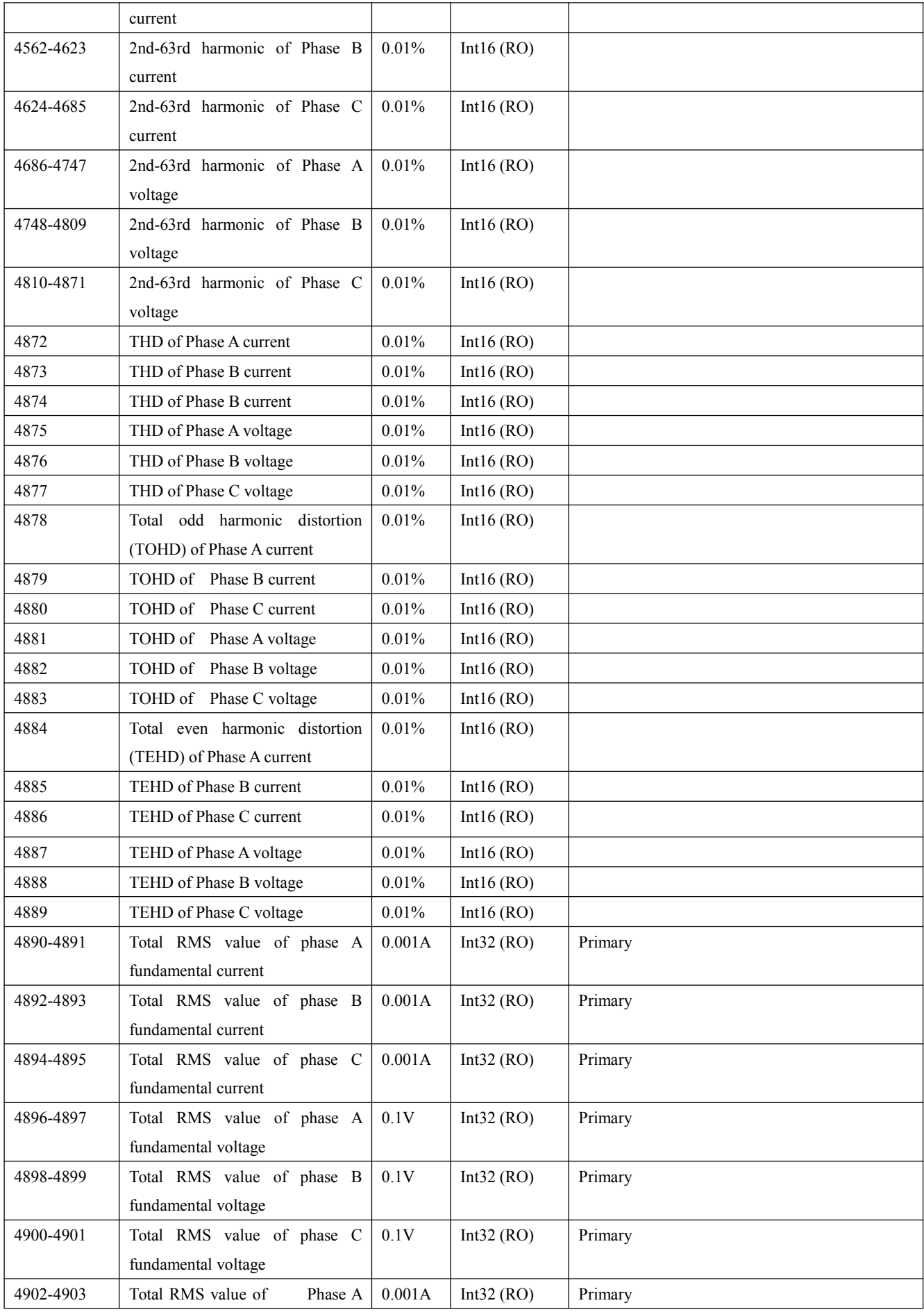

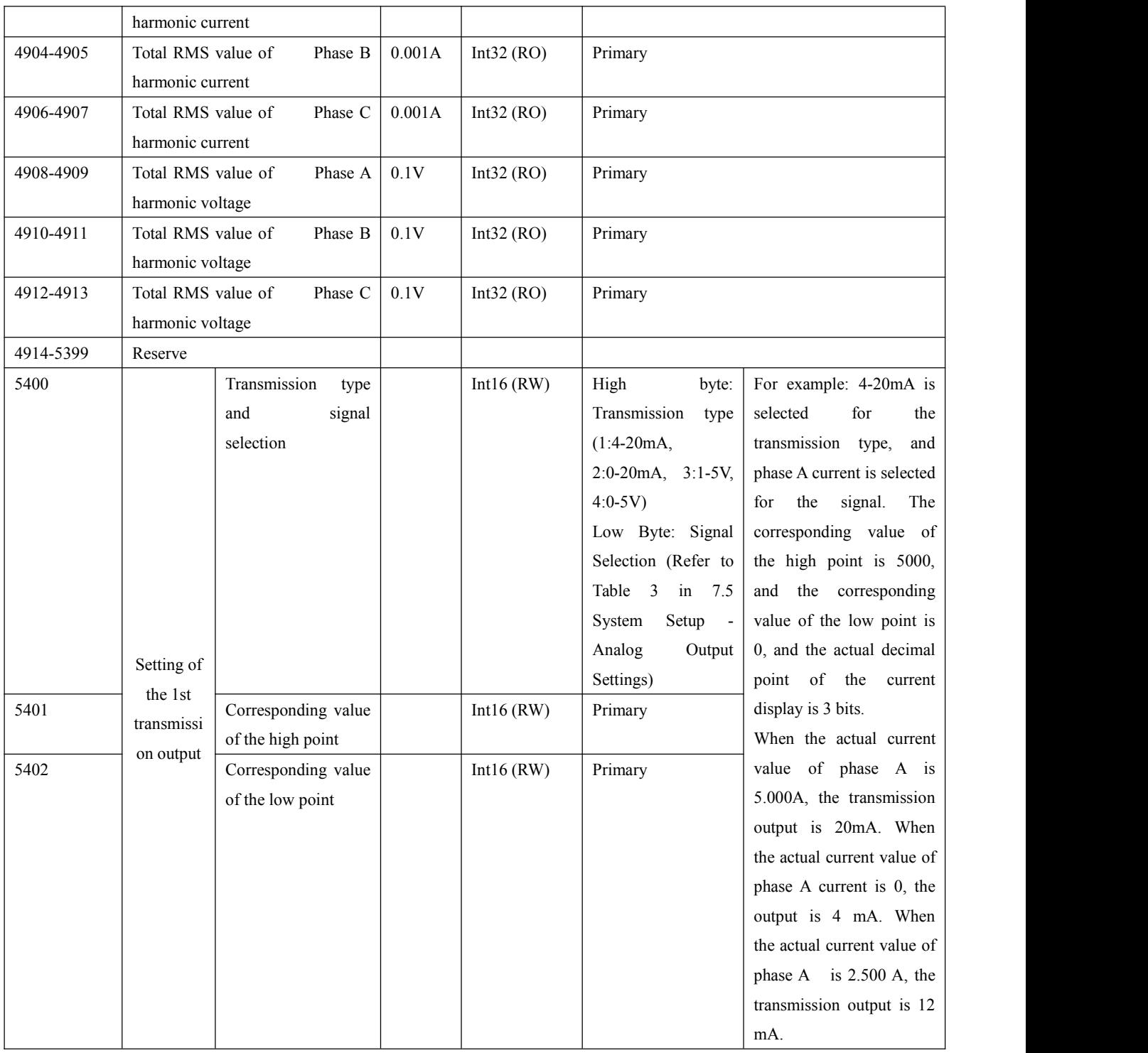

**Other settings oftransmission output: refer to setting of the 1st transmission output**

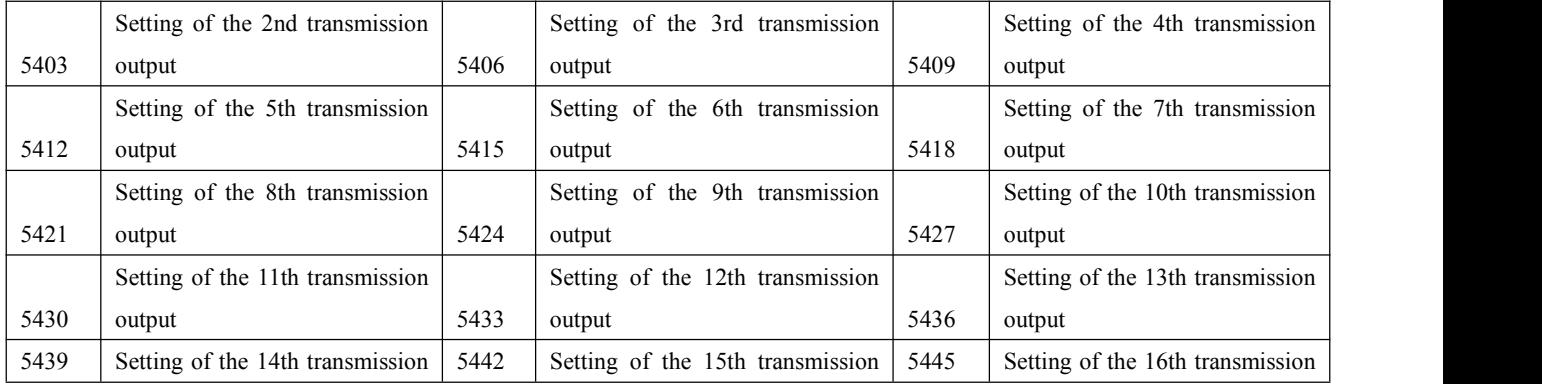

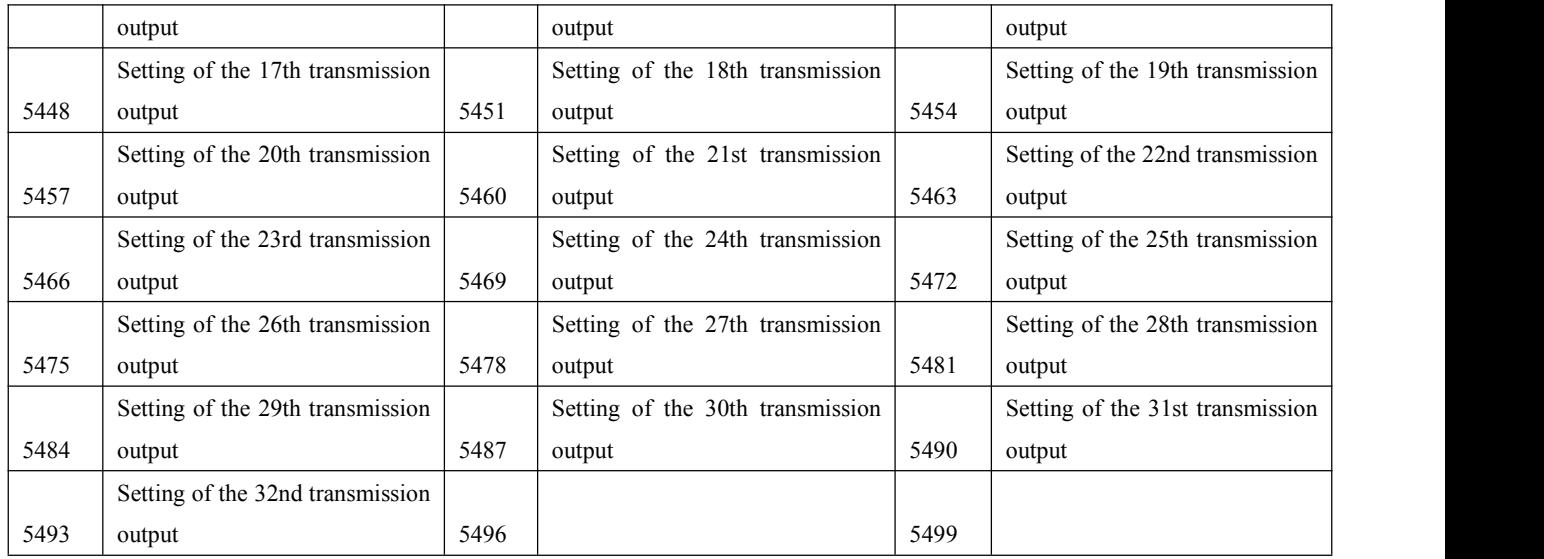

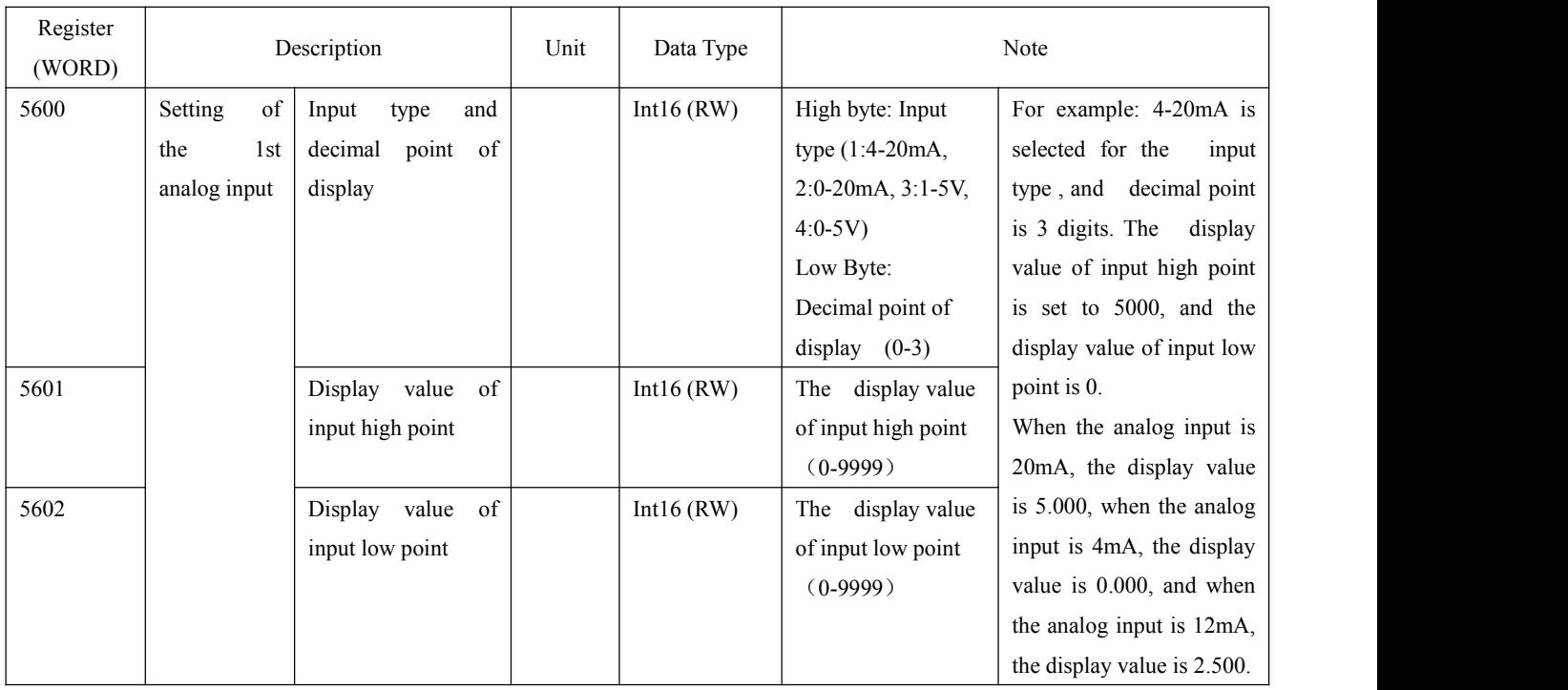

## **Other settings ofanalog input: Refer to the 1st analog input settings**

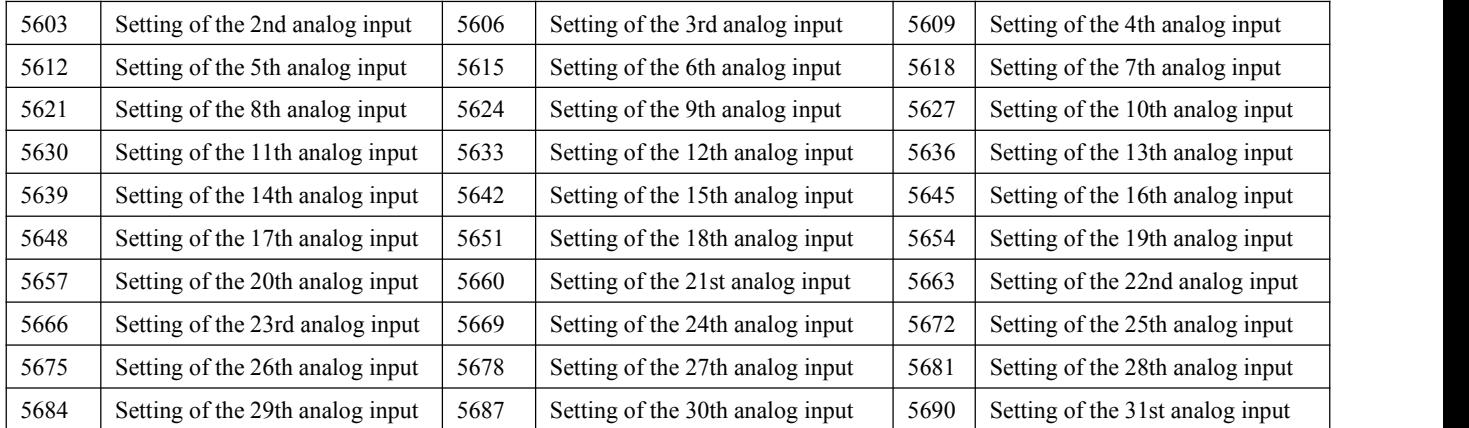

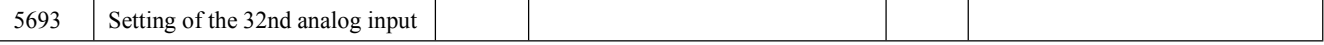

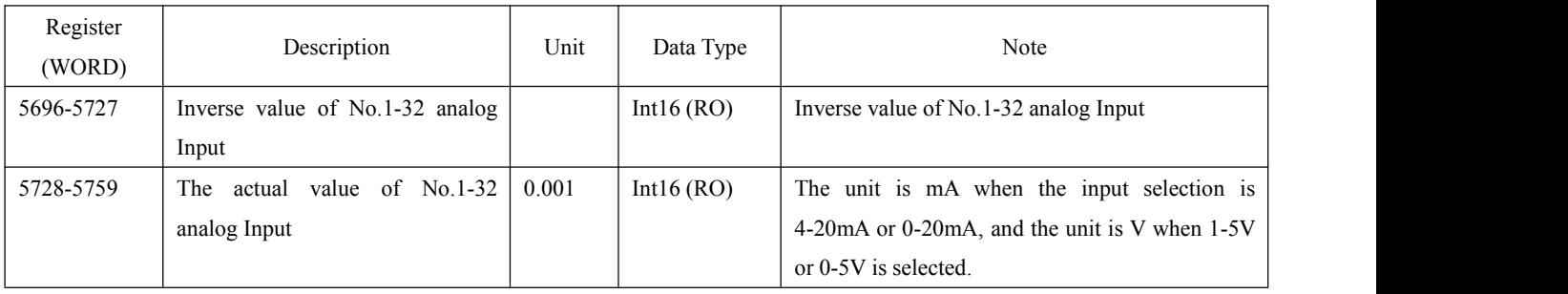

Note: 1. Read-write property: "RO" is read-only, parameter is read with 0X03H command; "R/W" is readable and writable, and system parameter is written with 0X10H command. Do not write data to unlisted or unwritable Address.

2、For Int32 type data, the high bits are in the front and the low bits are inthe back

## **2. Correspondence between communication value and actual value**

It is agreed that Val\_t is the communication readout value and Val\_s is the actual value.

## **2.1 Voltage, Current, Power Factor, Frequency, Unbalance (Secondary)**

The series of measured values are read with 03 command of the Modbus-RTU communication protocol. Each item occupies 1 word. The correspondence between the communication value and the actual secondary measurement value is shown in the following table:

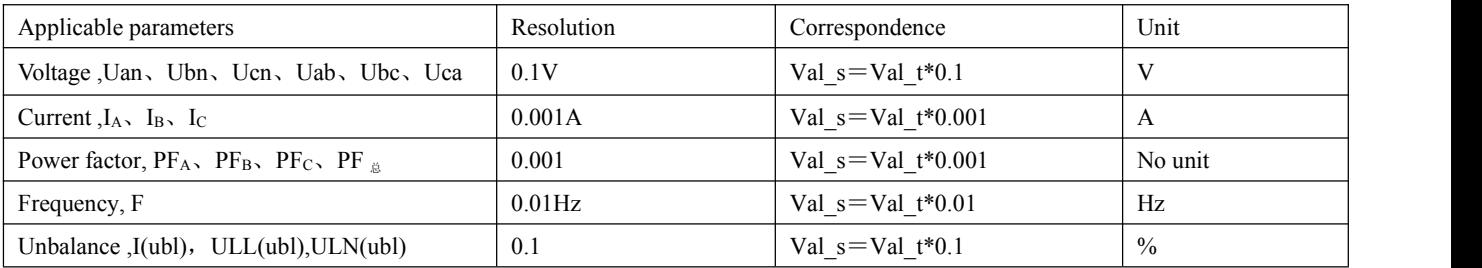

For example: To read phase A voltage Uan, the data can be read ataddress 243 in Int16eger reading mode by MODSCAN, the communication read-out value Val\_t is 2200, then Val\_t =  $2200*0.1=220V$ .

### **2.2 Voltage, Current, Power Factor, Frequency, Unbalance (Primary)**

The series of measured values are read with 03 command of the Modbus-RTU communication protocol. The voltage and current occupy 2 words, and the power factor, frequency, and unbalance occupy 1 byte. The correspondence between the communication value and the actual secondary measurement value is shown in the following table:

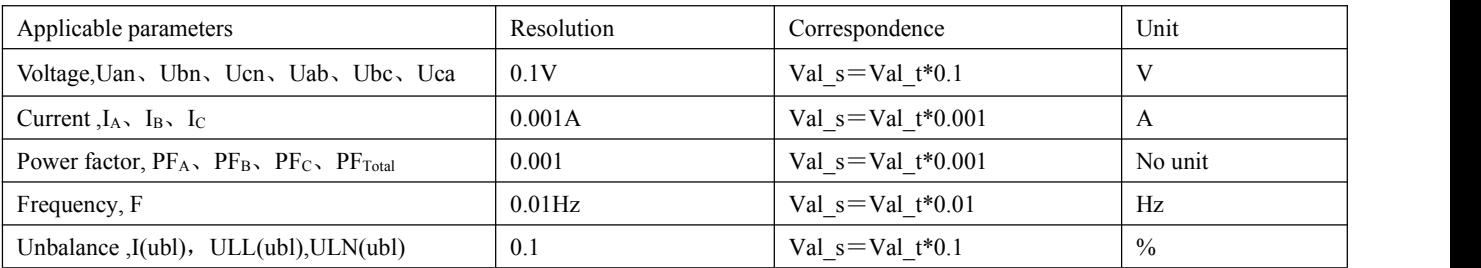

For example: To read phase A voltage Uan, the data can be read at address 1120-1121 in Int16eger reading mode by MODSCAN, the communication read-out value is 9 at address 1120, communication read-out value is 10176 at address 1121, that is, communication read-out value Val t is  $9*65536+10176 = 600000$ , then Val s = Val  $t*0.1=600000*0.1=60kV$ .

### **2.3 Active power, reactive power, apparent power and energy (Secondary side; W/Var/VA/kWh)**

The series of measured values are read with 03 command of the Modbus-RTU communication protocol. Each item occupies 1 word. The power resolution 0.01, the correspondence between the communication value and the actual value is as follows: Val  $s=Valt*0.01$ ; The energy resolution is 1, and the correspondence between the communication value and the actual value is as follows: Val  $s=Val_t*1$ ; where Val\_t=first word×65536+second word.
For example: To read phase A active power Pa, the data can be read at address 253-254 in Int16eger reading mode by MODSCAN , the communication read-out value is 1 at address 253 and 26000 at address 254, that is ,Val  $t=1\times65536+26000=91536$ , then Val  $s =$  Val  $t*0.01 = 915.36W$ .

For example: To read positive active energy IMP, the data can be read ataddress 300-301 MODSCAN in Int16eger reading mode by MODSCAN , the communication read-out

value is 0 at address 300 and 19000 at address 301, that is, Val  $t=0x65536+19000=19000$ , then Val  $s=Val_t*1=19000Wh=19kWh$ .

### **2.4 Active power, reactive power, apparent power and energy (primary side; W/Var/VA/kWh)**

The series of measured values are read with 03 command of the Modbus-RTU communication protocol. Each item occupies a float (two words). The power resolution is 0.01, and the correspondence between the communication value and the actual value isas follows: Val  $s=Valt*0.01$ ; the energy resolution is 1, and the correspondence between the communication value and the actual value is as follows: Val  $s=Val_t*1$ ; Val  $t$  is calculated as follows:

The floating point variable data type value uses the sign bit to represent the sign of the data, and the exponent and mantissa represent the size of the data. The data format used by the meter is the IEEE754 data format, which has 24-bit precision, and the high bit of mantissa is always "1", so it is not saved and the distribution of bits is as follows:

1 sign bit, 8 exponent bits, 23 mantissas bits, the sign bit is the highest bit, and the mantissa is the lowest 23 bits.

Specific examples are as follows:

Read-out number (2word, arranged from highest to lowest ,4 bytes in total (0x474B, 0xAC00), 32bit):

Sign bit S , Index bit E , Mantissa M

Sign bit  $S=0$ , ("1" is negative, "0" is positive)

Calculate the index E=10001110 and convert it into a decimal number 142;

Calculate the mantissa M=100 1011 1010 1100 0000 0000 into a decimal number 4959232.

Calculation formula: primary side power

$$
(-1)^{S} \times 2^{(E-127)} \times \left(1 + \frac{M}{2^{23}}\right)
$$

The result of the above example is as follows:

$$
\left(-1\right)^{0} \times 2^{\left(142 - 127\right)} \times \left[1 + \frac{4959232}{2^{23}}\right] = 52140 = 521.4 \text{kWh}
$$

For example: To read phase A active power PA, the data can be read at address 1150-1151 in Floating Pt reading mode by MODSCAN, the read-out value Val  $t=110000$ , then Val  $s = Val_t*0.01=1100W$ .

For example: To read phase positive active energy IMP, the data can be read at address 3050-3051 in Floating Pt reading mode by MODSCAN, the read-out value Val  $t=589000$ , then Val  $s =$ Val  $t*1=589000Wh=589kWh$ .

### **2.5 Harmonic data of voltage and current**

The series of measured values are read with 03 command of the Modbus-RTU communication protocol. Each item occupies 1 word. The resolution is 0.01, and the correspondence between the communication value and the actual value is as follows: Val  $s=(Valt*0.01)$ .

For example: To read current 3rd harmonic content, the data can be read at address 4501 in Integer reading mode by MODSCAN, the communication readout Val\_t is 157, then Val\_s = (Val\_t\*0.01)%=1.57%.

### **2.6 Demand**

Demand includes three phase currents and active power, reactive power, and the maximum demand of apparent power and time of

occurrence. The demand data format is as follows:

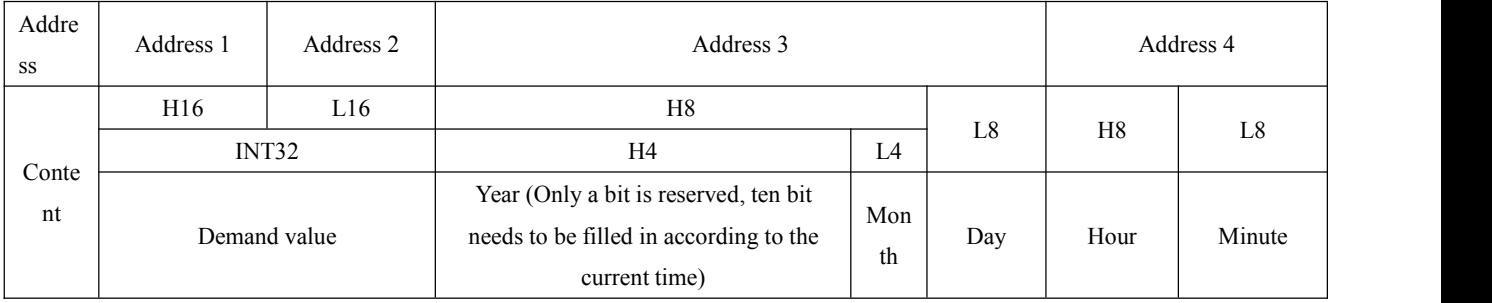

Note: H8 indicates eight high bits, L8 indicates eight low bits,and others are similar.

Take reading the maximum demand of phase A current (1200~1203) as an example, the read-out value is 0x0000 0x157C 0x7512 0x0E16

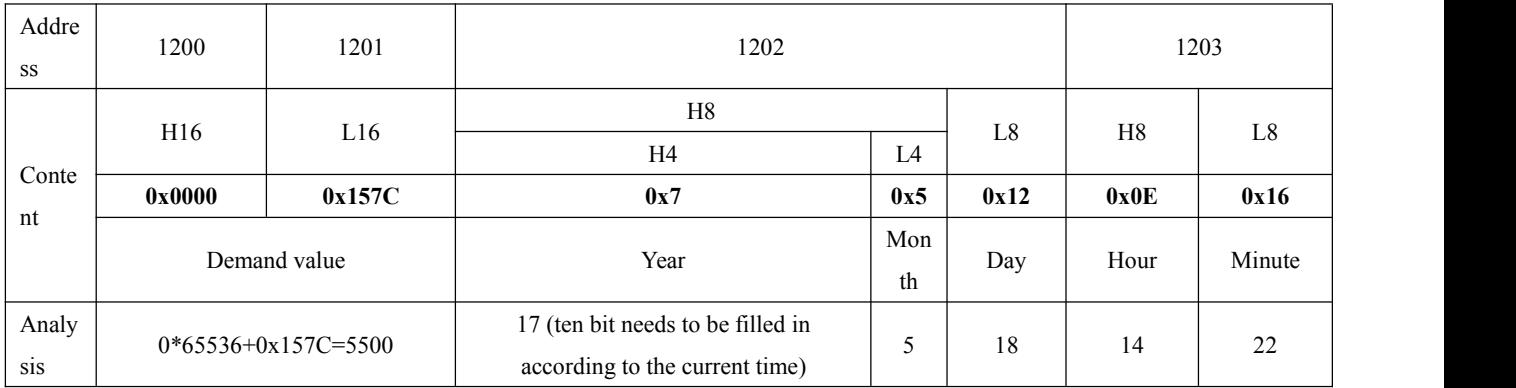

The maximum demand for Phase A current is: At 14:22 on May 18, 2017, the demand value is 5.500A.

## **2.7 Event Record**

Event record 1 - event record 16, recorded in order of time, that is, event record 1 records the data of the most recent event, and event record 16 records the data of the earliest event, the data format of each event record is as follows:

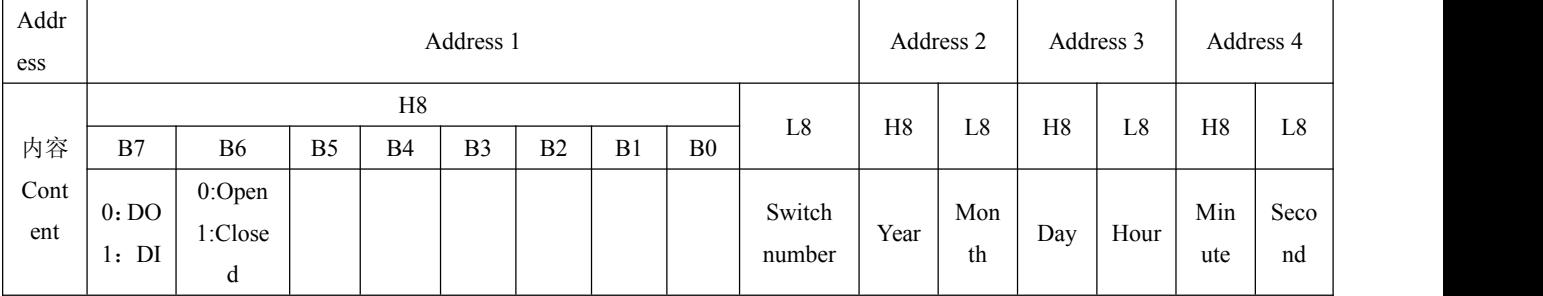

Take reading the event record 1 (2200~2203) as an example, the read-out value is **0x4000 0x1101 0x160D 0x3820.**

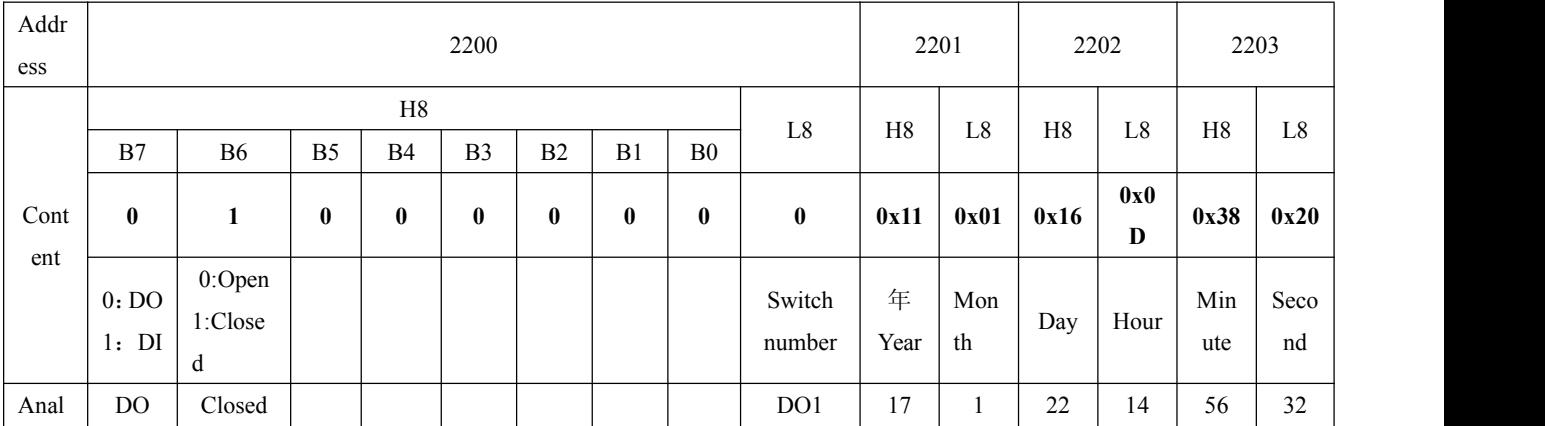

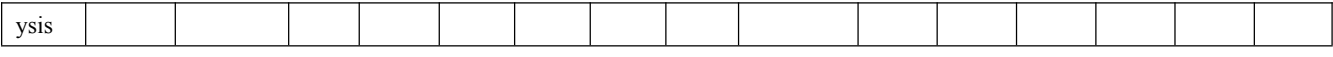

DO1 changed from open to closed at 14:56:32 on January 22,2017.

# **2.8 Alarm Record**

The data format of the alarm record is as follows:

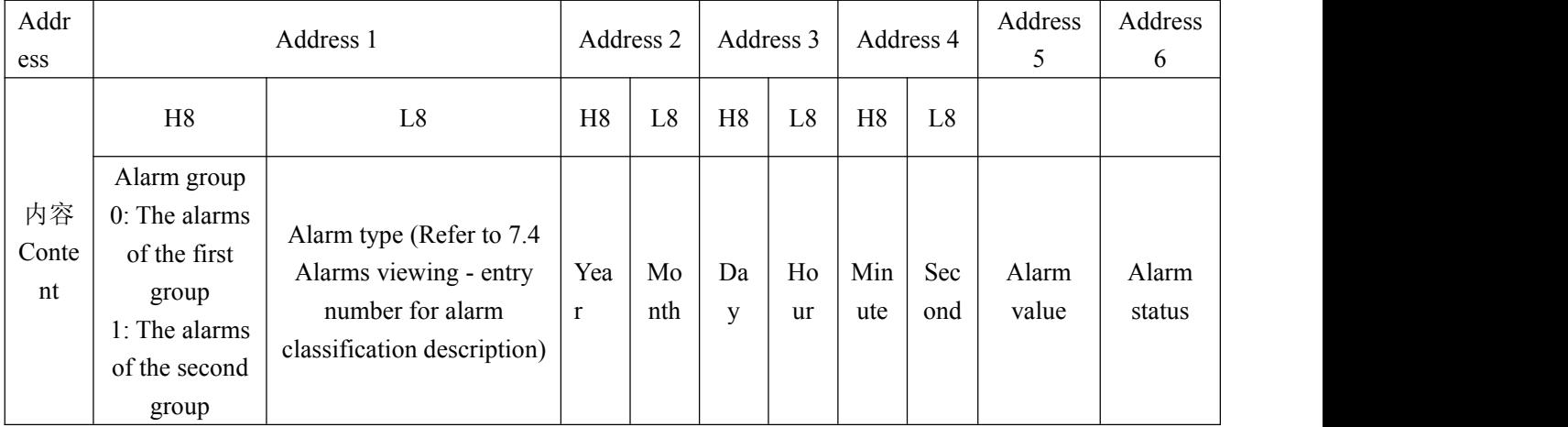

Take reading the latest alarm record (2300-2305) as an example, the read-out value is 0x000C 0x1101 0x160E 0x3820 0x0960 0x0001.

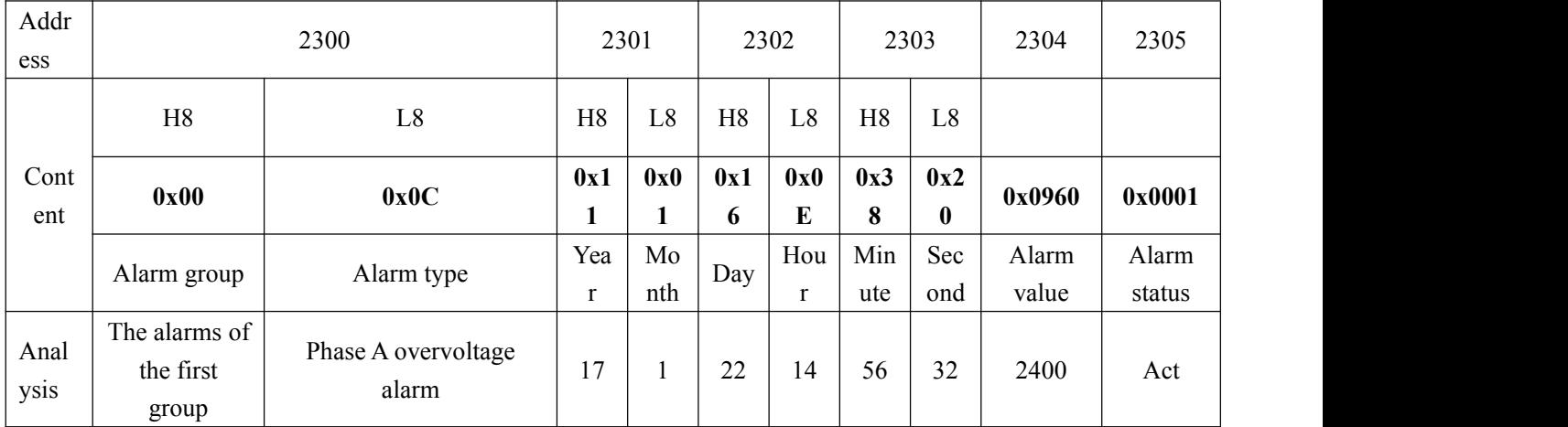

Phase A overvoltage alarm (the first group of alarms) occurs at 14:56:32, January 22, 2017, the alarm value is 240.0V.

# **2.9 DO Settings**

Associated alarm configuration format of do settings is as follows:

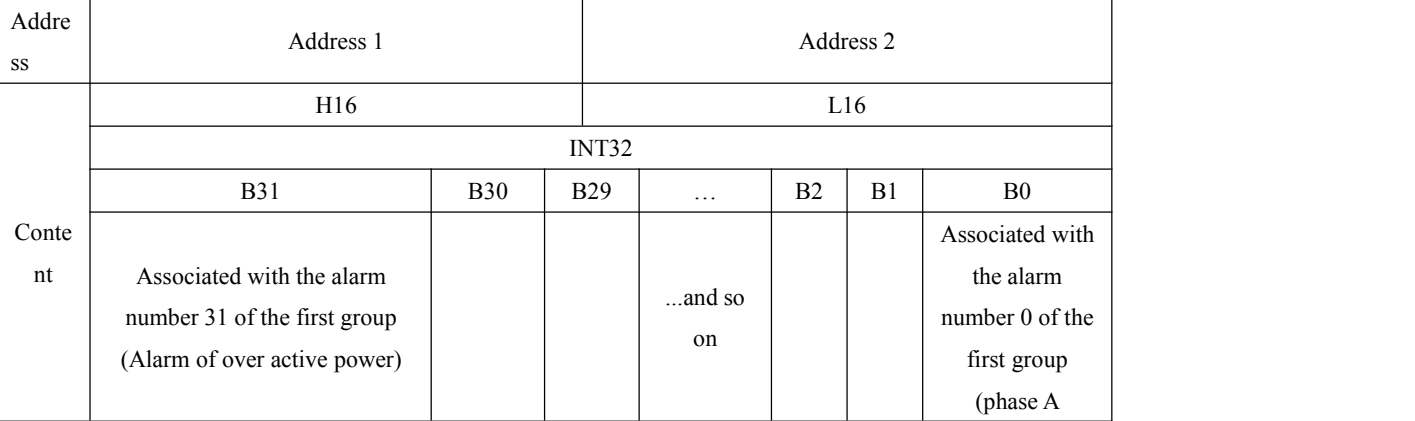

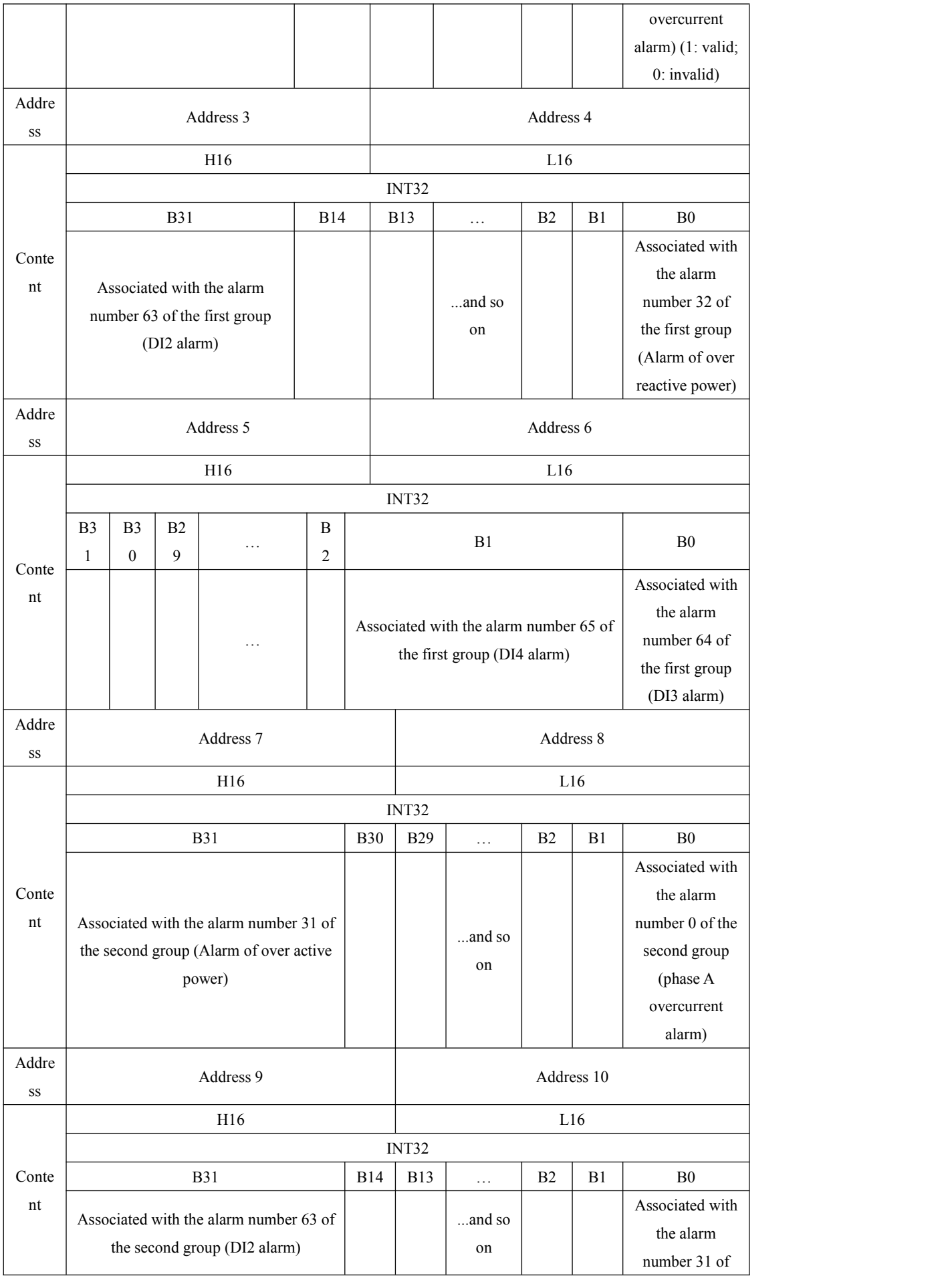

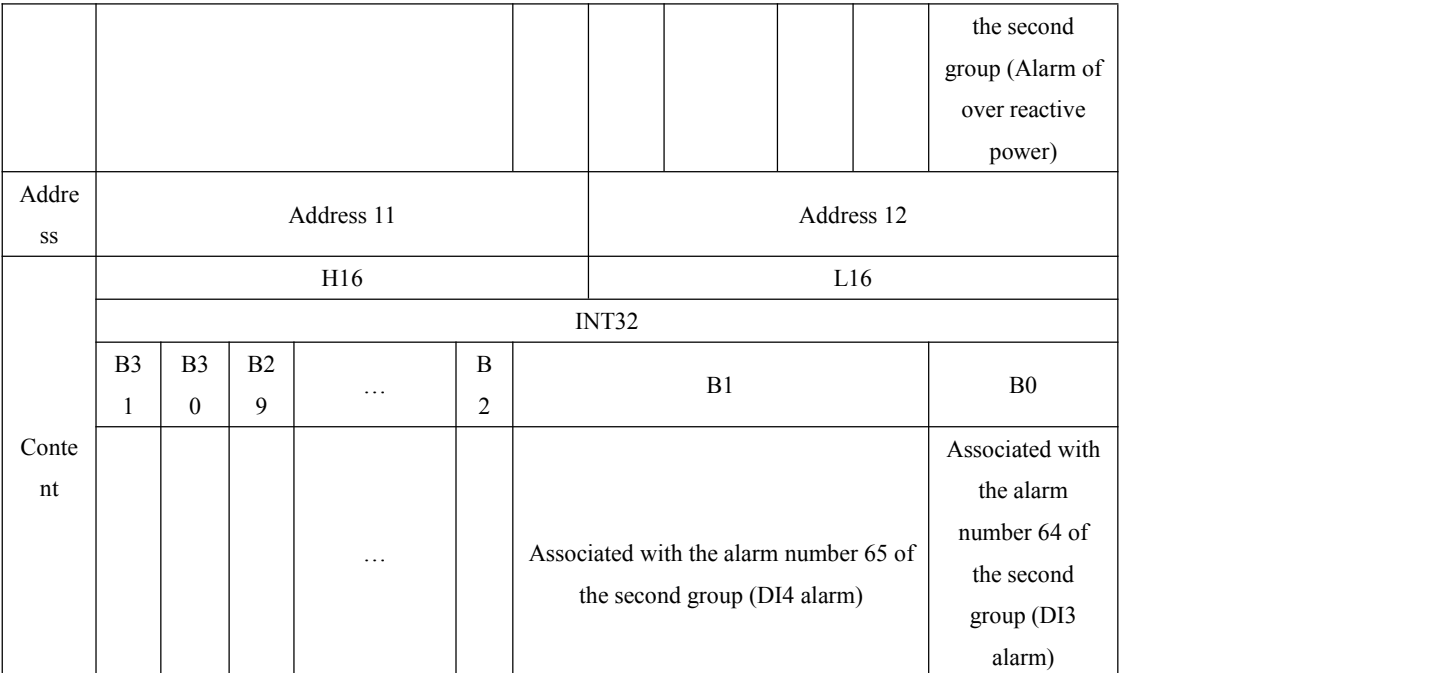

Take reading the associated alarm settings of DO1 (2590-2601) as an example, the read-out value is 0x0000 0x0007 0x0000 0x0000 0x0000 0x0000 0x0000 0x0000 0x0000 0x0000 0x0000 0x0000

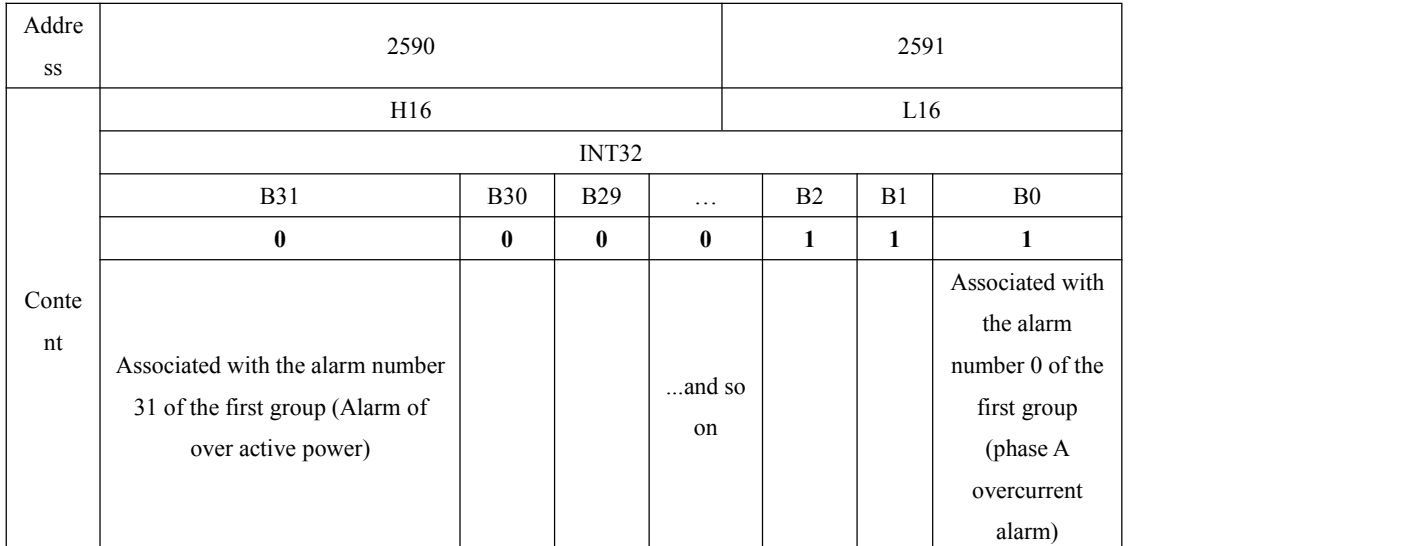

The remaining addresses in this example are all 0 and are no longer listed.

If the current DO1 function is controlled by the alarm of the first group, in this example, DO1 is associated with the phase A overcurrent alarm, the phase B overcurrent alarm, and the phase C overcurrent alarm of the first group.